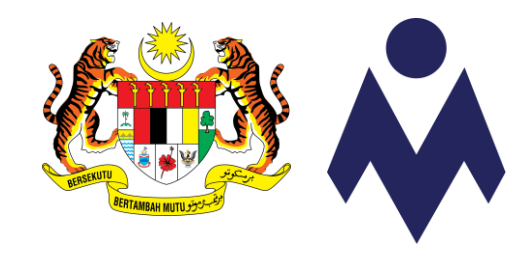

# PANDUAN PENDAFTARAN PERANTIS SLDN MELALUI SISTEM MYSPIKE

KEGUNAAN PB SLDN

Kemaskini 5 Februari 2023

[www.myspike.my](http://www.myspike.my/)

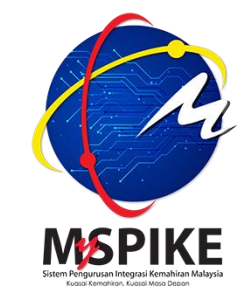

1

# PENDAFTARAN PERANTIS

- 1) Panduan ini memberi penerangan tentang proses permohonan pendaftaran perantis SLDN oleh PB SLDN melalui sistem MySpike.
- 2) Hanya PB SLDN di bawah kategori Pusat Latihan atau Syarikat In-house sahaja boleh membuat permohonan pendaftaran perantis.
- 3) PB SLDN perlu merujuk kepada garis panduan yang sedang berkuatkuasa bagi memastikan kelancaran permohonan pendaftaran perantis SLDN.
- 4) Permohonan pendaftaran perantis SLDN hanya boleh dilakukan oleh Pengurus PB (PPB) atau Penyelaras PB sahaja.
- 5) Rujuk carta alir yang disertakan bersama panduan ini.

## PERBEZAAN MENU PENDAFTARAN PERANTIS SLDN

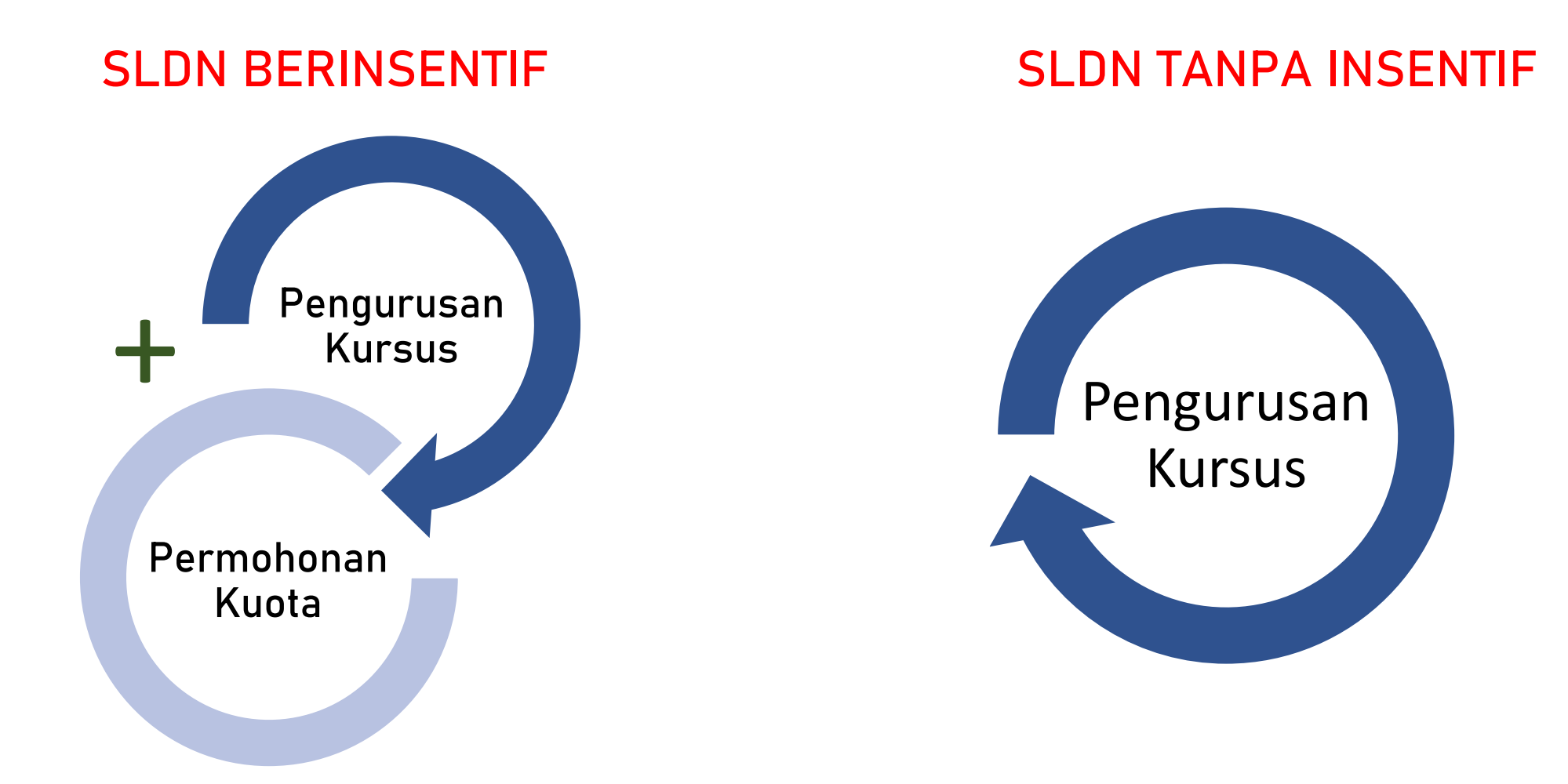

#### PROSES PENDAFTARAN PERANTIS SLDN MELALUI SISTEM **MYSPIKE - SEDIA ADA**

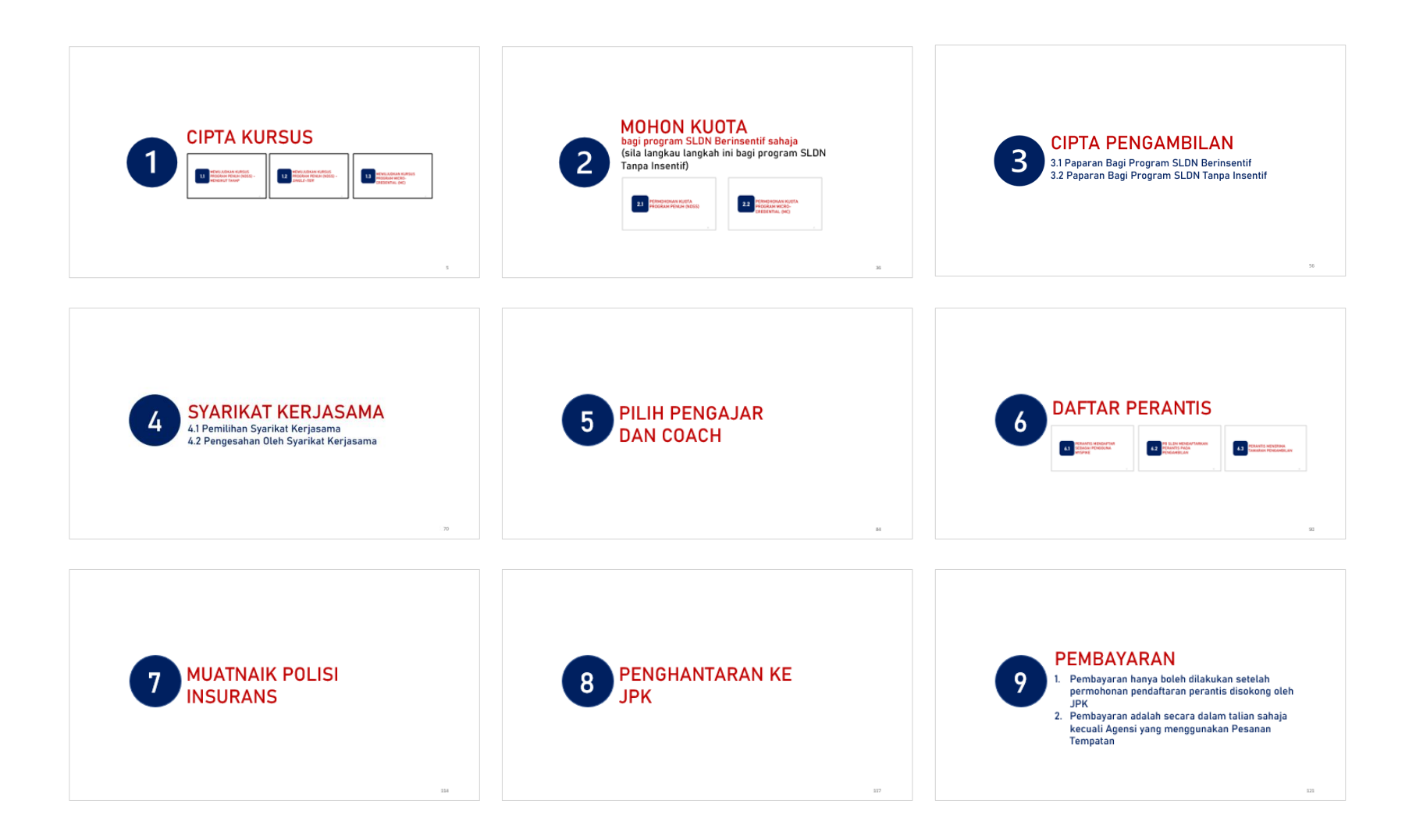

## CIPTA KURSUS

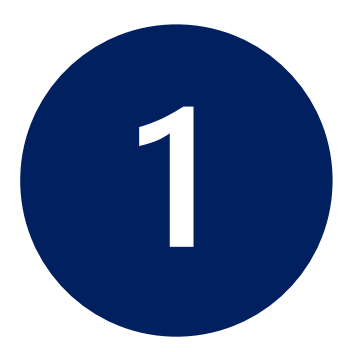

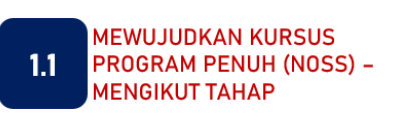

**MEWUJUDKAN KURSUS** 1.2 PROGRAM PENUH (NOSS) -SINGLE-TIER

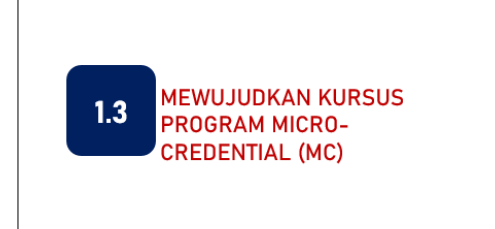

PPB / Penyelaras Pusat Latihan SLDN log masuk ke [www.myspike.my](http://www.myspike.my/)

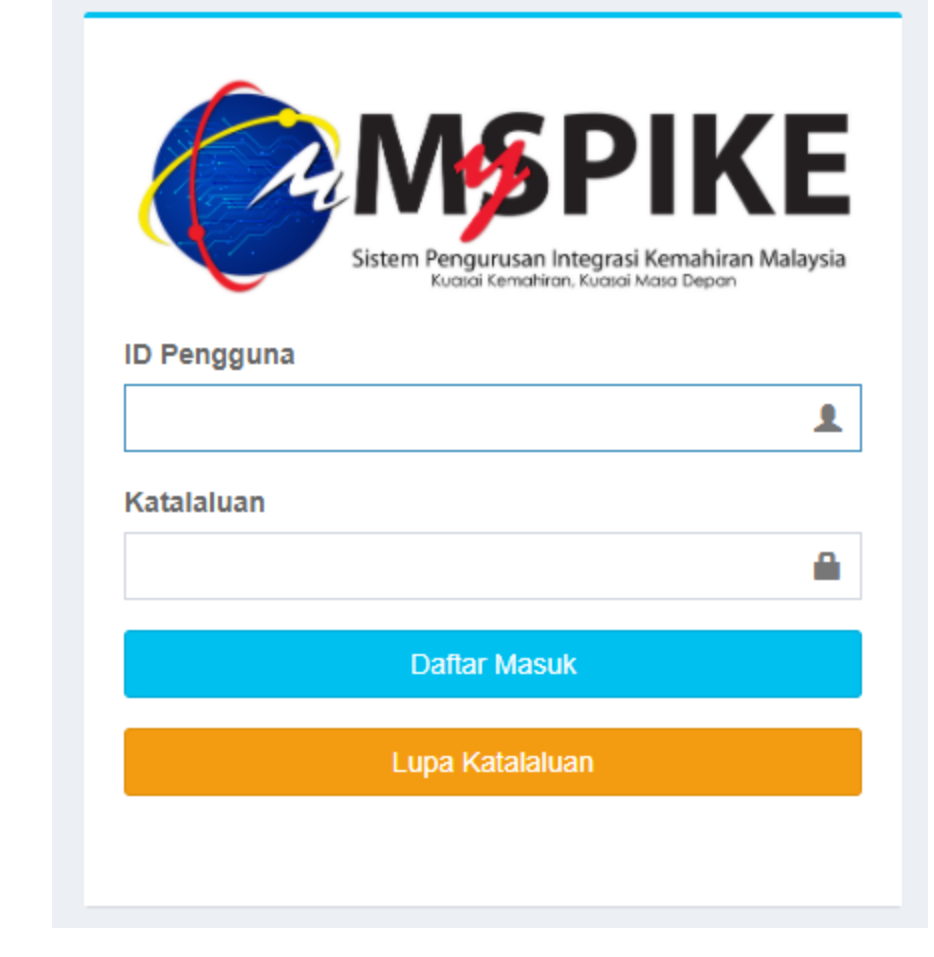

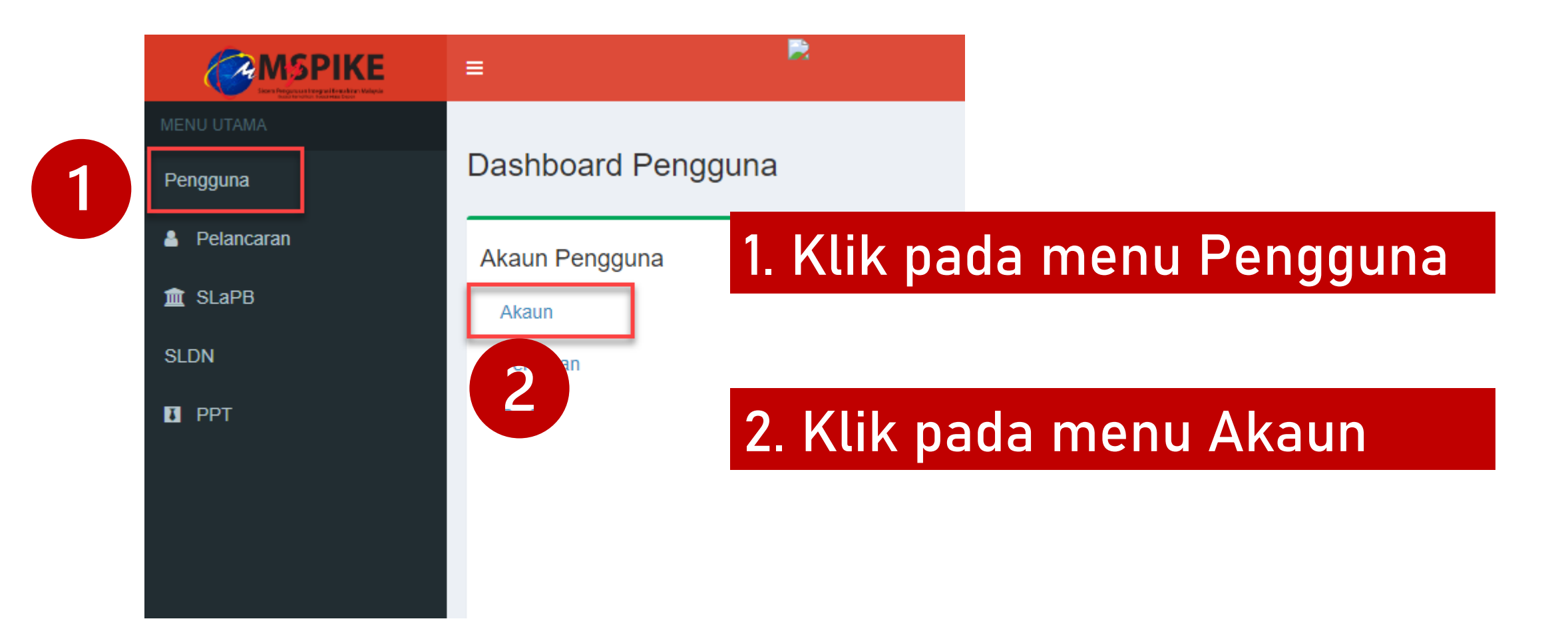

### Klik pada menu Pinda Personel

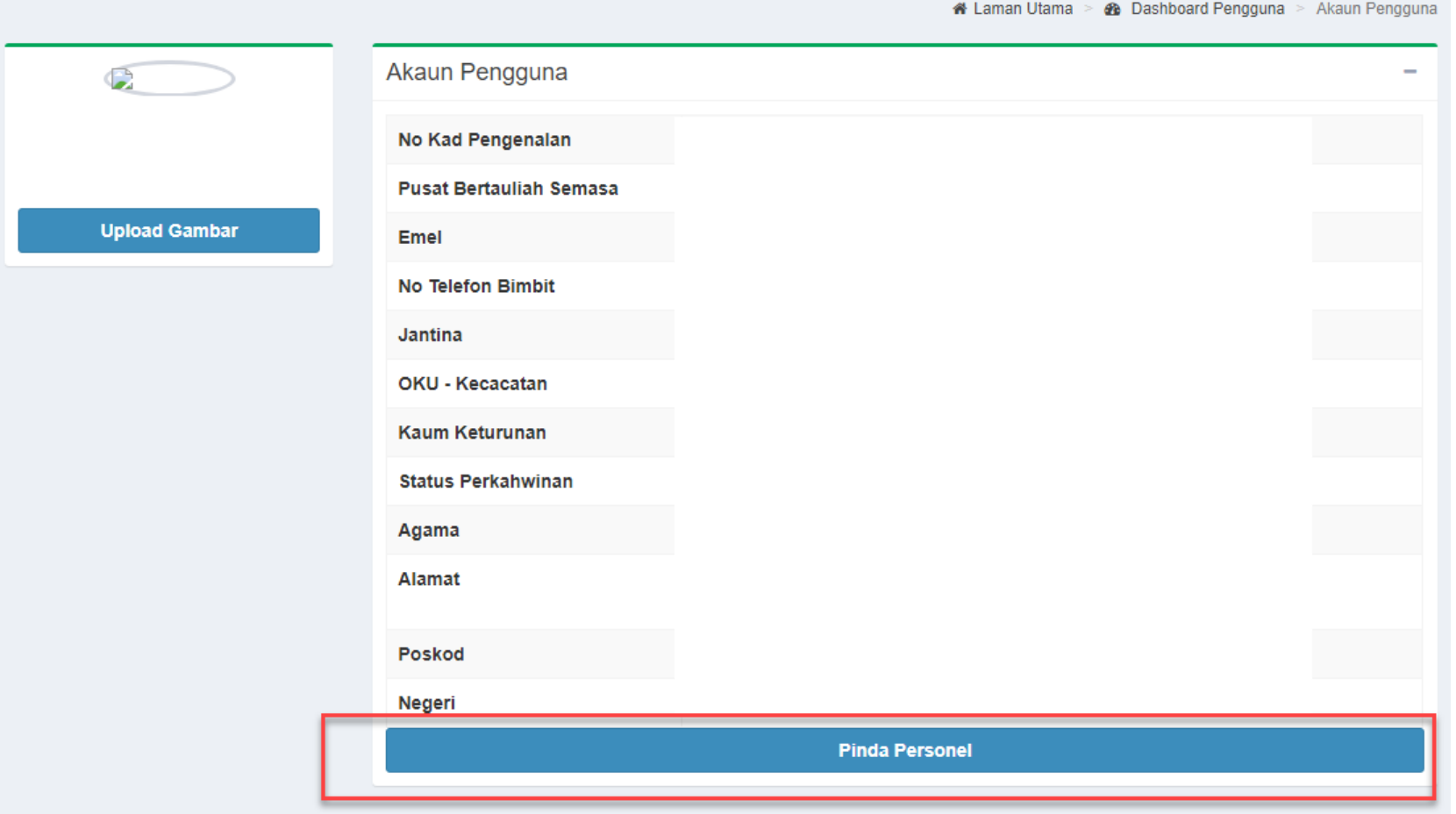

#### Pastikan Kod Pusat adalah Kod Pusat Bertauliah SLDN yang betul dan klik Simpan

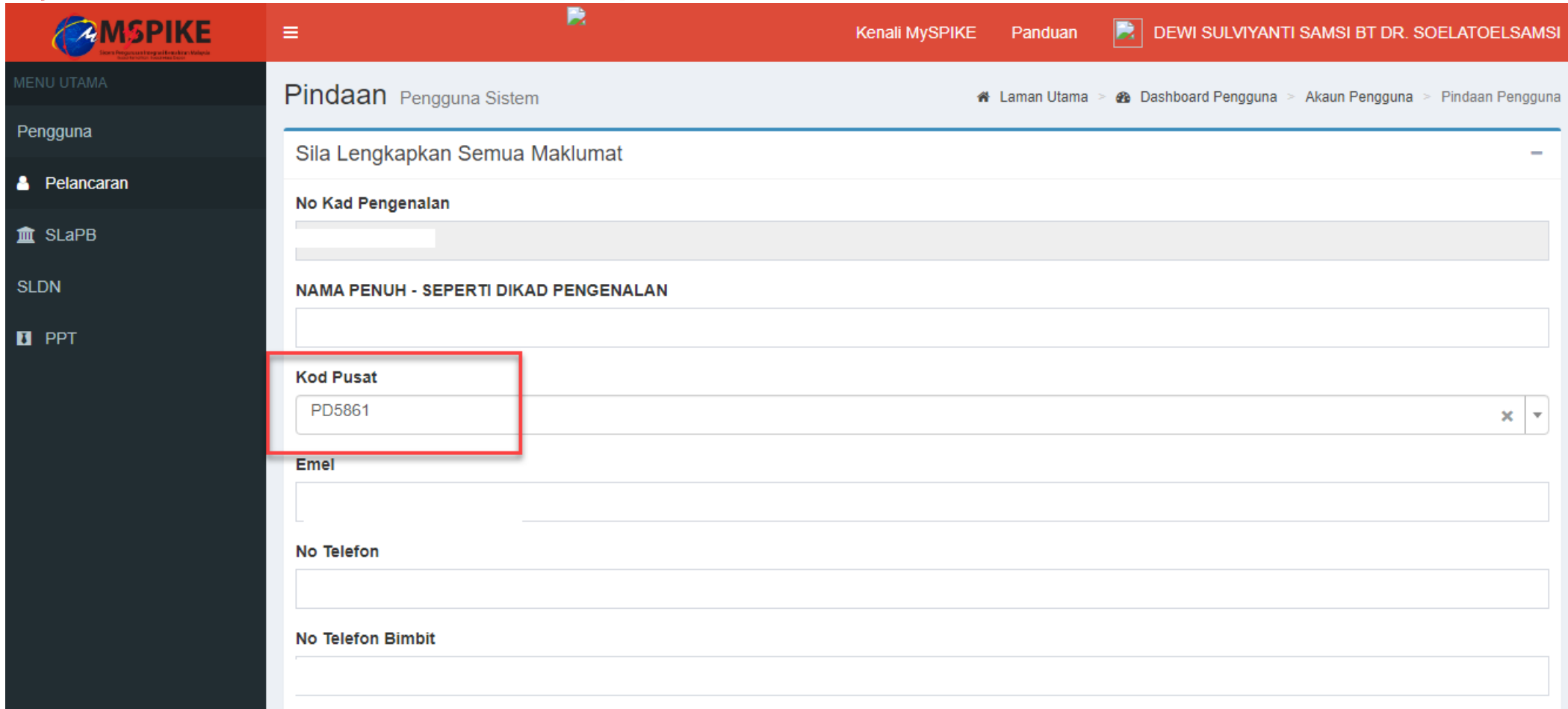

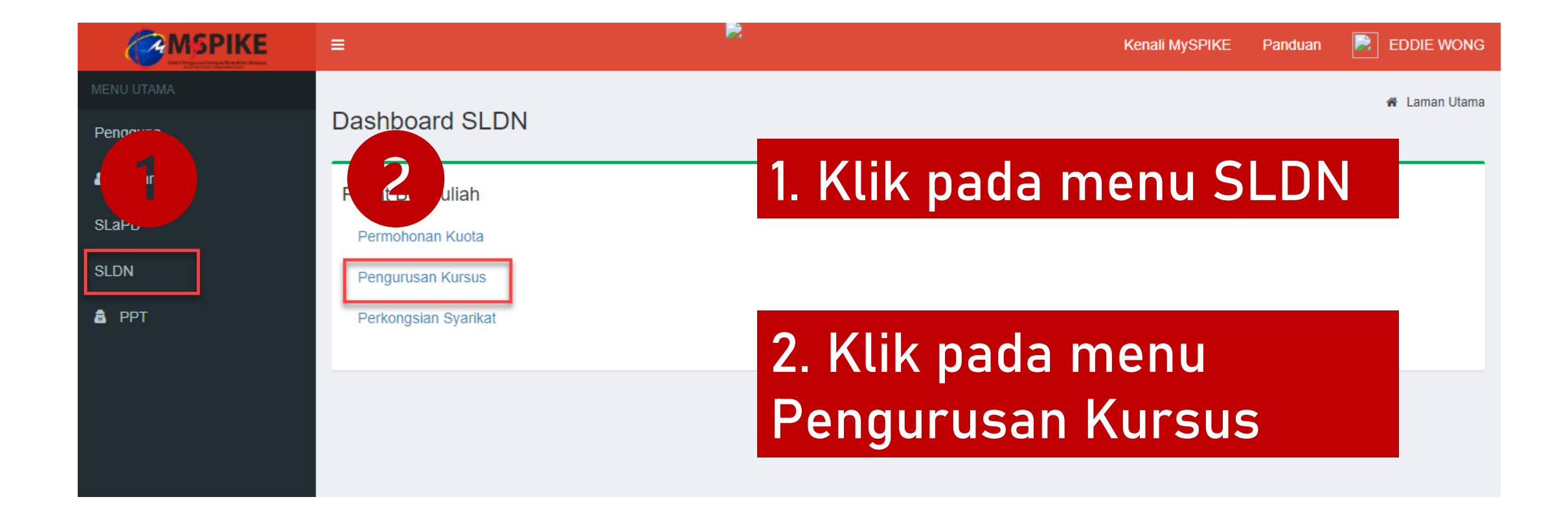

## Skrin berikut akan dipaparkan

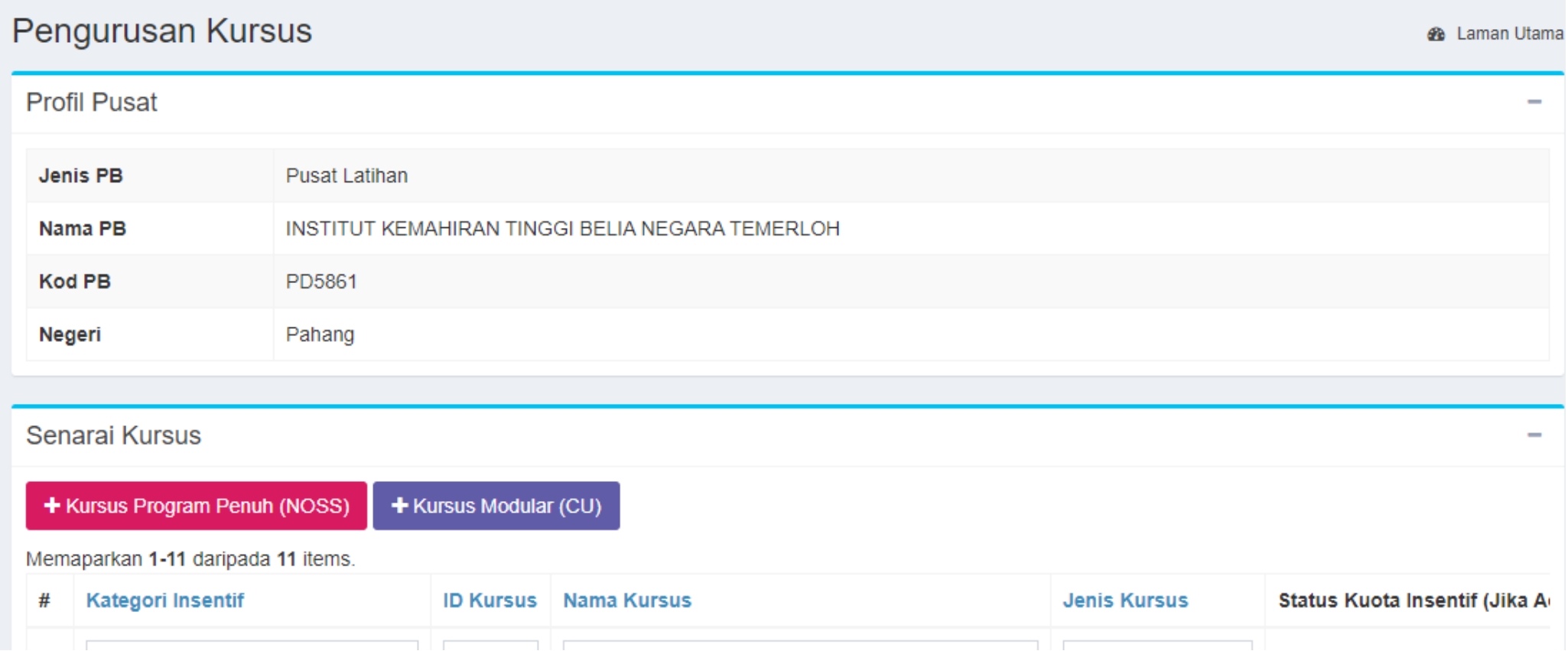

### Klik pada jenis kursus untuk langkah seterusnya

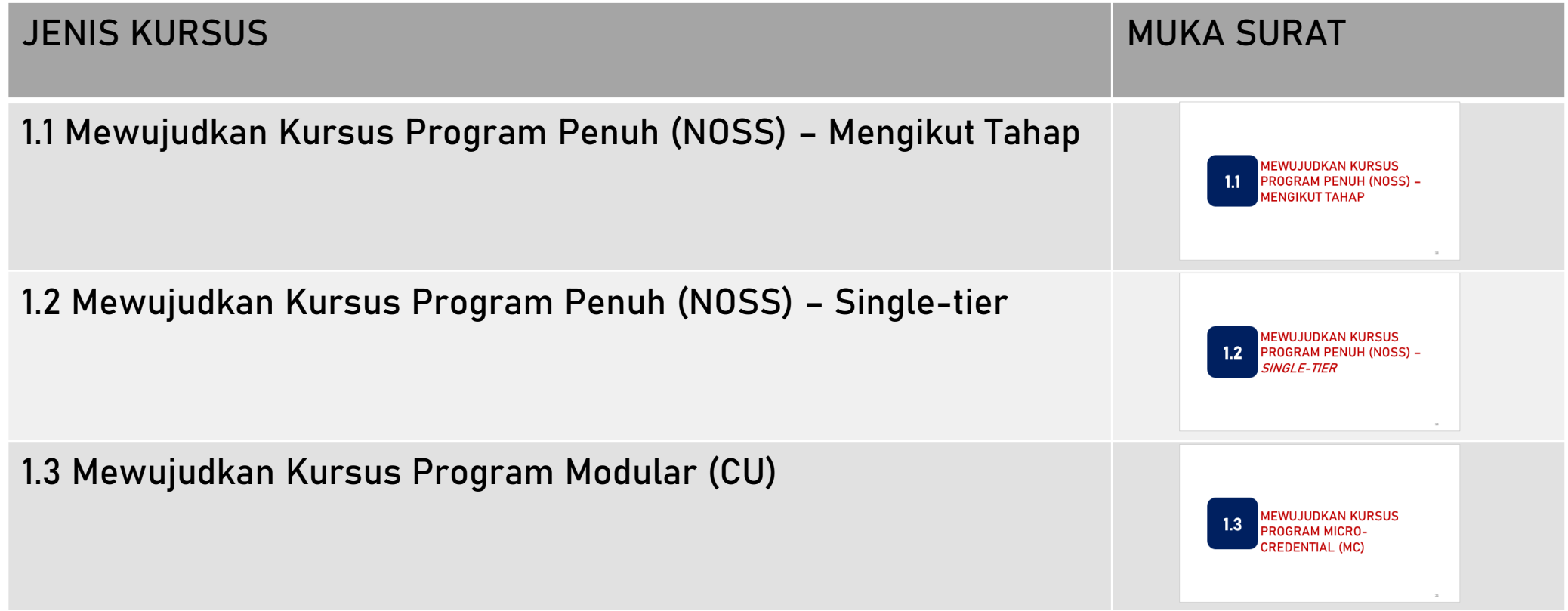

# **MEWUJUDKAN KURSUS PROGRAM PENUH (NOSS) -MENGIKUT TAHAP**

1.1

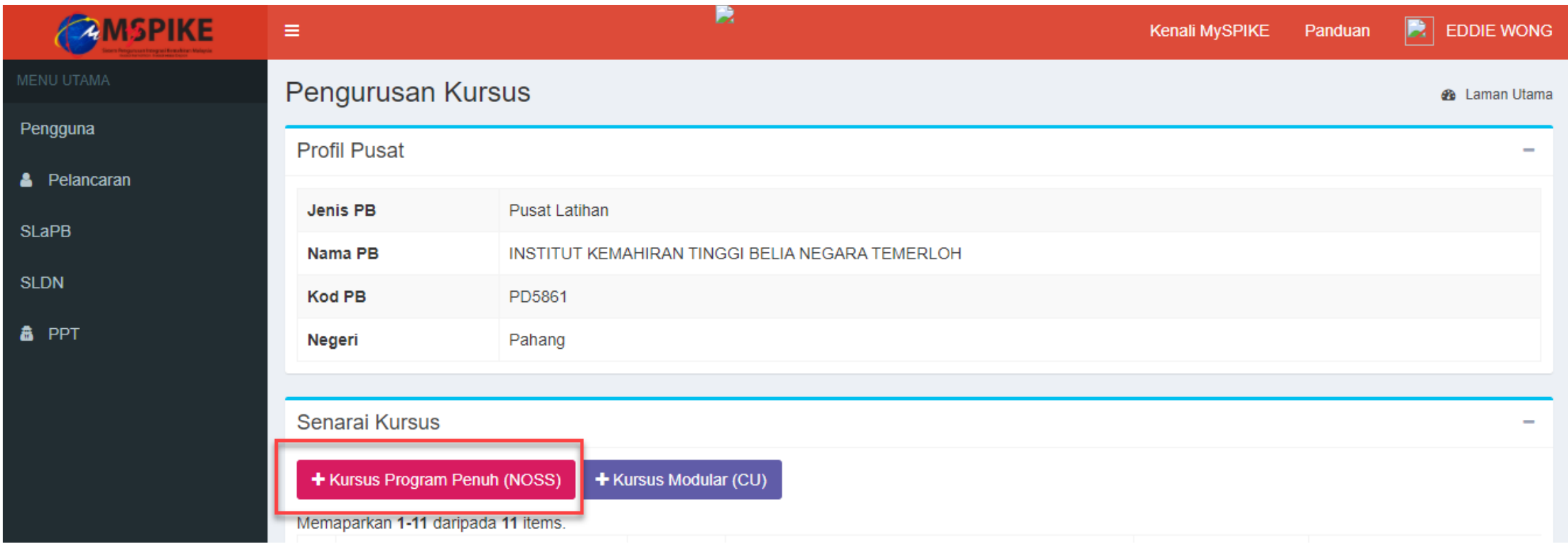

## Klik pada + Kursus Program Penuh (NOSS)

### Isi maklumat dengan lengkap

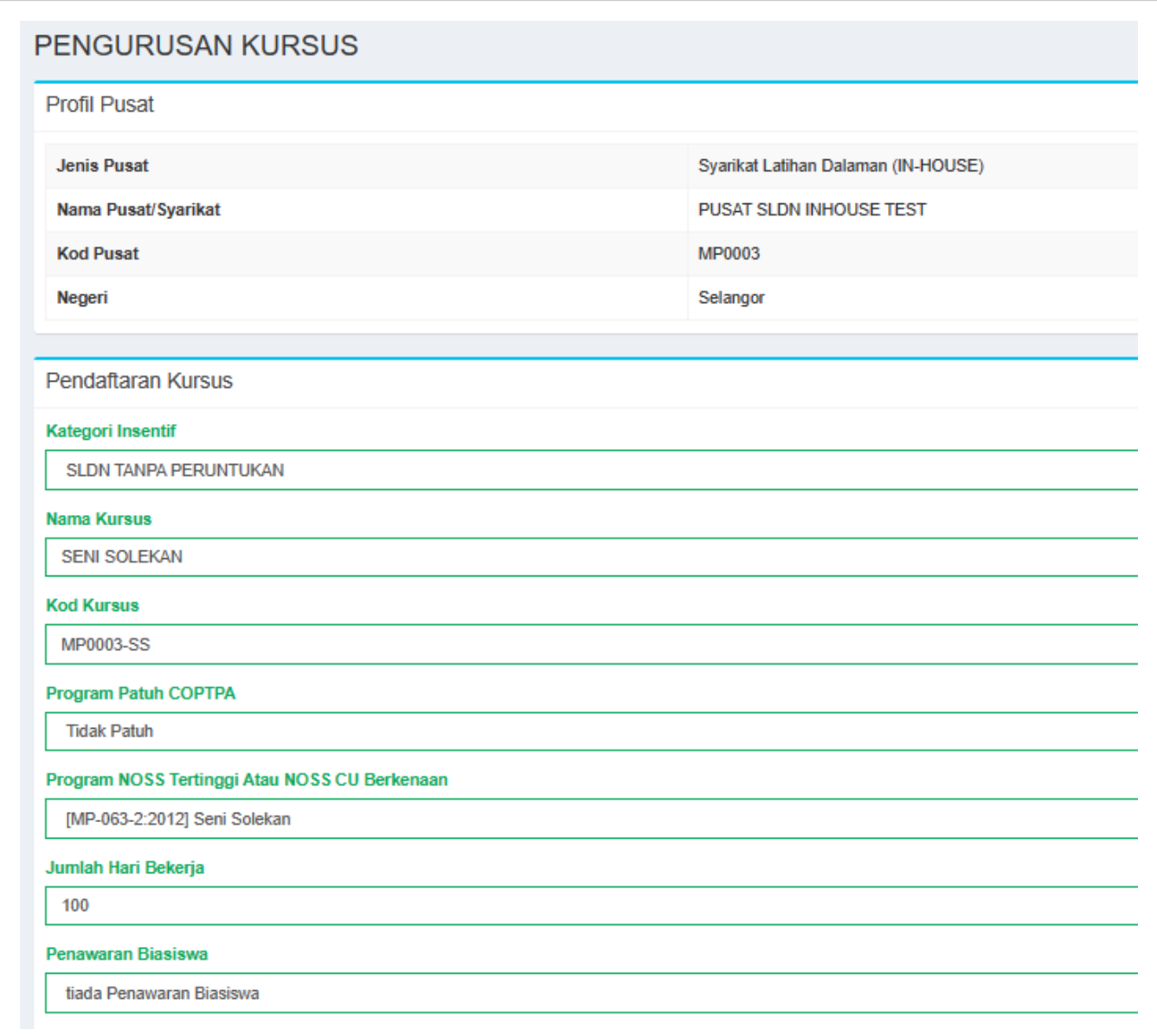

### Isi maklumat dengan lengkap dan klik Simpan

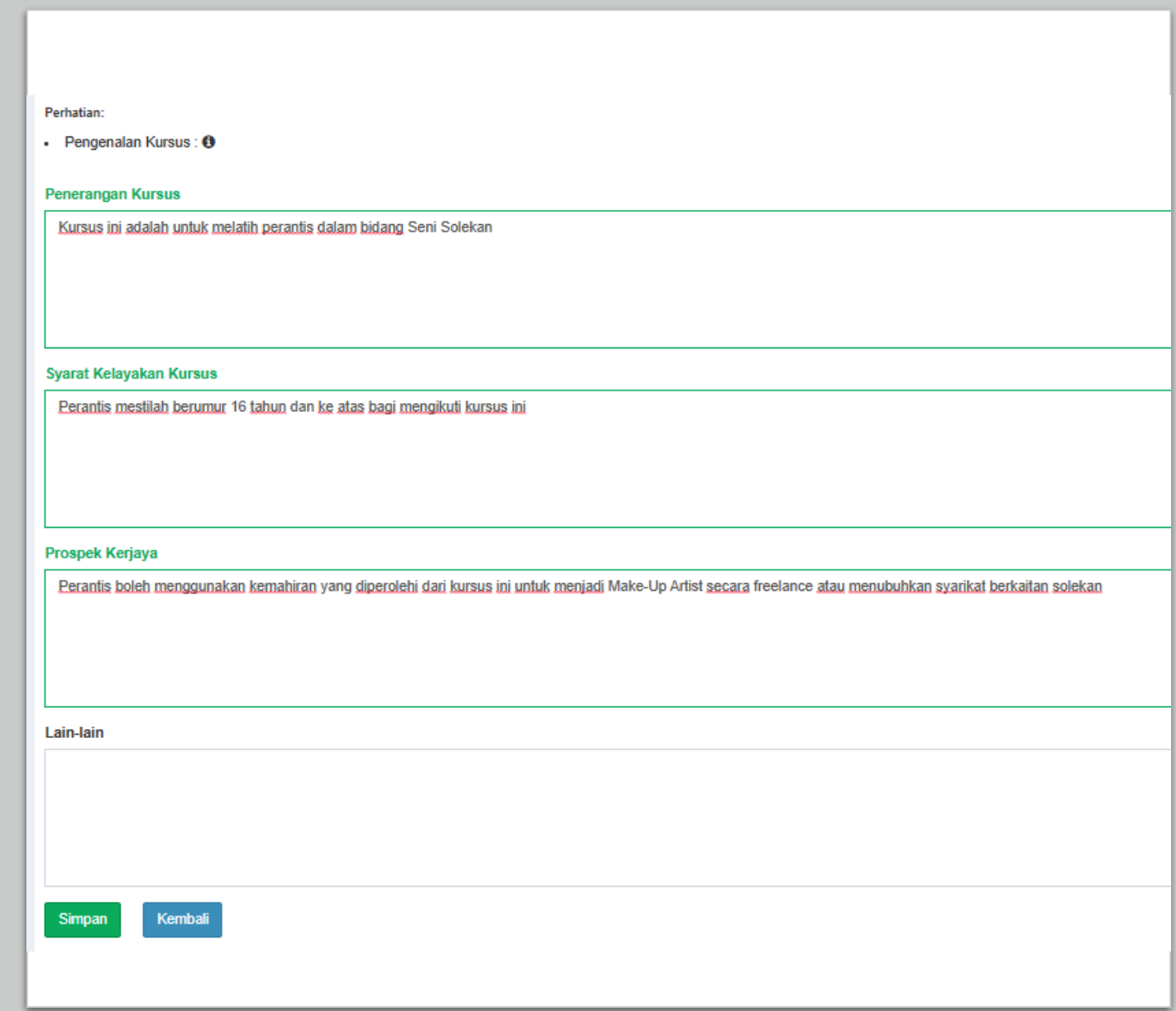

Seterusnya, PB boleh terus ke:

[Langkah](#page-35-0) 2 : Mohon Kuota sekiranya ingin memohon kuota daripada Jabatan dan ingin melaksanakan program SLDN Berinsentif

### ATAU

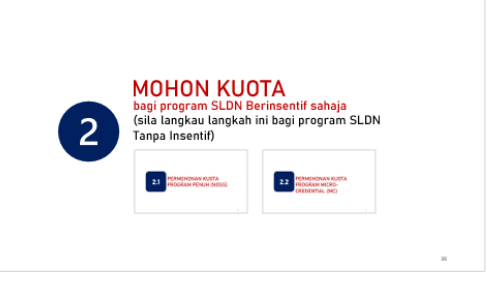

[Langkah](#page-55-0) 3 : Cipta Pengambilan sekiranya tidak memohon kuota daripada Jabatan dan melaksanakan program SLDN Tidak Berinsentif

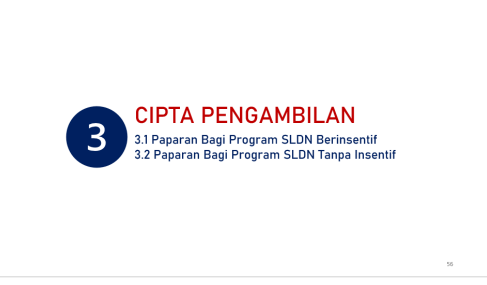

## **MEWUJUDKAN KURSUS PROGRAM PENUH (NOSS) -** $1.2$ SINGLE-TIER

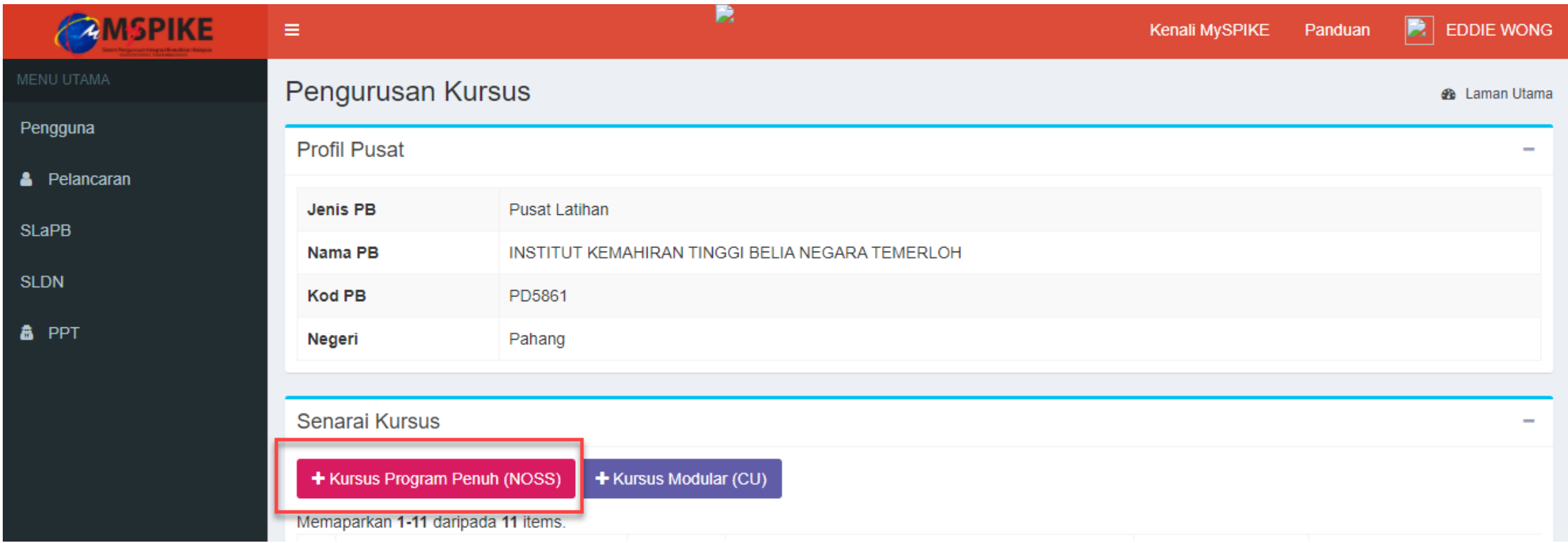

## Klik pada + Kursus Program Penuh (NOSS)

## Isi maklumat dengan lengkap

## Pilih Kod NOSS Tahap Tertinggi

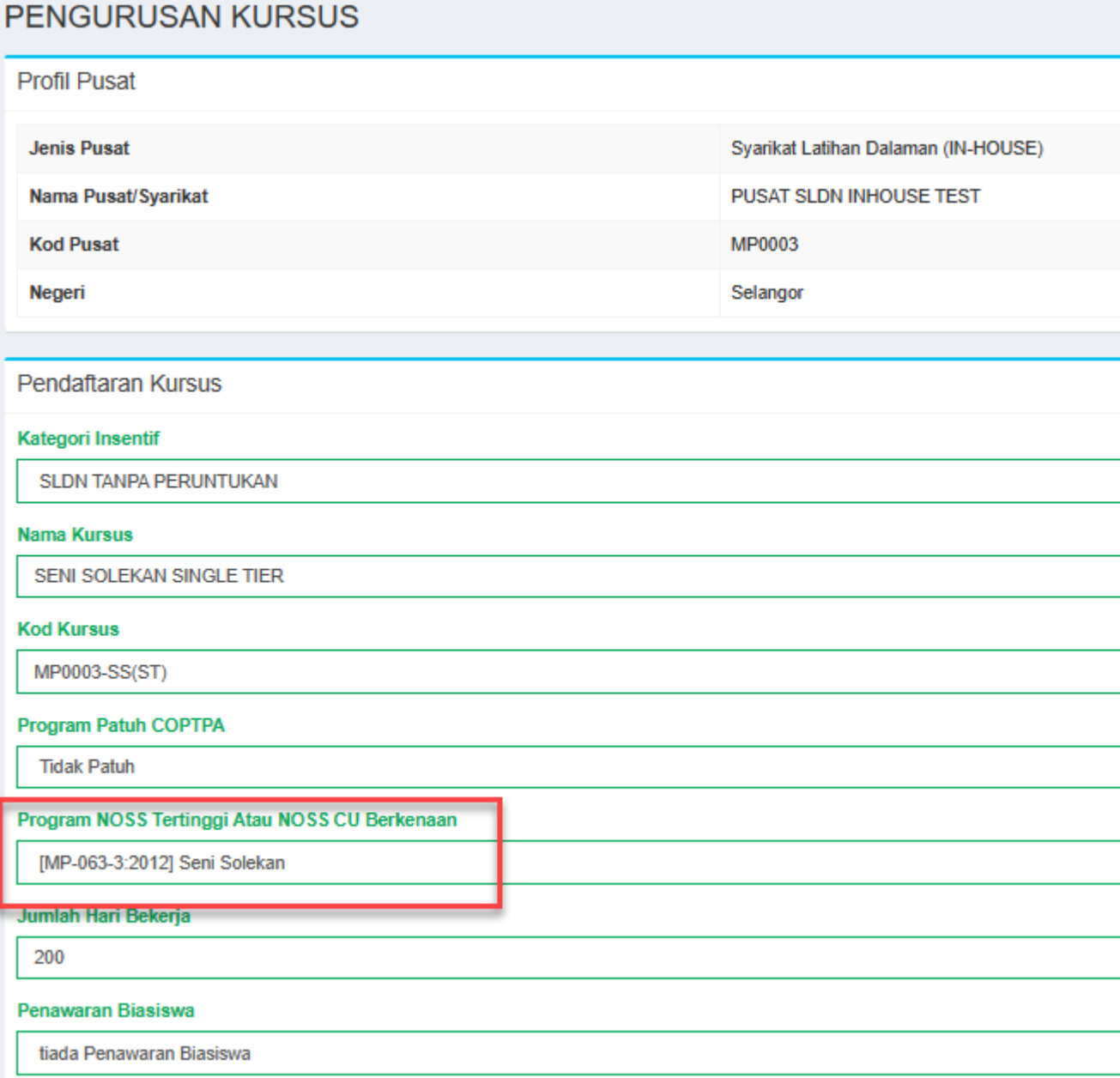

### Isi maklumat dengan lengkap dan klik Simpan

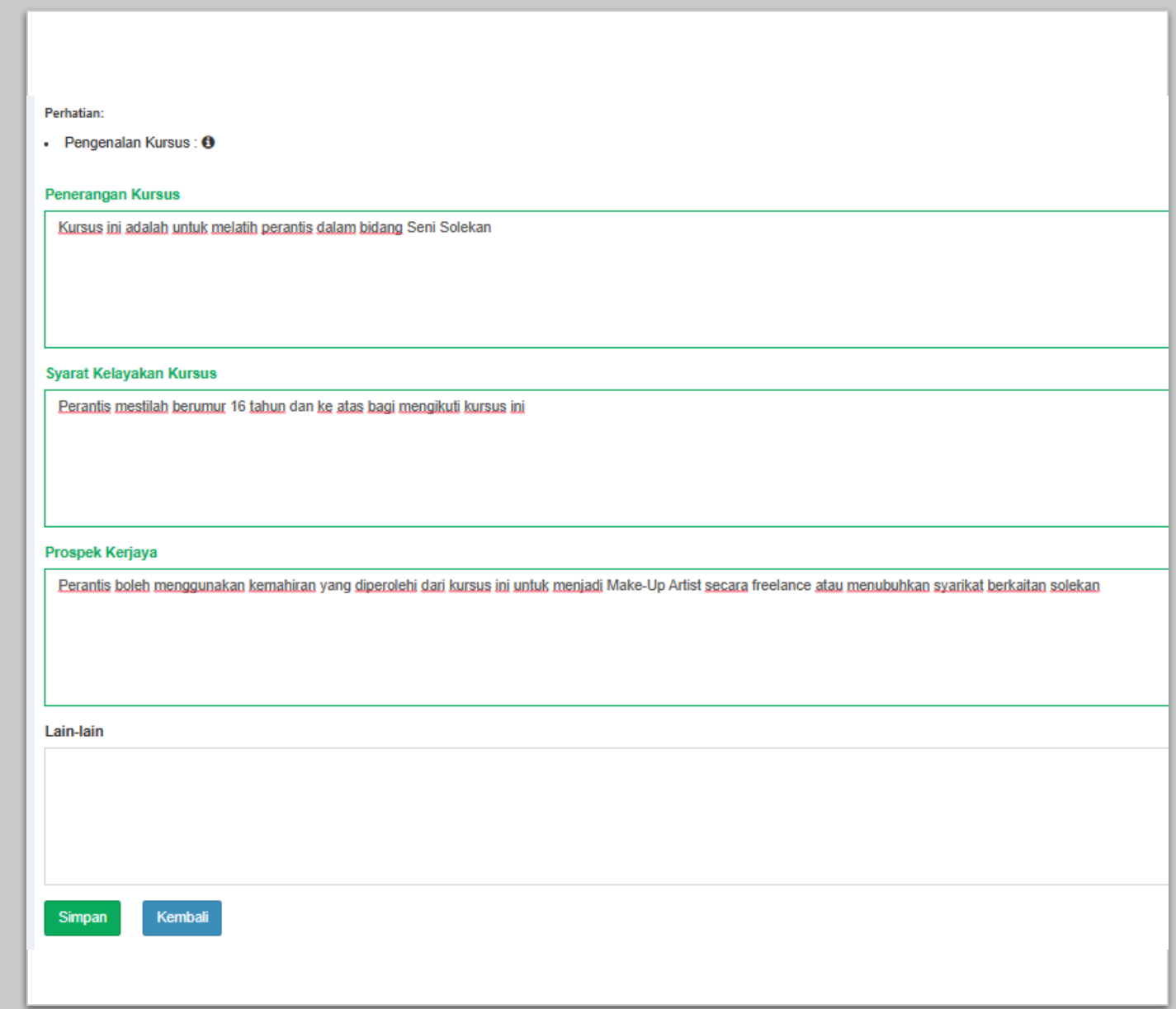

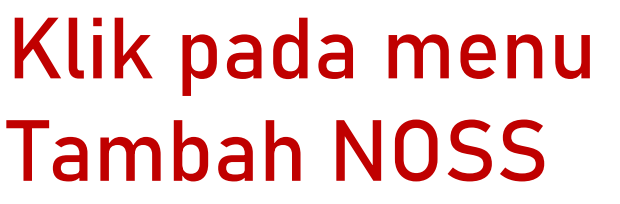

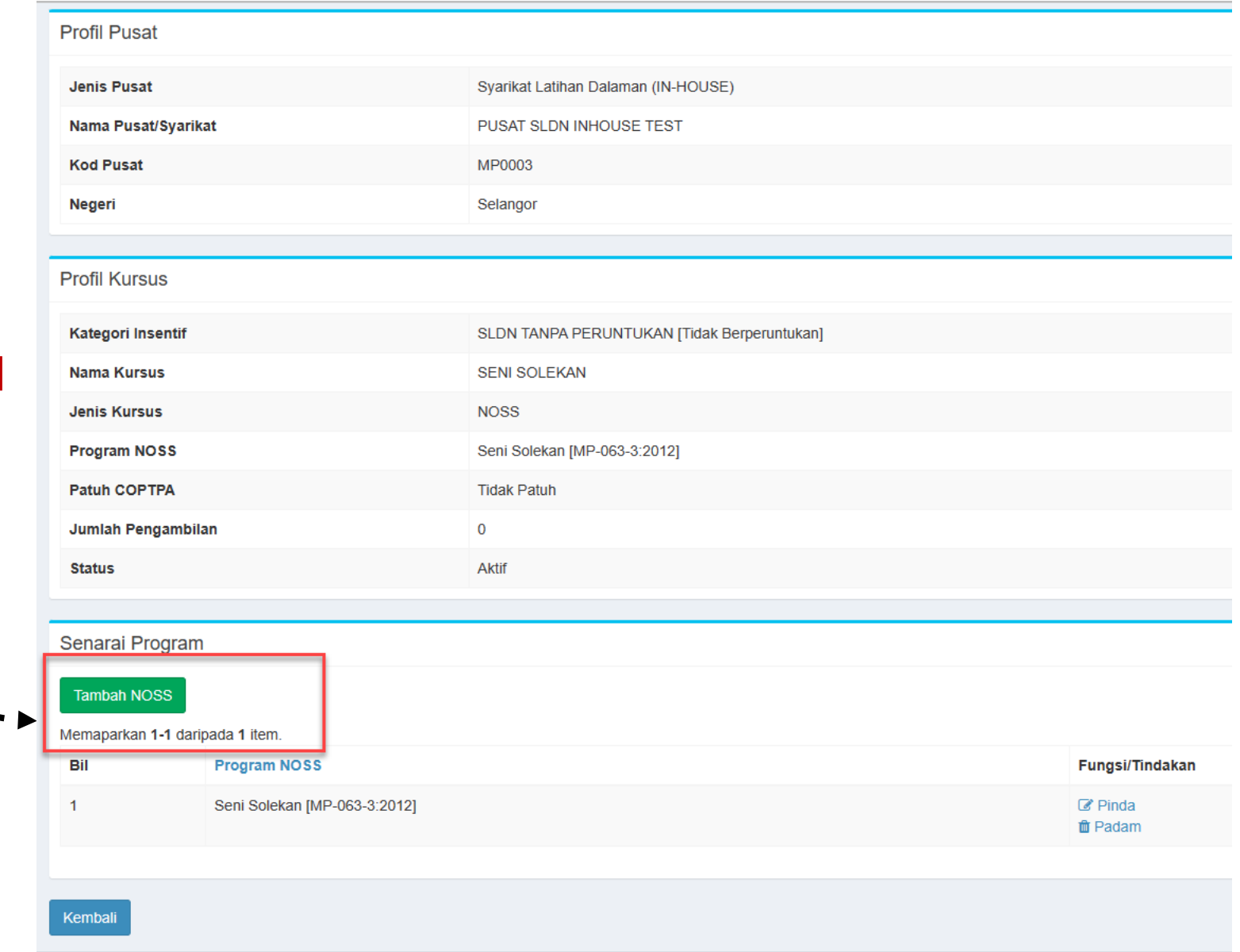

### Pilih kod NOSS terendah dan klik Simpan

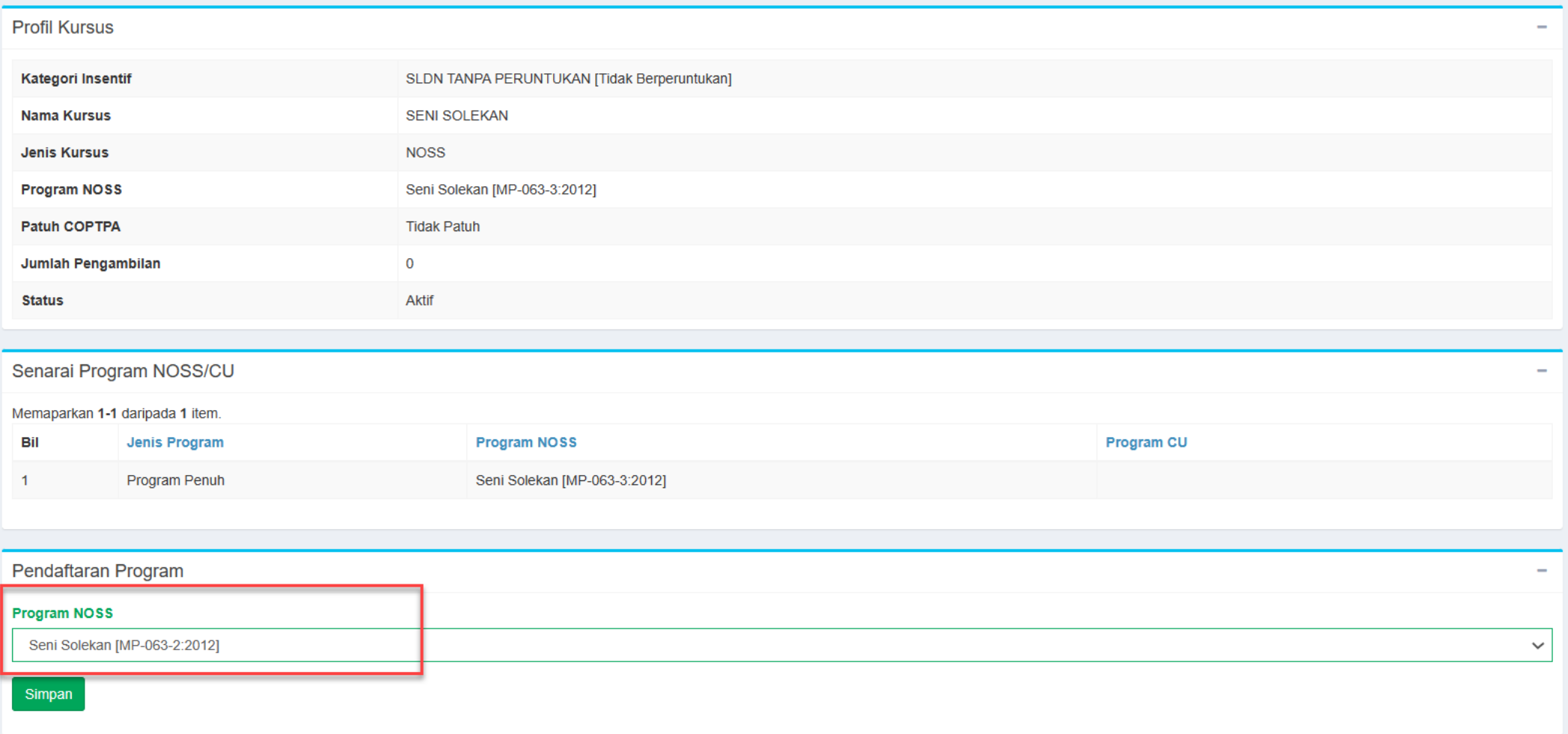

#### Pastikan senarai NOSS adalah betul bagi kursus tersebut. Klik Kembali

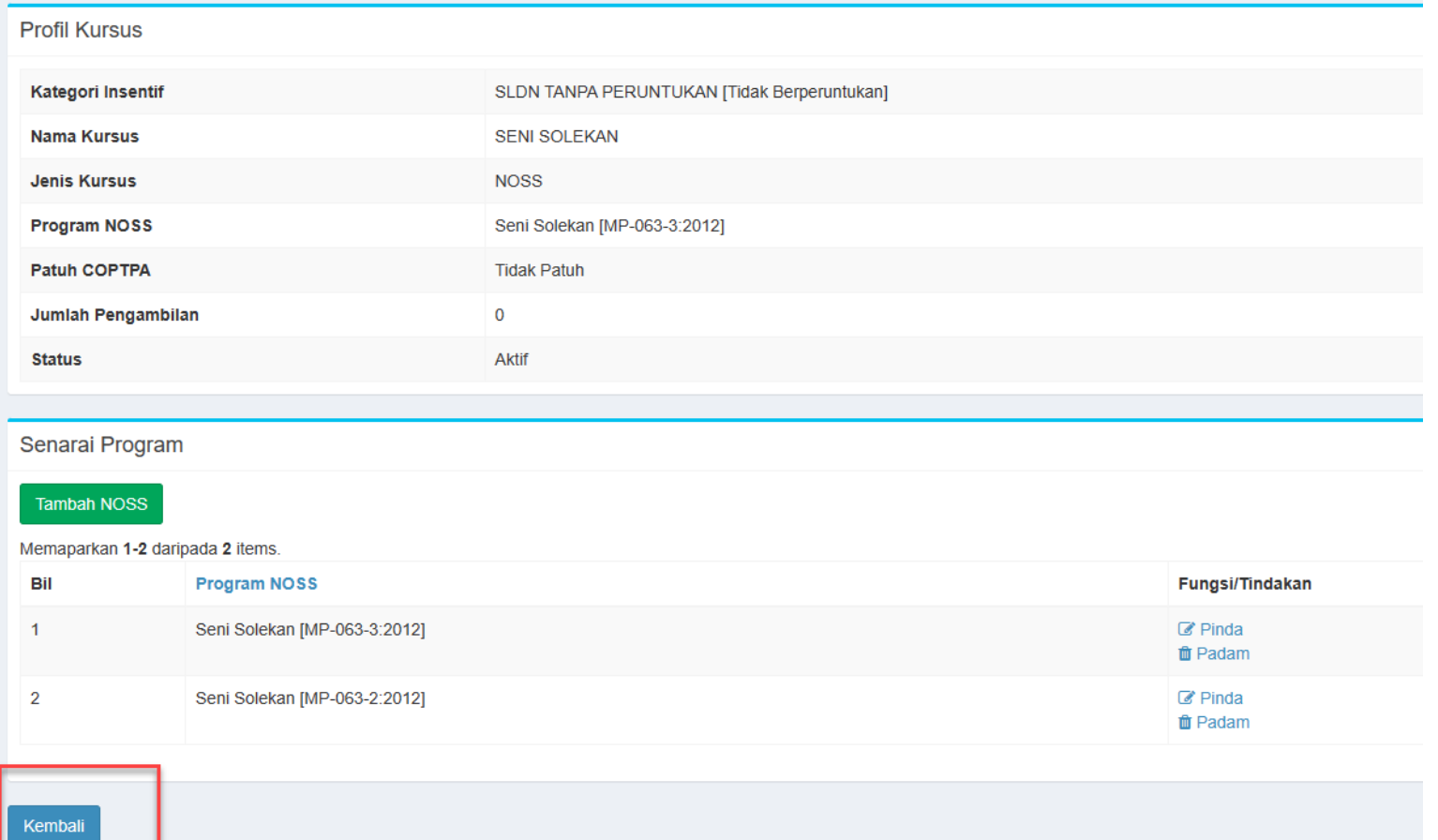

Seterusnya, PB boleh terus ke:

[Langkah](#page-35-0) 2 : Mohon Kuota sekiranya ingin memohon kuota daripada Jabatan dan ingin melaksanakan program SLDN Berinsentif

### ATAU

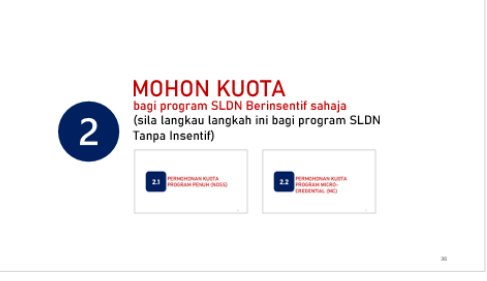

[Langkah](#page-55-0) 3 : Cipta Pengambilan sekiranya tidak memohon kuota daripada Jabatan dan melaksanakan program SLDN Tidak Berinsentif

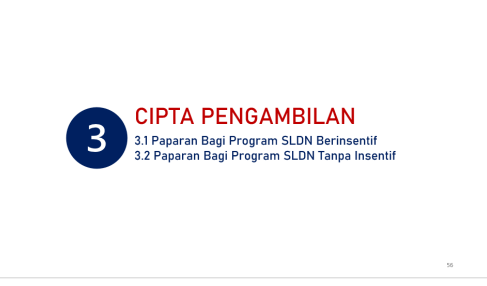

## MEWUJUDKAN KURSUS PROGRAM MICRO-CREDENTIAL (MC) **1.3**

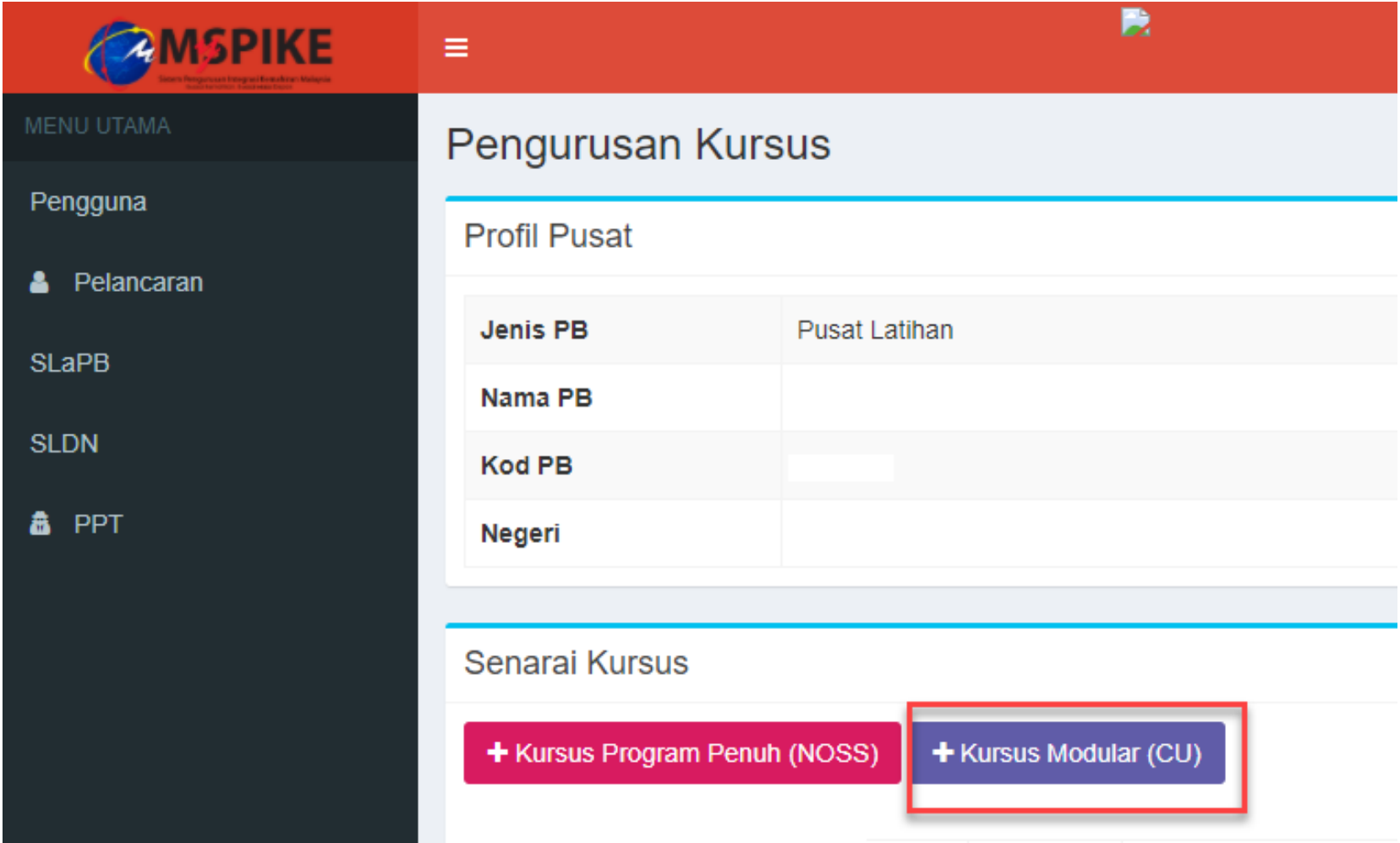

Klik pada + Kursus Program Modular (CU)

### Isi maklumat dengan lengkap

#### Pilih Kod NOSS yang terlibat dengan kursus M C

#### **PENGURUSAN KURSUS**

**Profil Pusat** 

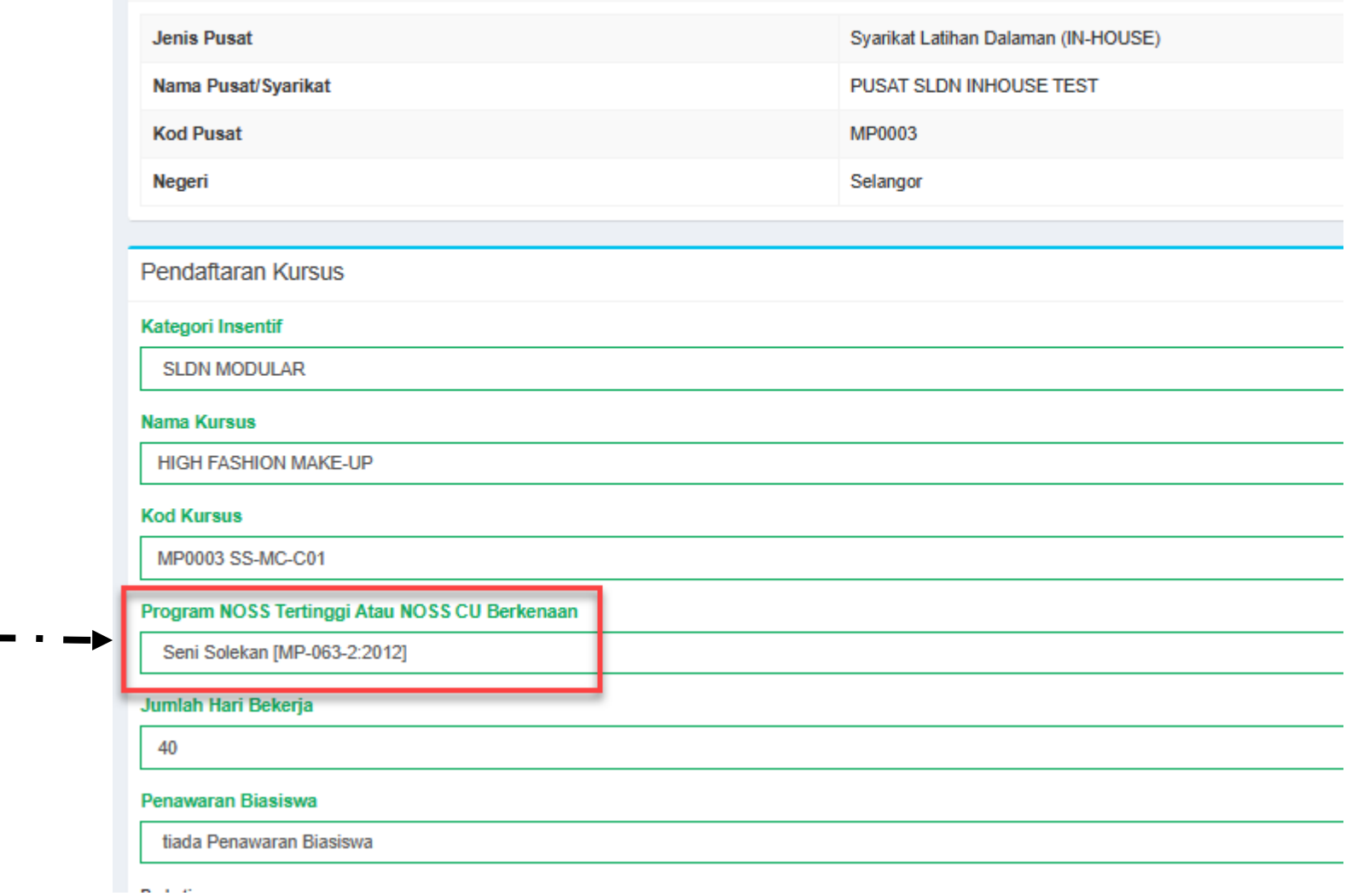

### Isi maklumat dengan lengkap dan klik Simpan

#### Perhatian:

- Pengenalan Kursus:  $\Theta$ 

#### Penerangan Kursus

Kursus ini adalah untuk melatih perantis dalam bidang Seni Solekan

#### **Syarat Kelayakan Kursus**

Perantis mestilah berumur 16 tahun dan ke atas bagi mengikuti kursus ini

#### Prospek Kerjaya

Perantis boleh menggunakan kemahiran yang diperolehi dari kursus ini untuk menjadi Make-Up Artist secara freelance atau menubuhkan syarikat berkaitan solekan

Lain-lain

Simpan

Kembali

## Klik pada menu **Tambah CU**  $\sum_{i=1}^{n}$

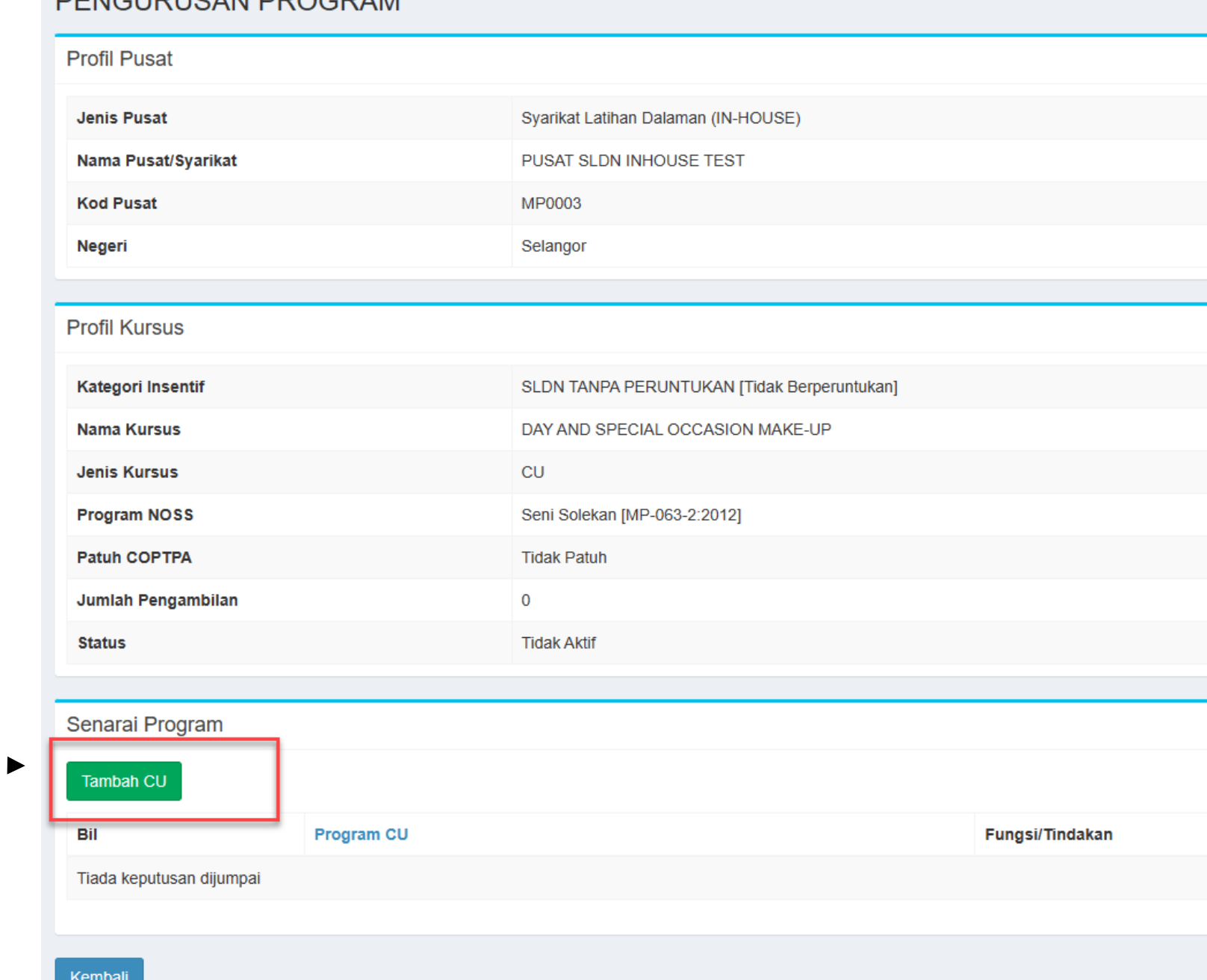

**DENOUDUCAN DROODAM** 

### Pilih kod CU dan klik Simpan

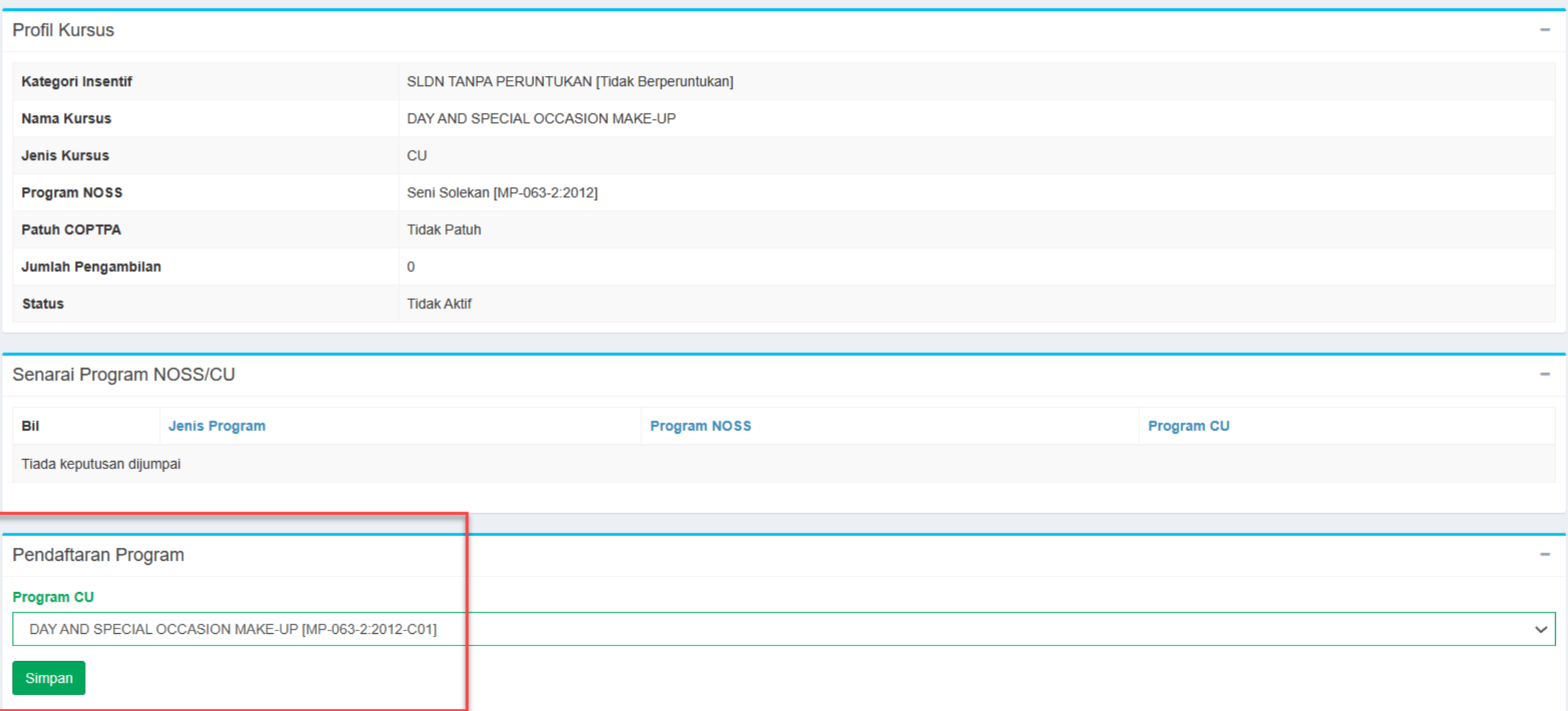

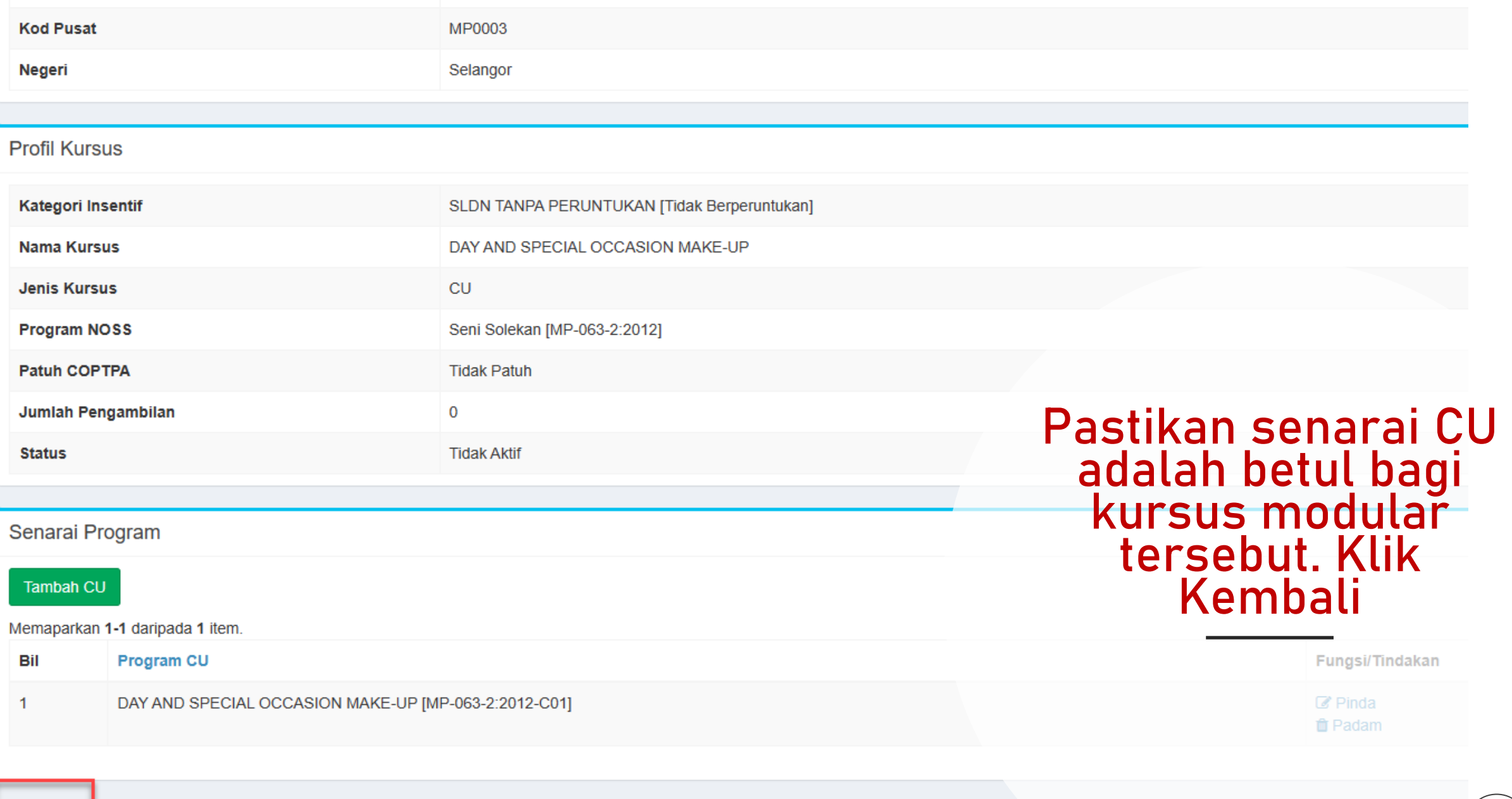

#### Kursus Modular perlu dihantar ke JPK untuk semakan sebelum PB membuat pengambilan atau memohon kuota

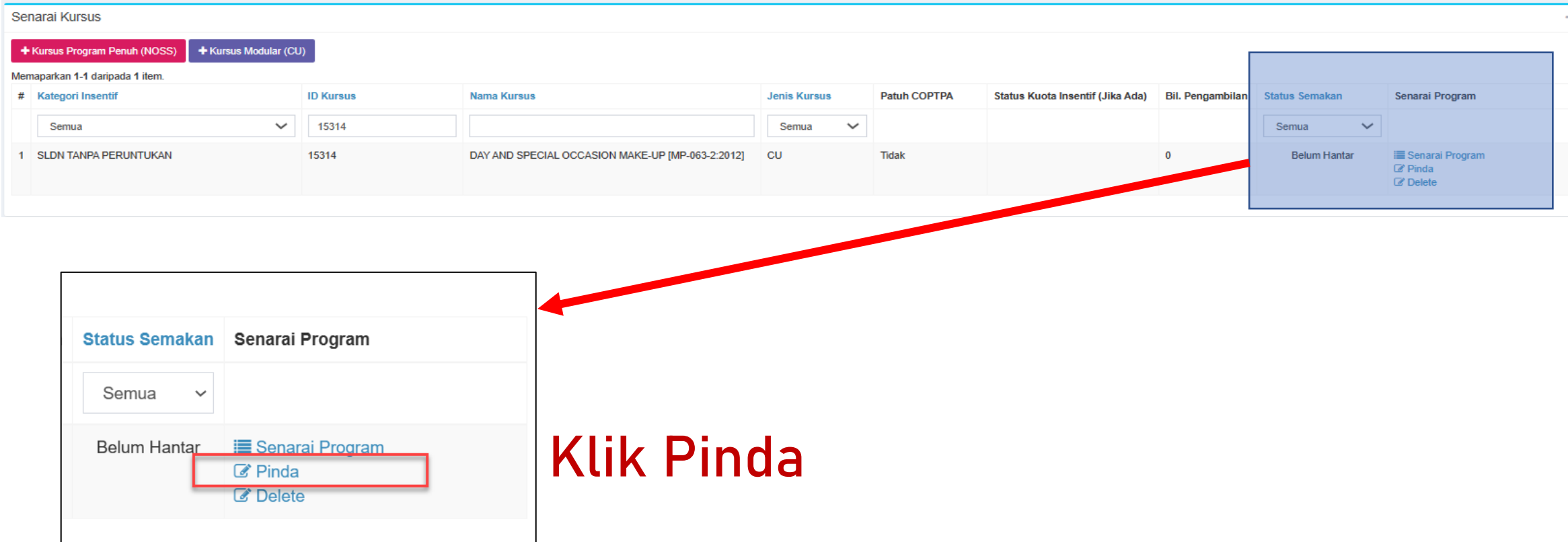

#### **Pendaftaran Kursus**

#### **Kategori Insentif**

**SLDN TANPA PERUNTUKAN** 

#### **Nama Kursus**

DAY AND SPECIAL OCCASION MAKE-UP

#### **Program Patuh COPTPA**

**Tidak Patuh** 

#### Program NOSS Tertinggi Atau NOSS CU Berkenaan

[MP-063-2:2012] Seni Solekan

#### Jumlah Hari Bekerja

80

#### **Penerangan Kursus**

KURSUS INI MENAWARKAN KURSUS MODULAR SENI SOLEKAN C01 DAY AND SPECIAL OCCASION MAKE-UP

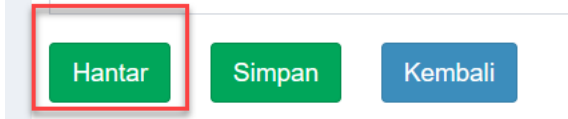

### **Klik Hantar**

Seterusnya, PB boleh meneruskan ke:

[Langkah](#page-35-0) 2 : Mohon Kuota sekiranya ingin memohon kuota daripada Jabatan dan ingin melaksanakan program SLDN Berinsentif

### ATAU

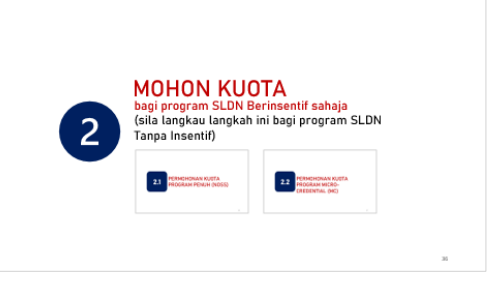

[Langkah](#page-55-0) 3 : Cipta Pengambilan sekiranya tidak memohon kuota daripada Jabatan dan melaksanakan program SLDN Tidak Berinsentif

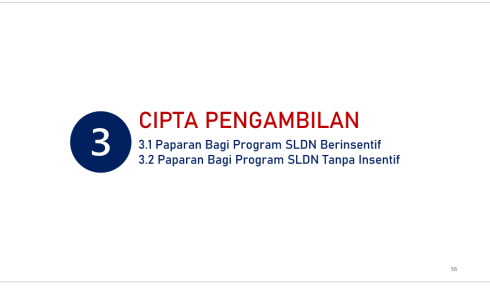

# MOHON KUOTA

<span id="page-35-0"></span>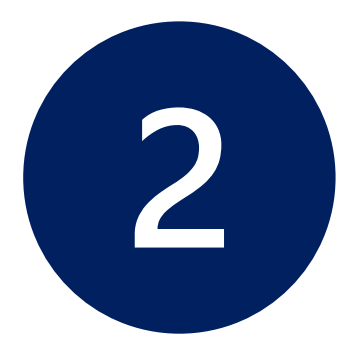

bagi program SLDN Berinsentif sahaja (sila langkau langkah ini bagi program SLDN Tanpa Insentif)

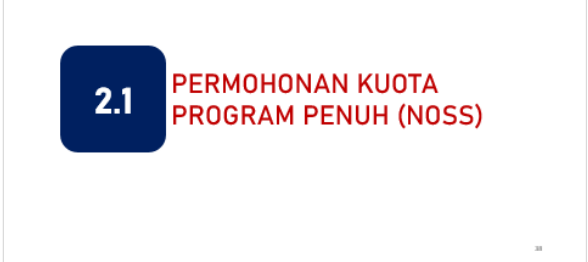

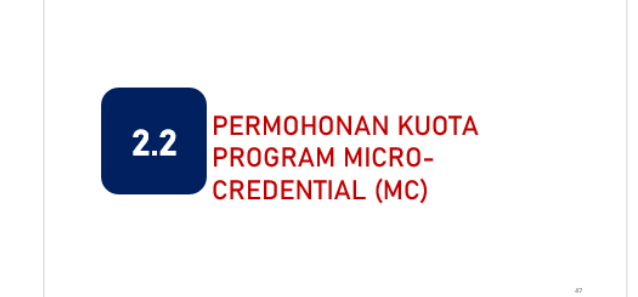
#### Klik pada jenis kursus untuk langkah seterusnya

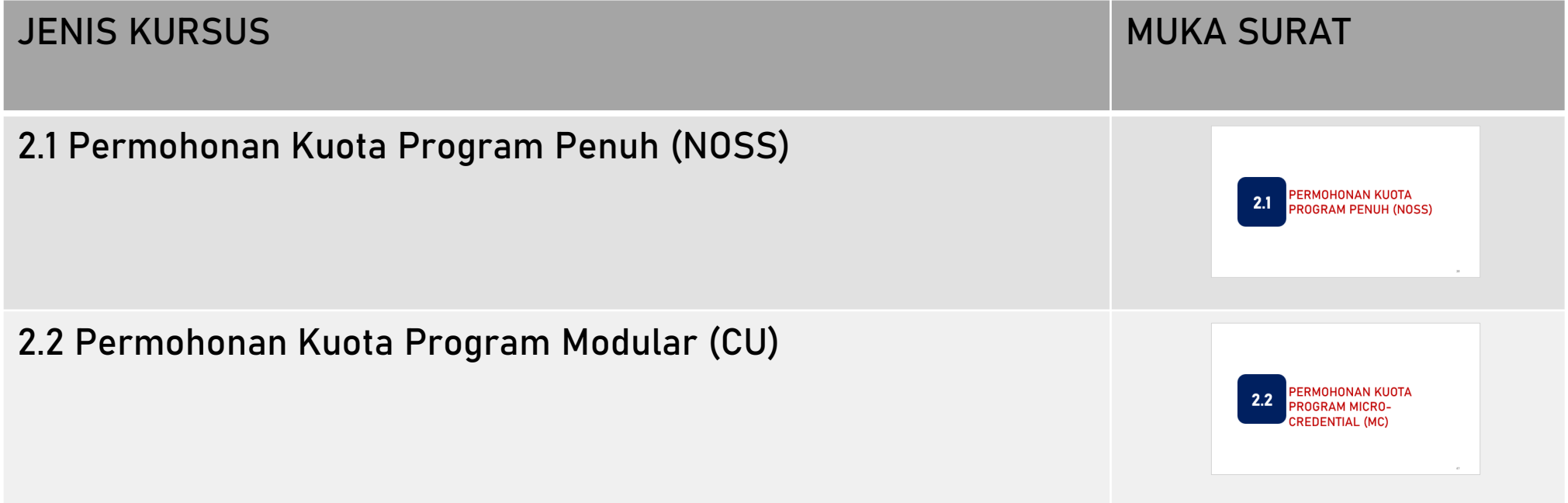

## PERMOHONAN KUOTA PROGRAM PENUH (NOSS) **2.1**

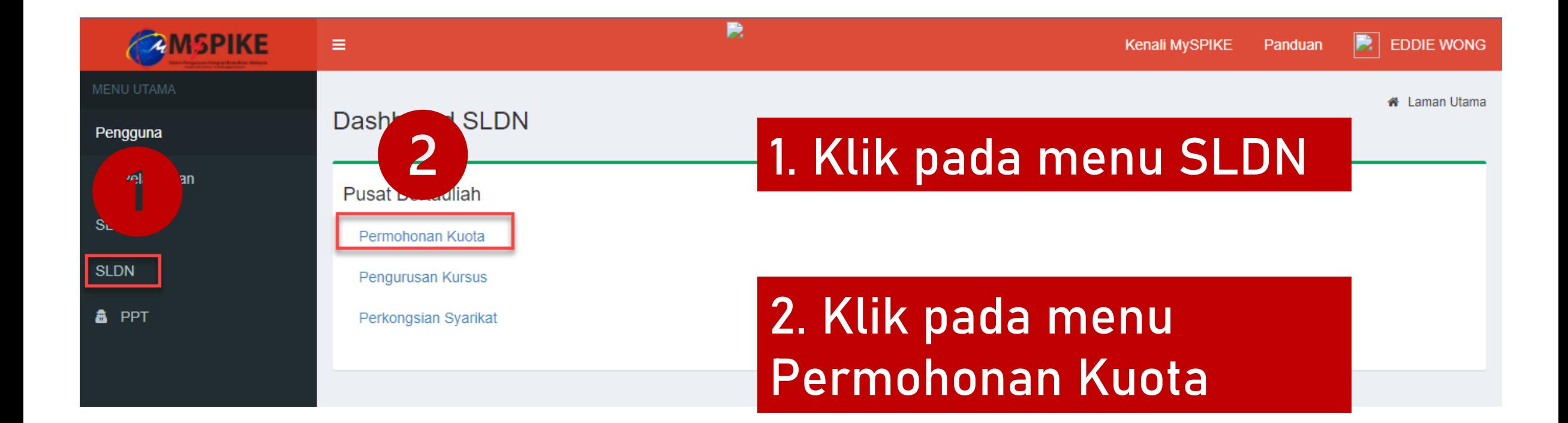

#### Klik Senarai Permohonan pada Sesi yang berkaitan

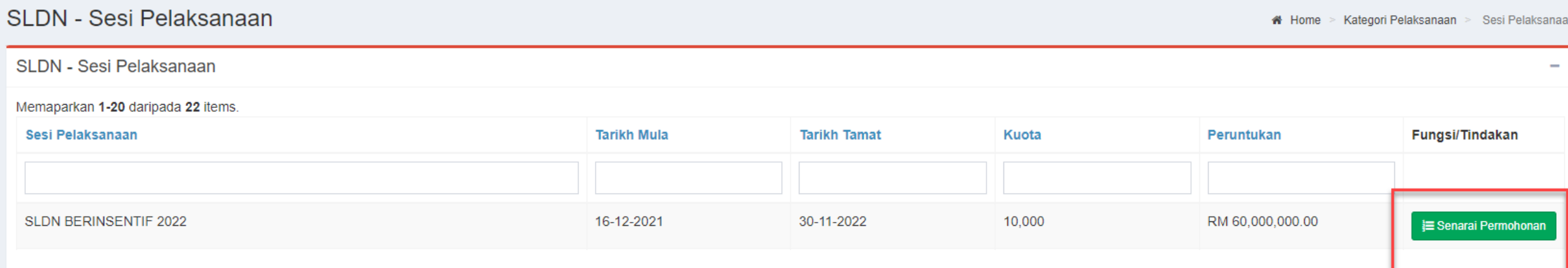

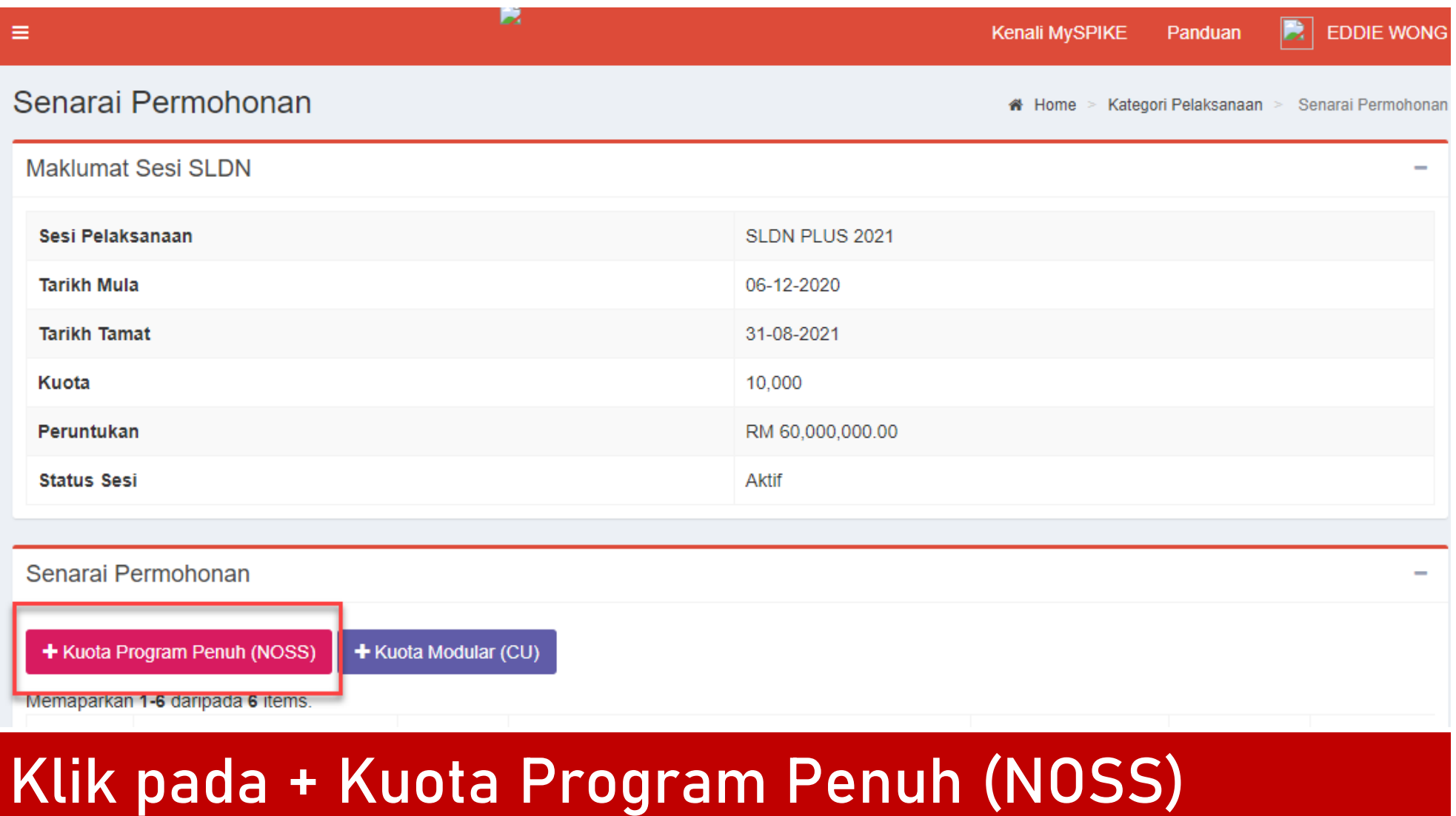

### Isi maklumat yang diperlukan dan klik Simpan

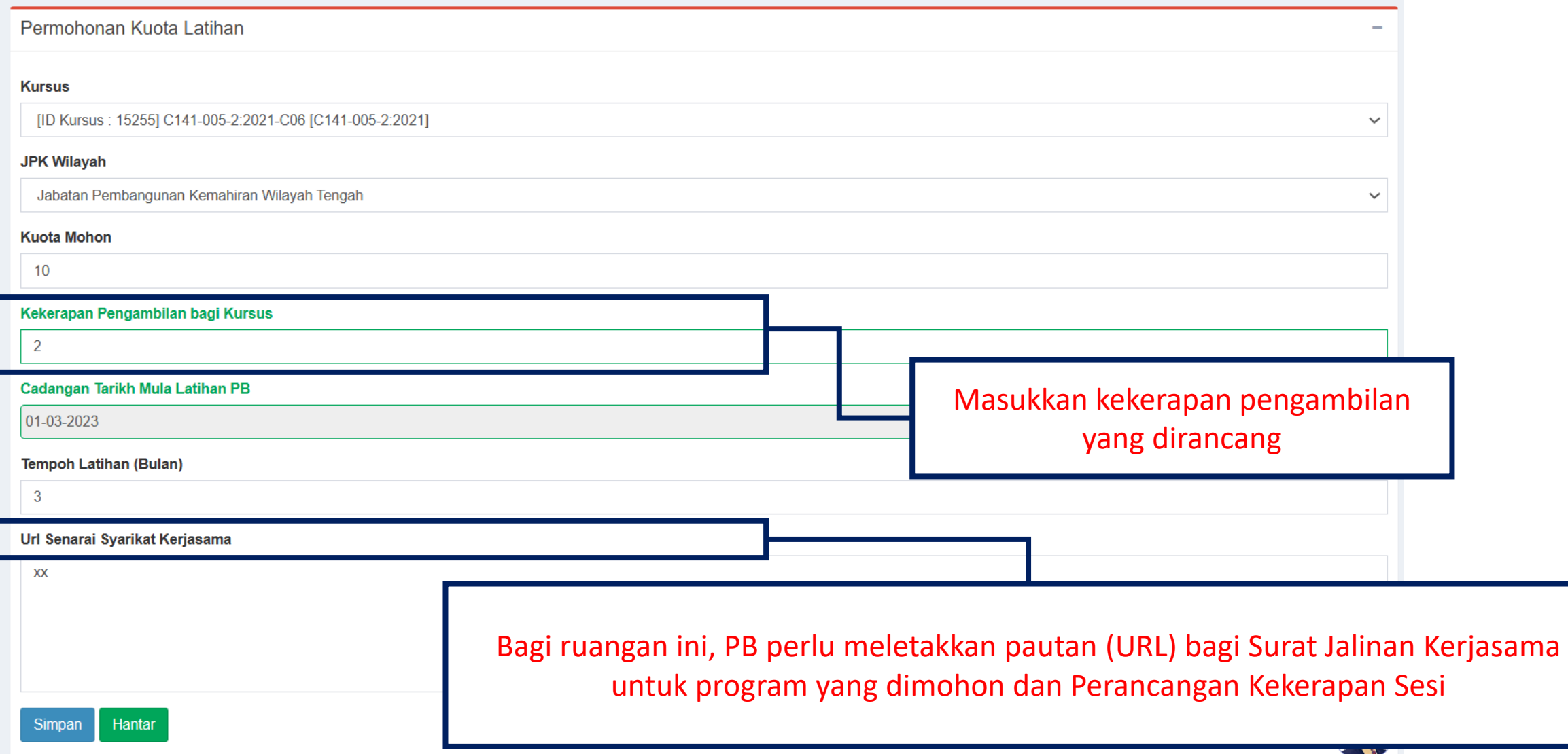

#### Maklumat permohonan akan dipaparkan. Klik Kembali

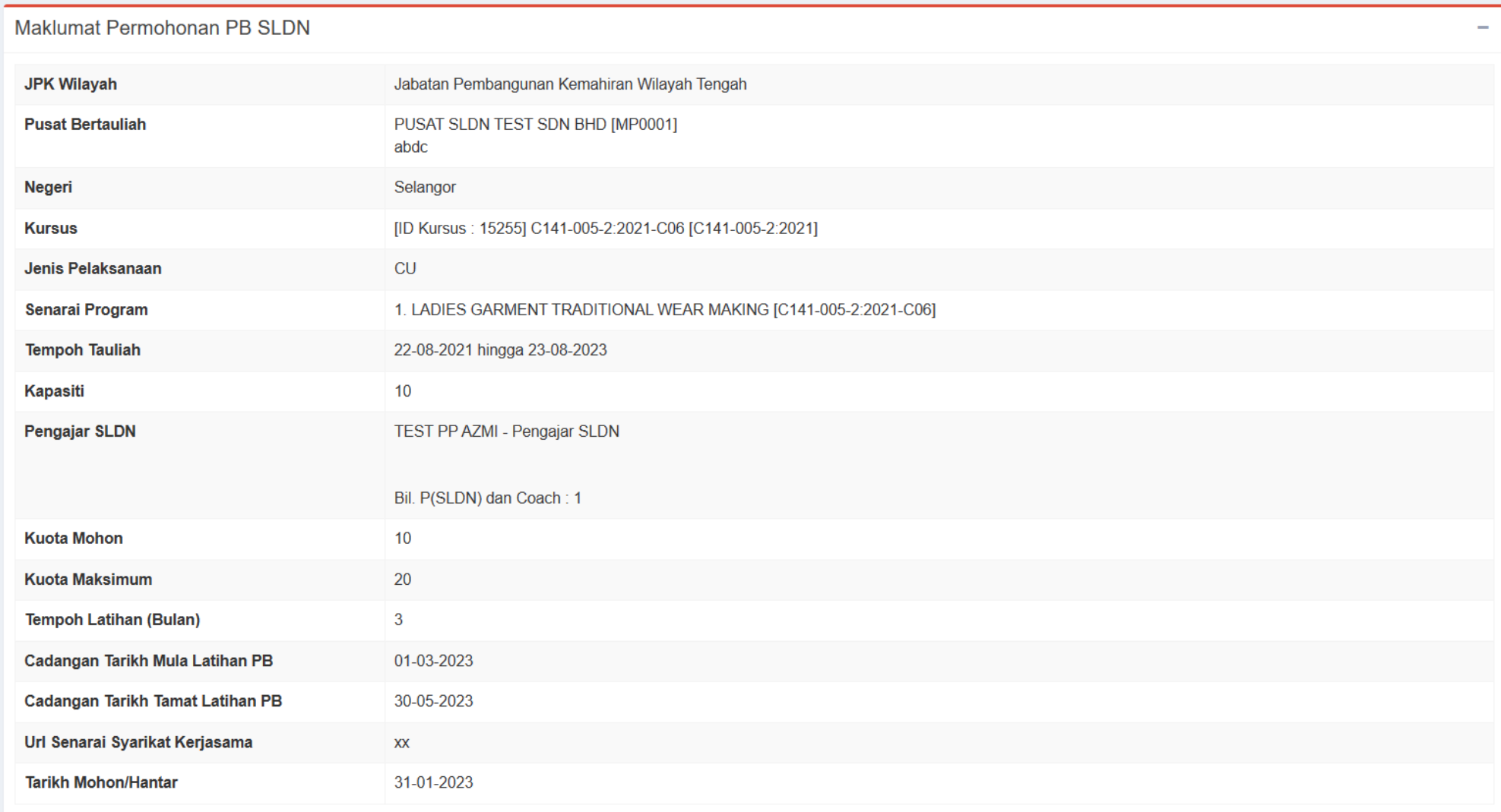

#### Klik Pinda untuk menghantar permohonan tersebut

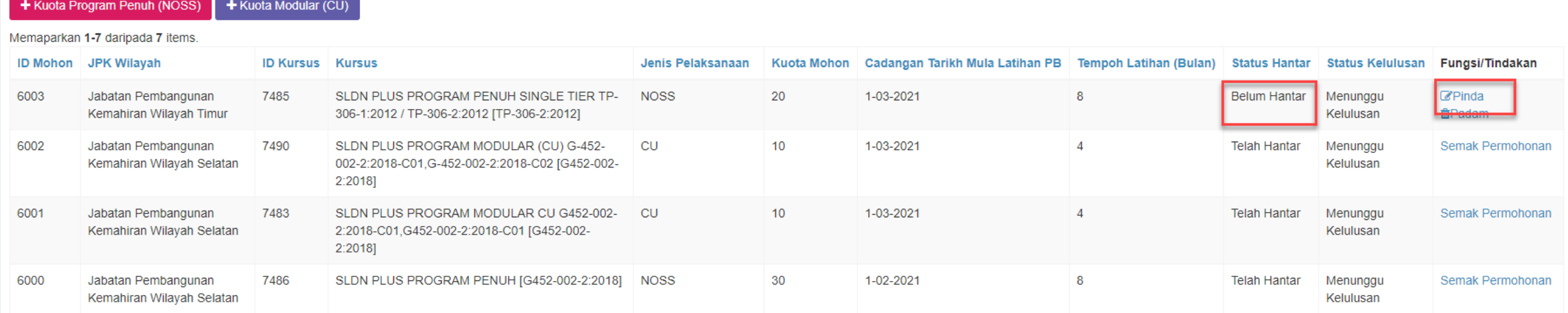

#### Permohonan yang berjaya dihantar akan mempunyai paparan seperti berikut

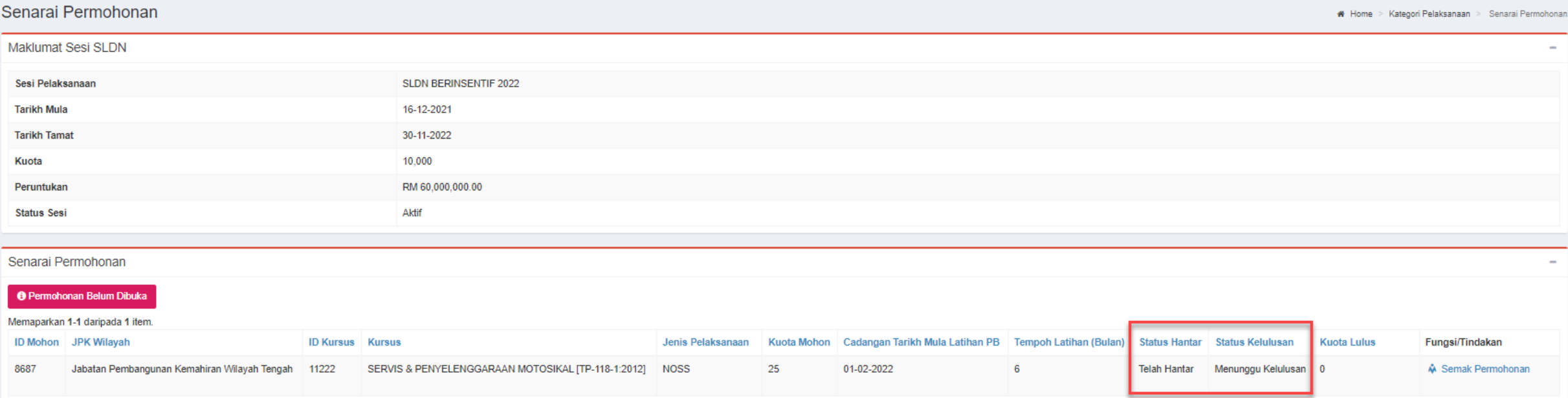

Seterusnya, PB boleh meneruskan ke:

[Langkah](#page-55-0) 3 : Cipta Pengambilan - apabila permohonan kuota telah diluluskan. Hanya permohonan kuota yang diluluskan sahaja boleh membuat pendaftaran perantis

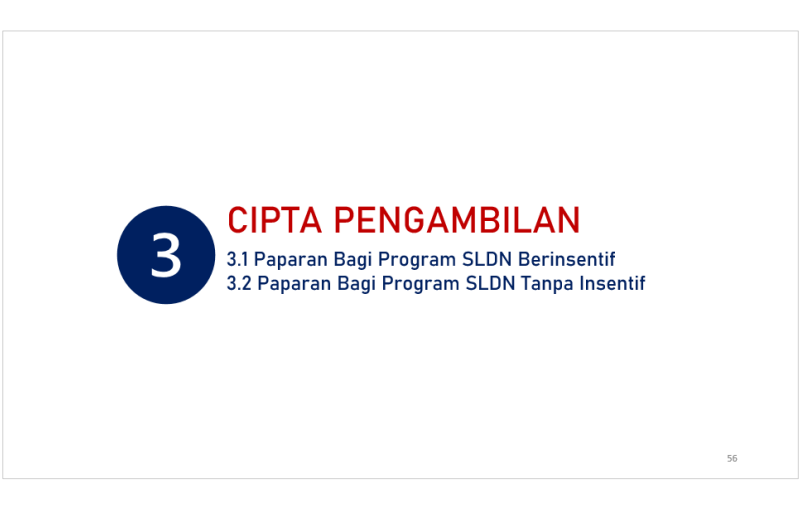

### PERMOHONAN KUOTA PROGRAM MICRO-CREDENTIAL (MC) **2.2**

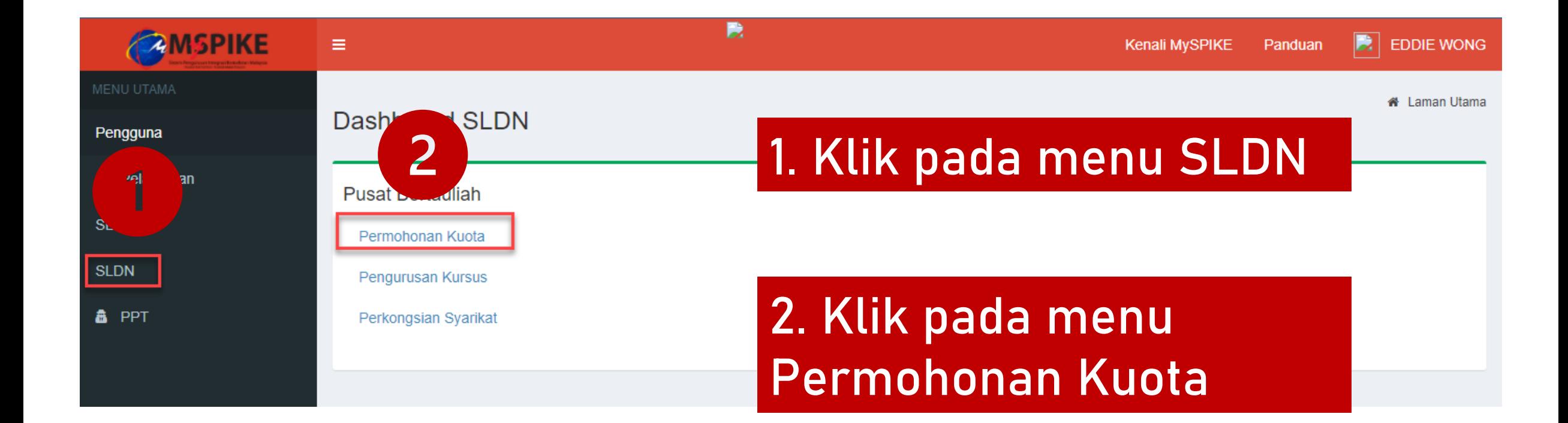

#### Klik Senarai Permohonan pada Sesi yang berkaitan

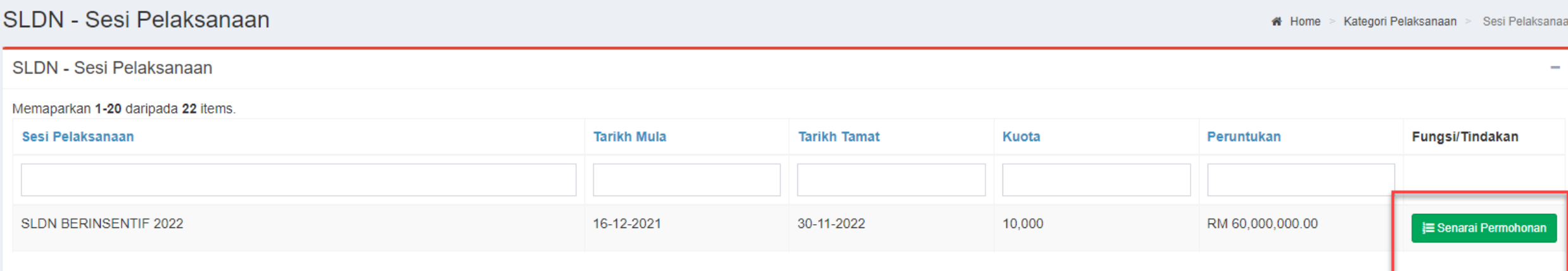

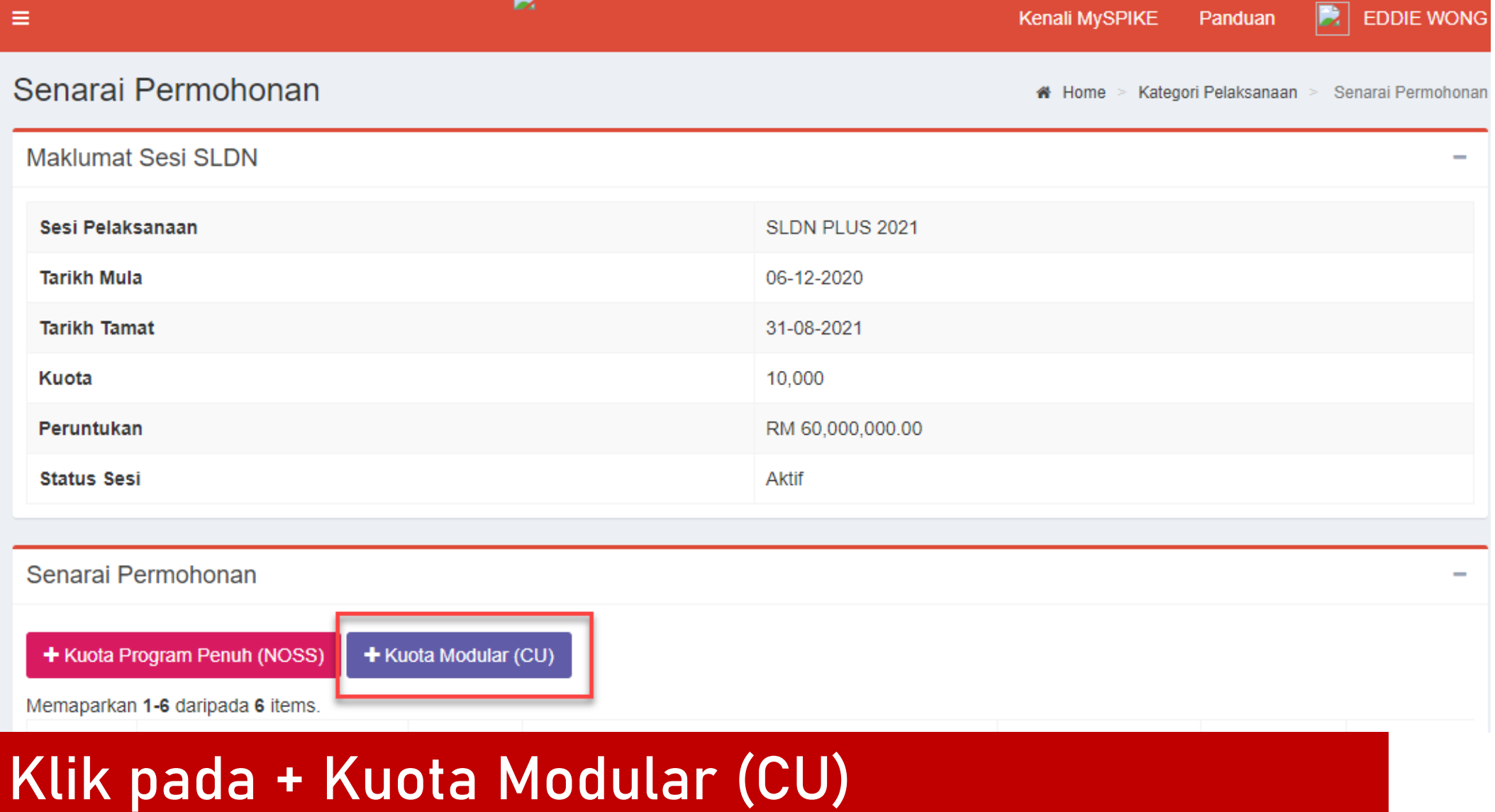

### Maklumat permohonan akan dipaparkan. Klik Kembali

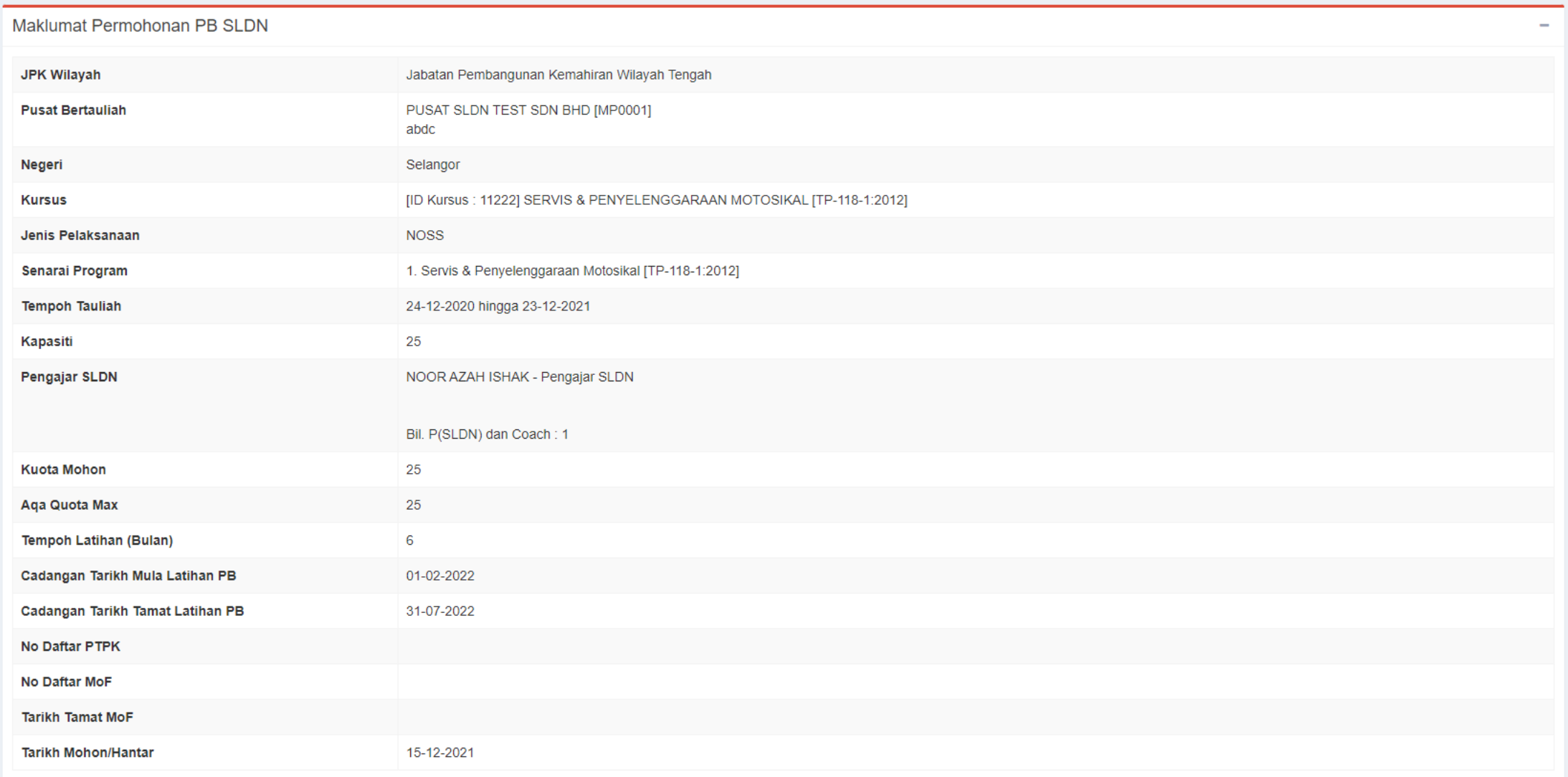

### Isi maklumat yang diperlukan dan klik Simpan

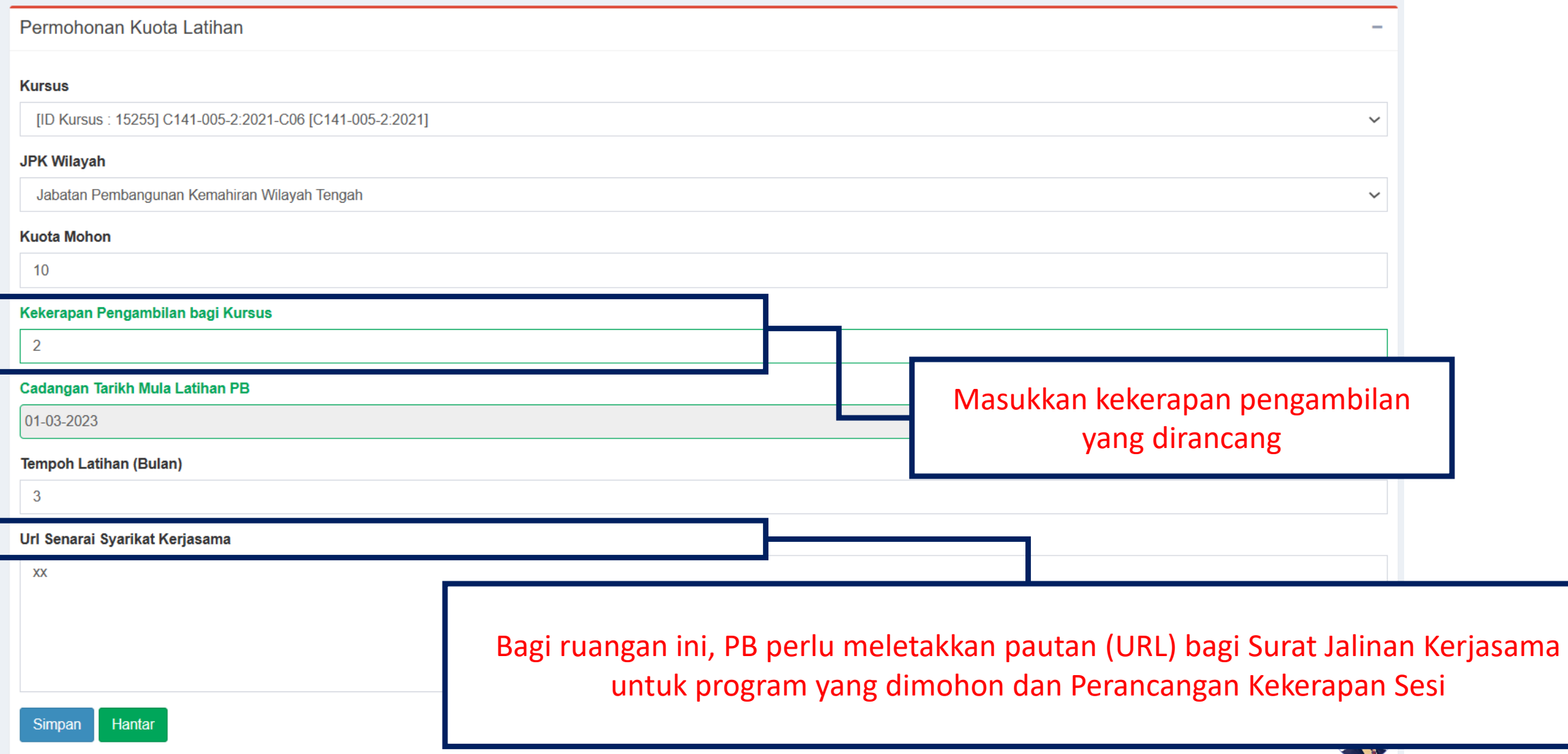

#### Klik Pinda untuk menghantar permohonan tersebut

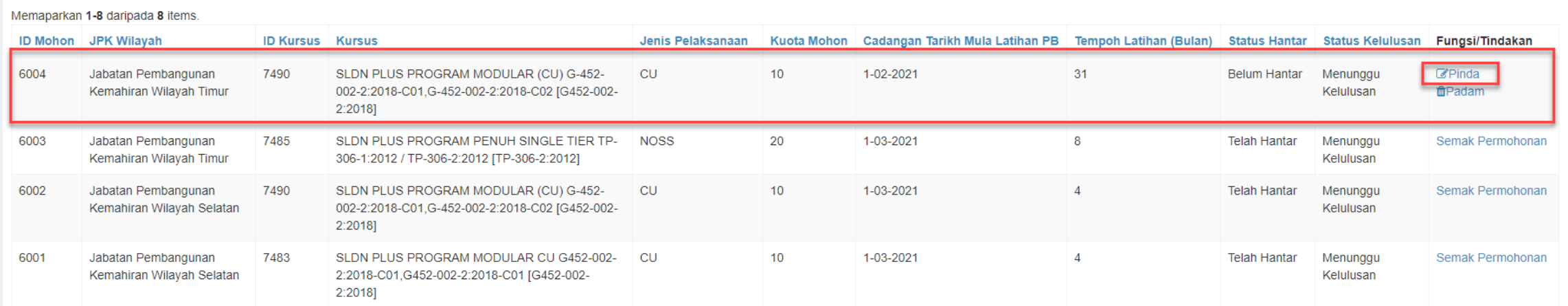

#### Permohonan yang berjaya dihantar akan mempunyai paparan seperti berikut

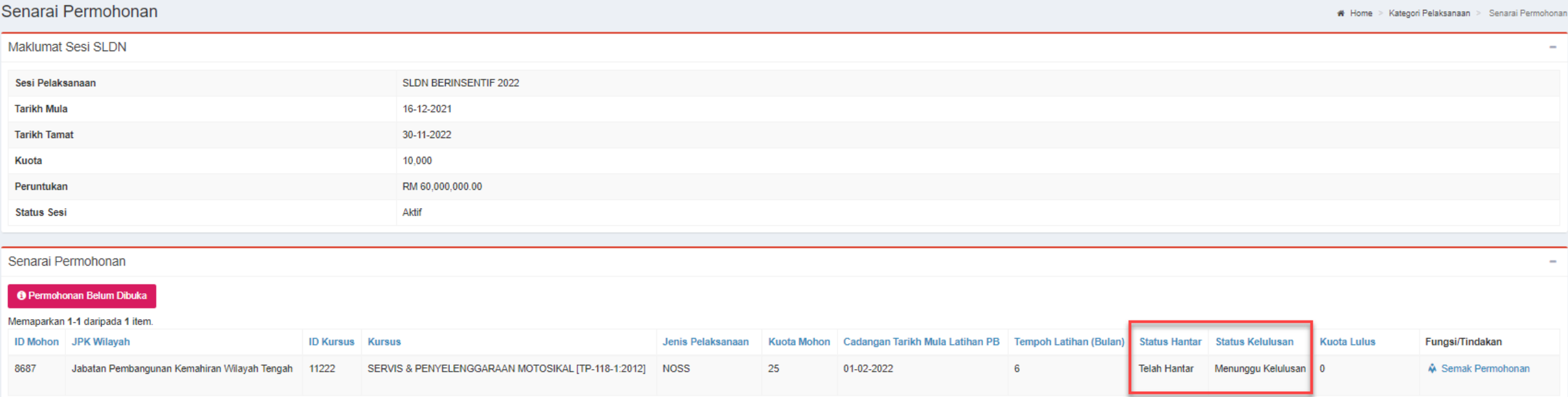

Seterusnya, PB boleh meneruskan ke:

[Langkah](#page-55-0) 3 : Cipta Pengambilan - apabila permohonan kuota telah diluluskan. Hanya permohonan kuota yang diluluskan sahaja boleh membuat pendaftaran perantis

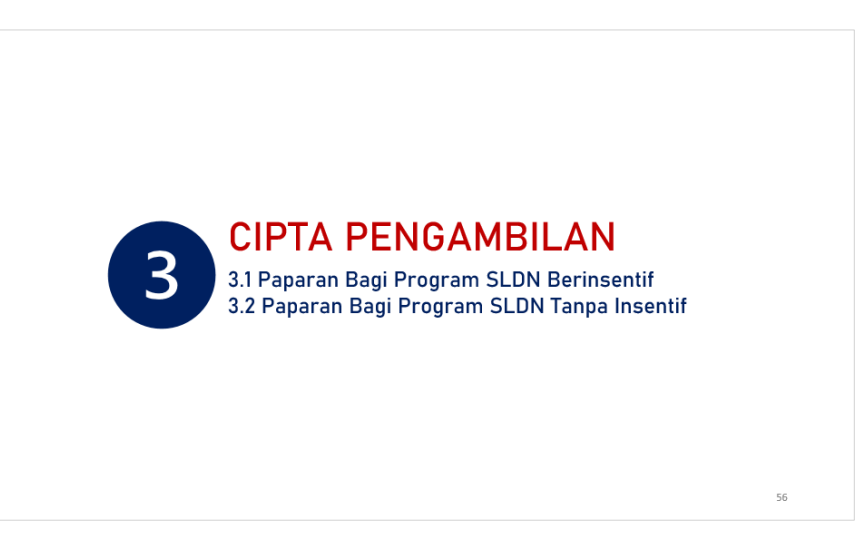

#### <span id="page-55-0"></span>CIPTA PENGAMBILAN  $\begin{pmatrix} 3 \end{pmatrix}$ 3.1 Paparan Bagi Program SLDN Berinsentif 3.2 Paparan Bagi Program SLDN Tanpa Insentif

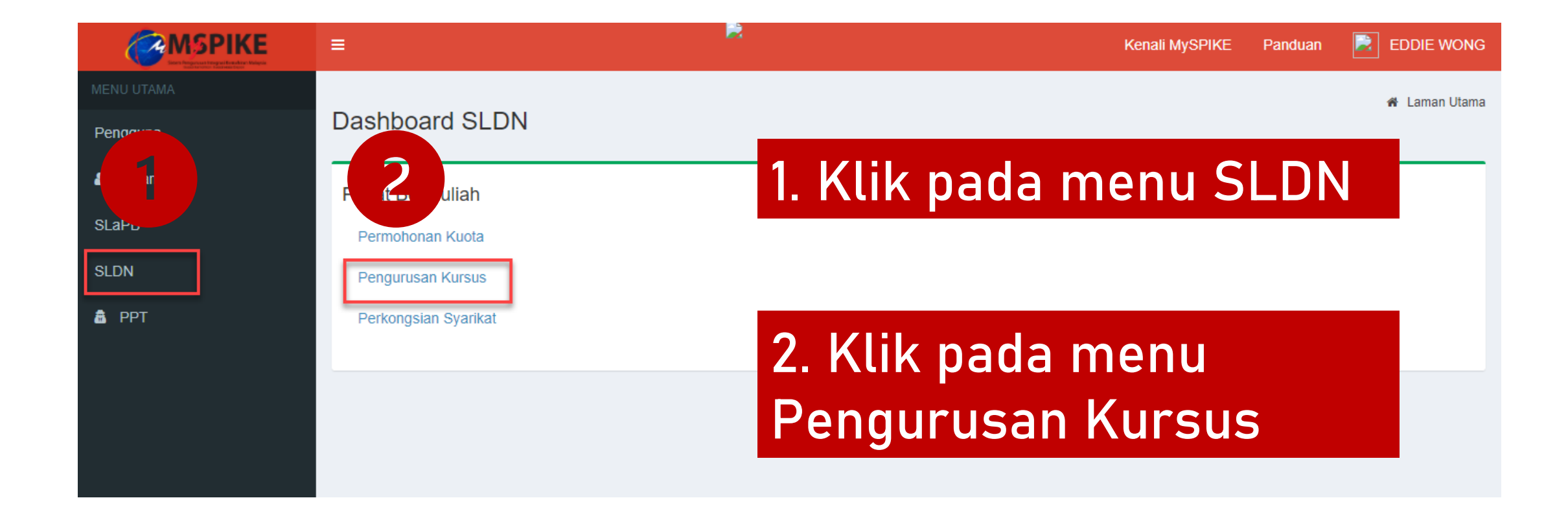

#### Klik pada Senarai Pengambilan

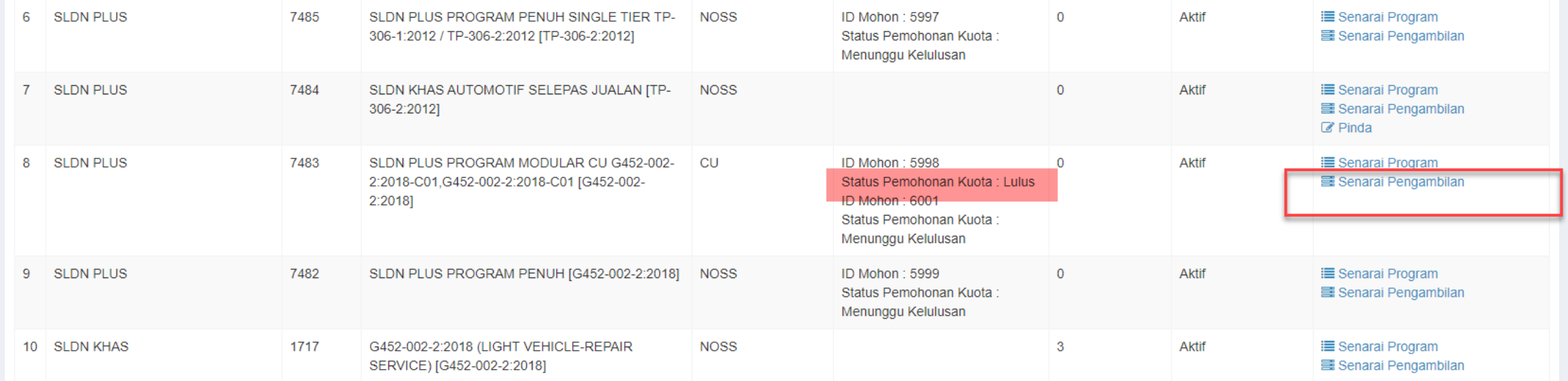

#### Klik pada +Pengambilan Baru

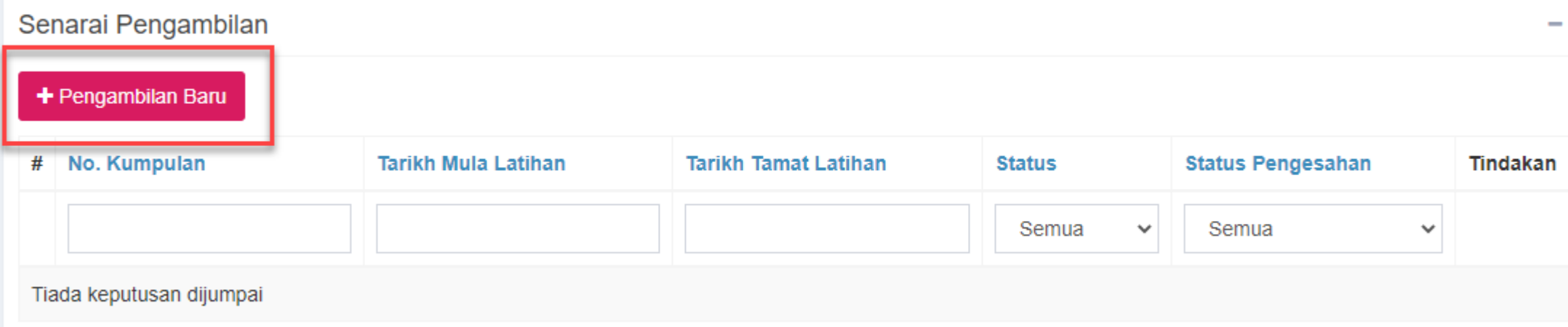

#### Klik pada Muka Surat untuk Langkah seterusnya merujuk kepada Jenis Pengambilan

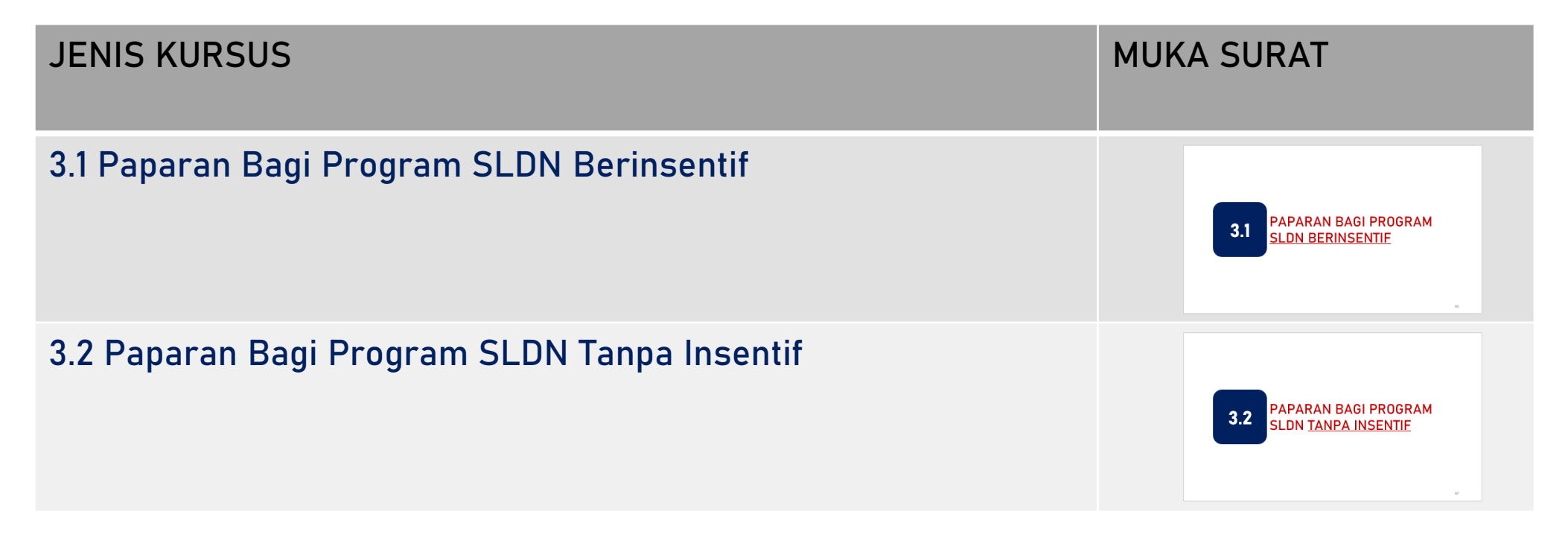

# PAPARAN BAGI PROGRAM SLDN BERINSENTIF **3.1**

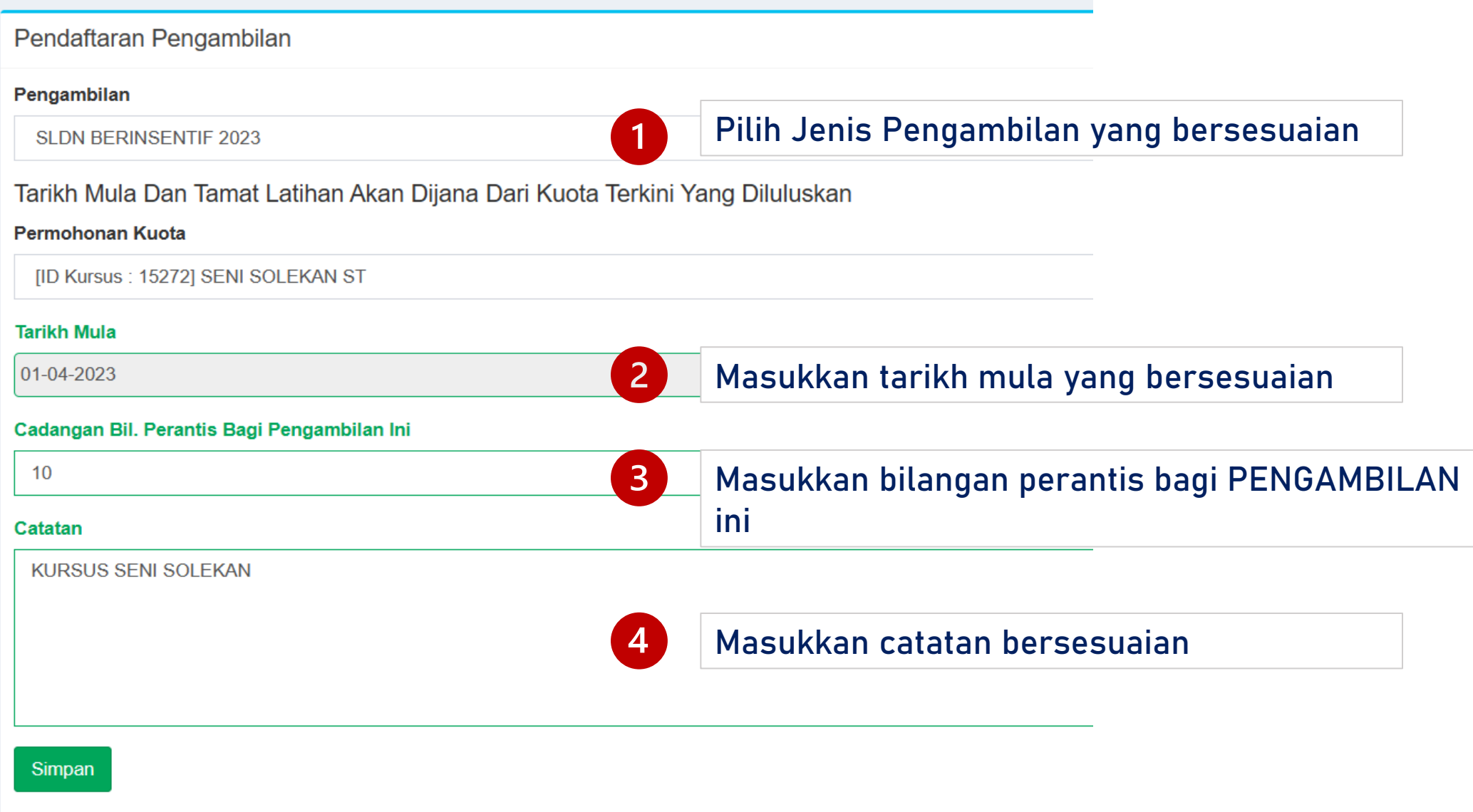

#### Skrin berikut akan dipaparkan

 $\mathbf{r}$  and  $\mathbf{r}$  and  $\mathbf{r}$  and  $\mathbf{r}$  and  $\mathbf{r}$ 

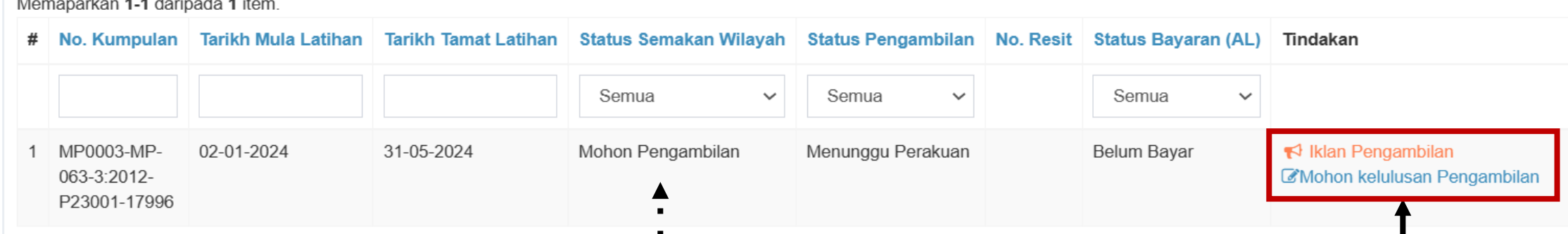

Status pengambilan adalah Mohon Pengambilan

Klik pada Mohon Kelulusan Pengambilan

 $\blacksquare$ 

#### Pastikan Tarikh Mula Latihan dan Bilangan Perantis adalah betul. Klik Sah dan Hantar

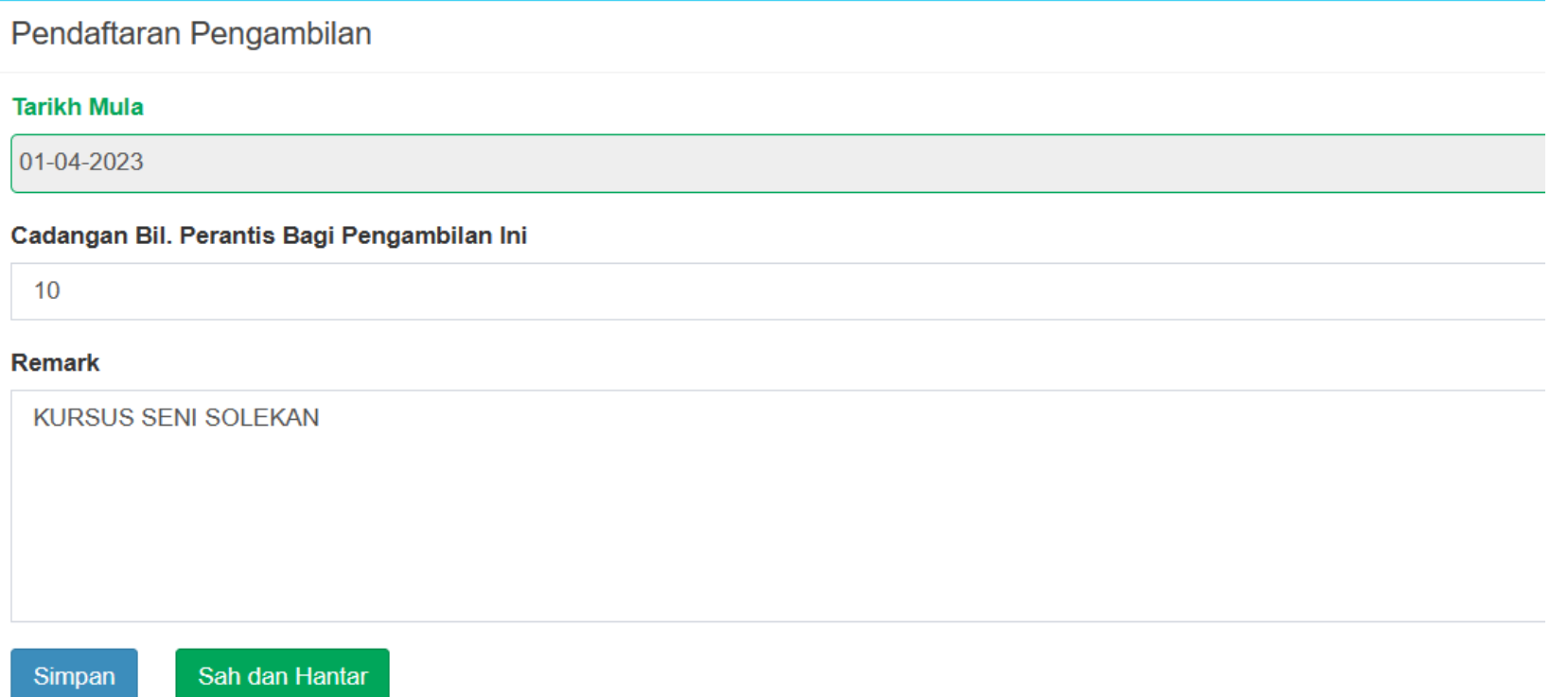

#### Skrin berikut akan dipaparkan

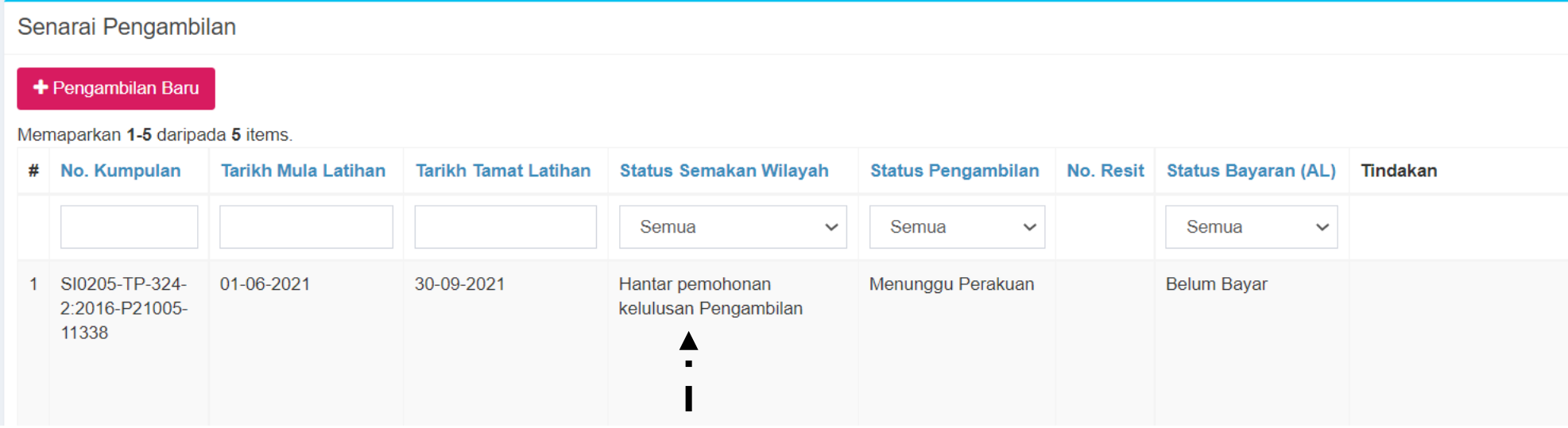

Status pengambilan adalah Hantar Permohonan Kelulusan Pengambilan

#### Selepas JPK meluluskan Pengambilan tersebut, menu Tindakan akan dipaparkan dan PB boleh meneruskan kepada [Langkah](#page-69-0) 4

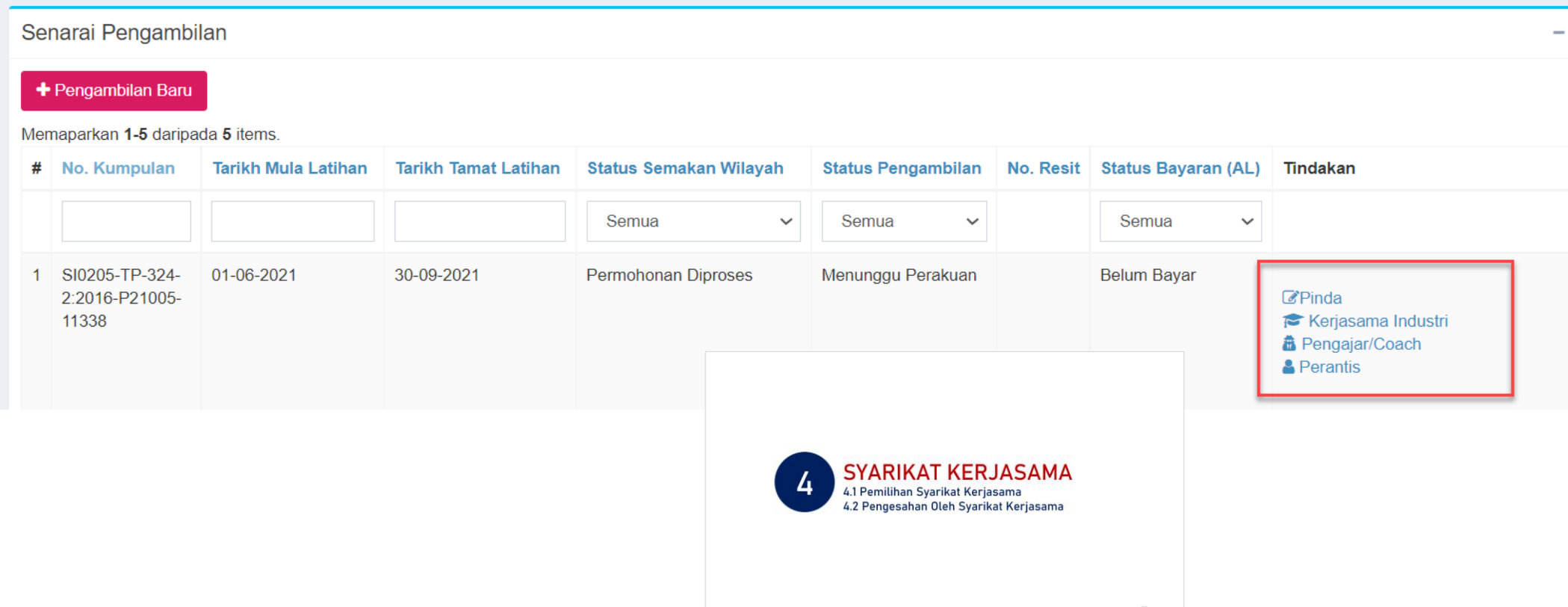

## PAPARAN BAGI PROGRAM **SPARATE SLON TANPA INSENTIF**

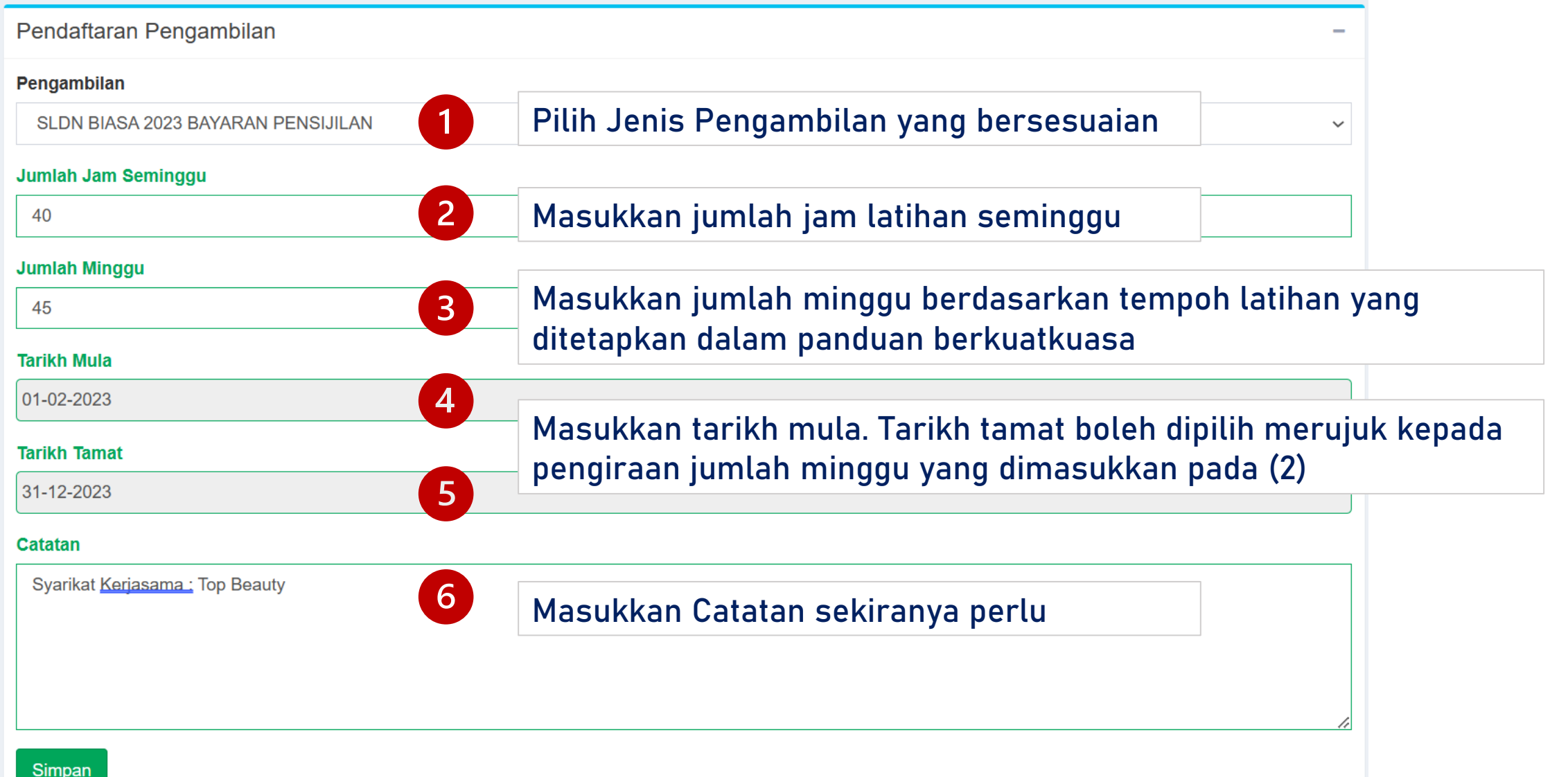

#### Skrin berikut akan dipaparkan

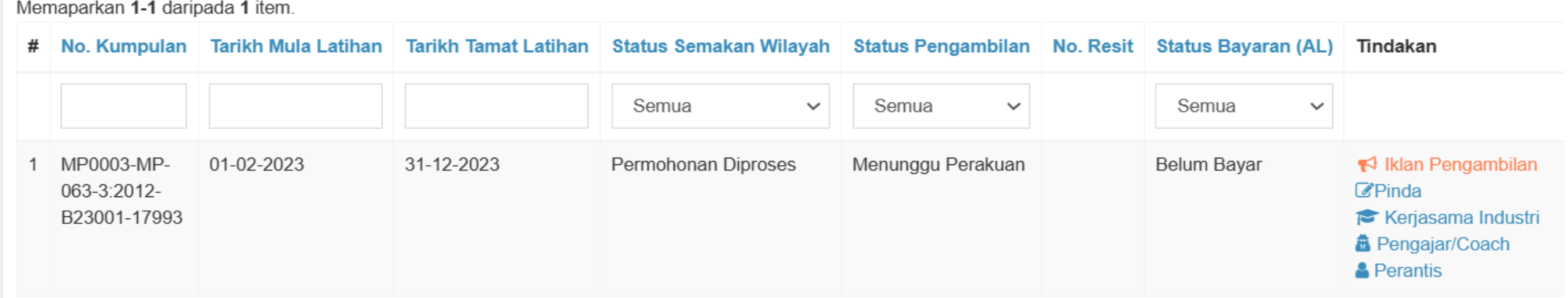

PB boleh meneruskan kepada [Langkah](#page-69-0) 4

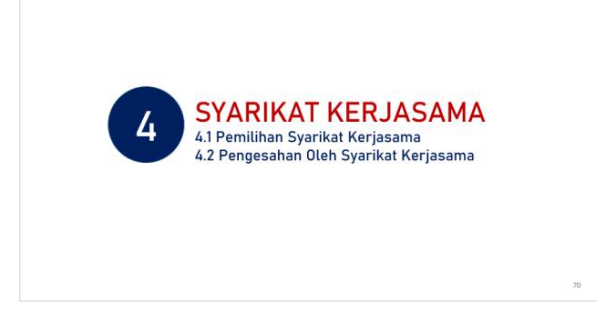

<span id="page-69-0"></span>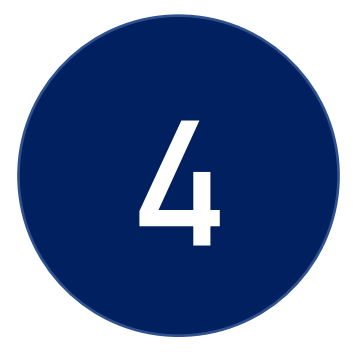

### SYARIKAT KERJASAMA

4.1 Pemilihan Syarikat Kerjasama 4.2 Pengesahan Oleh Syarikat Kerjasama

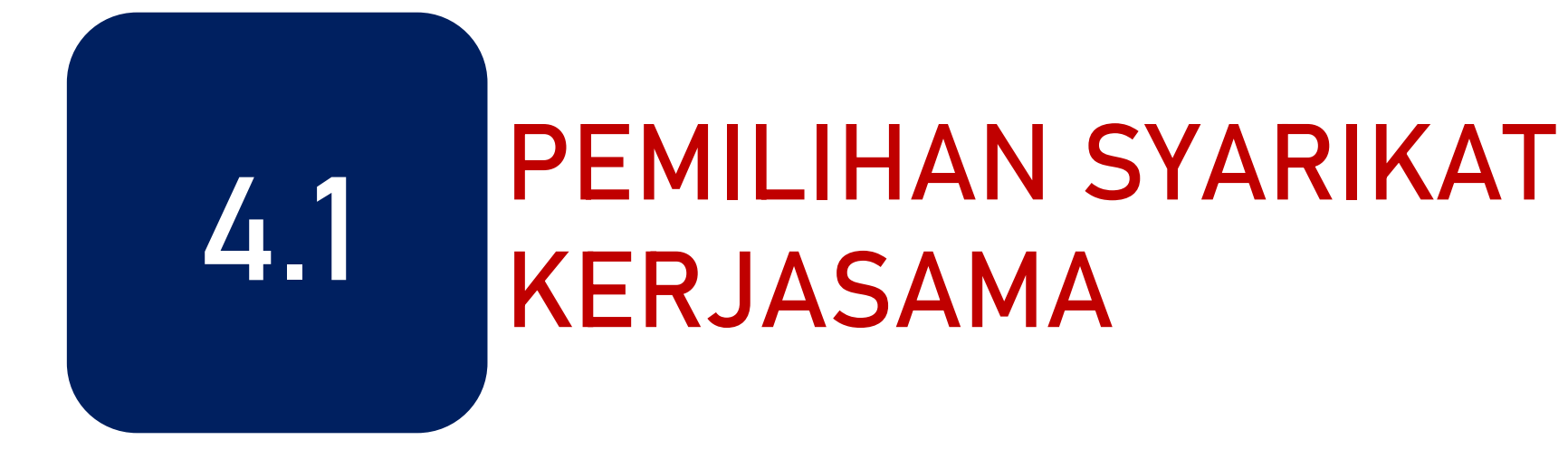

#### Klik pada menu Kerjasama Industri untuk menambah Syarikat Kerjasama

#### \*\*1 Pengambilan boleh lantik 1 Syarikat Kerjasama sahaja

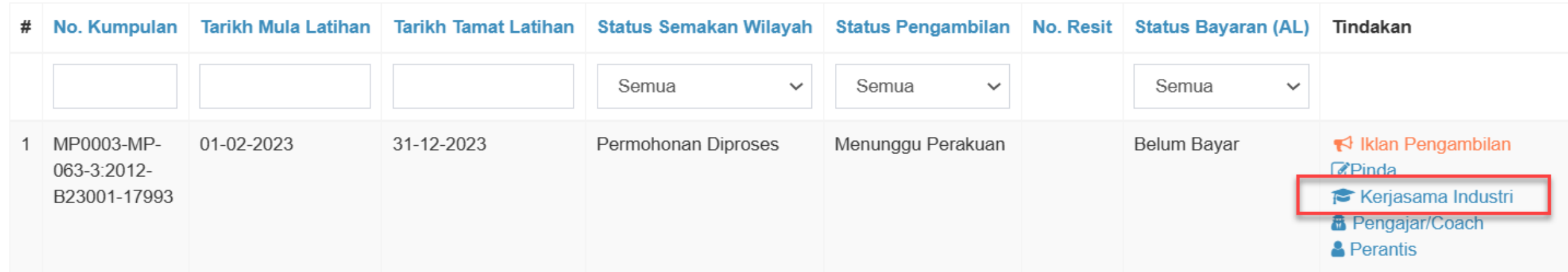
#### Klik pada menu Tambah Syarikat Kerjasama

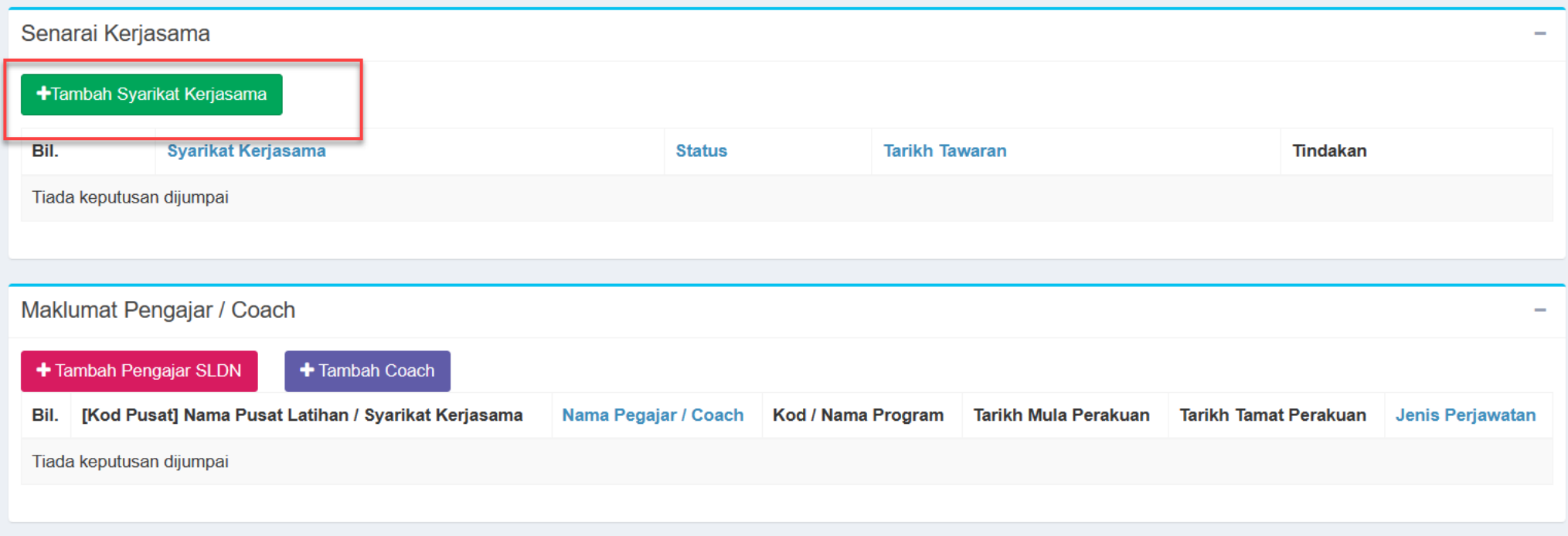

#### Pilih Syarikat Kerjasama dan klik Simpan

#### \*\* 1 Pengambilan hanya lantik 1 Syarikat Kerjasama sahaja

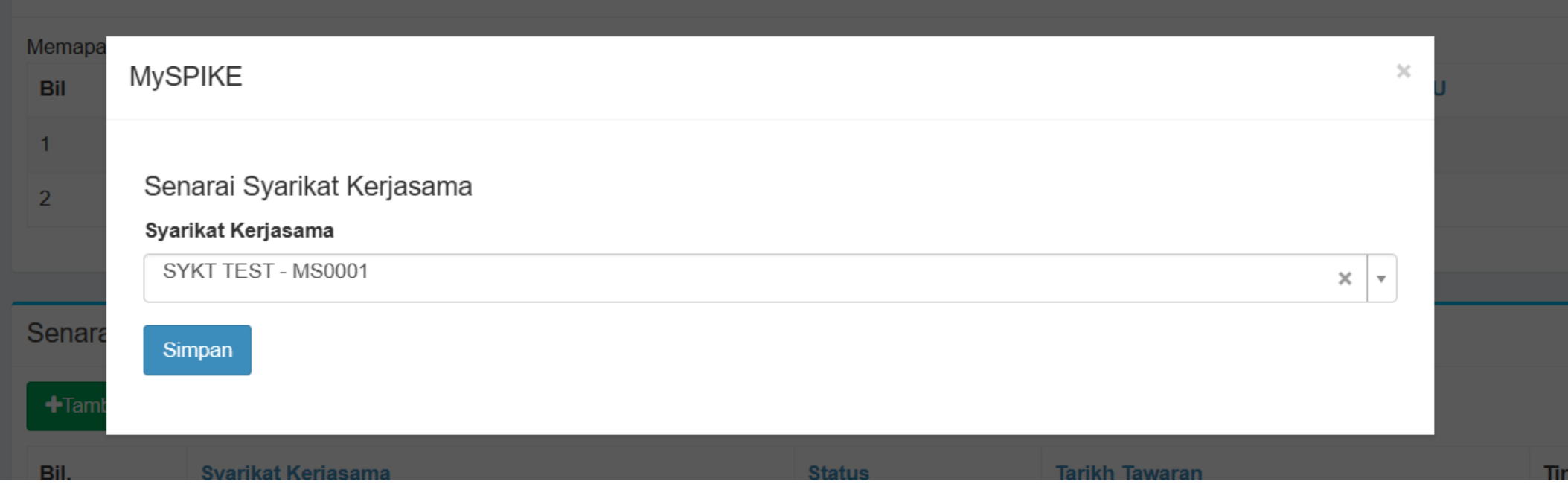

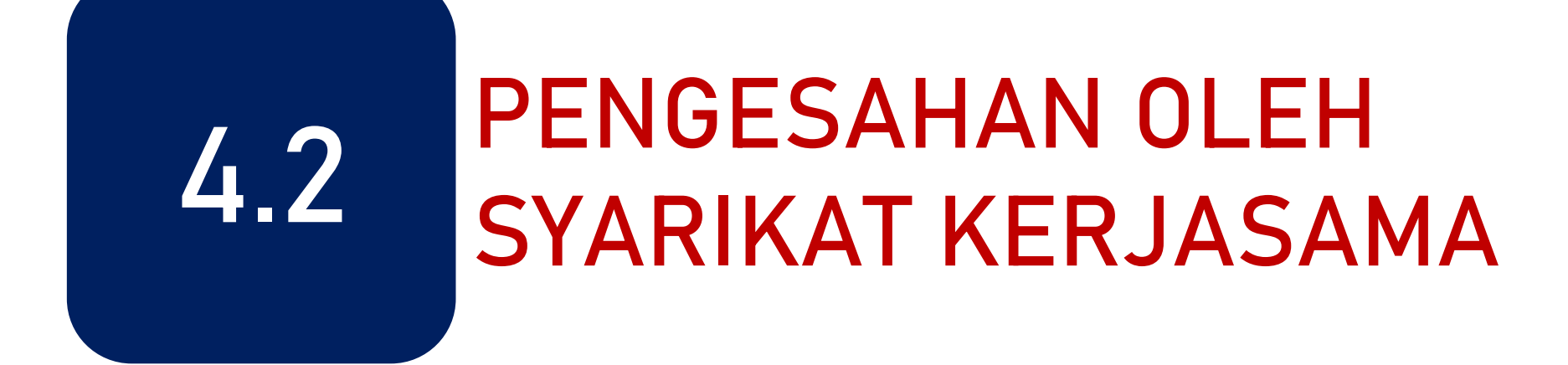

PPB / Penyelaras Syarikat SLDN log masuk ke [www.myspike.my](http://www.myspike.my/)

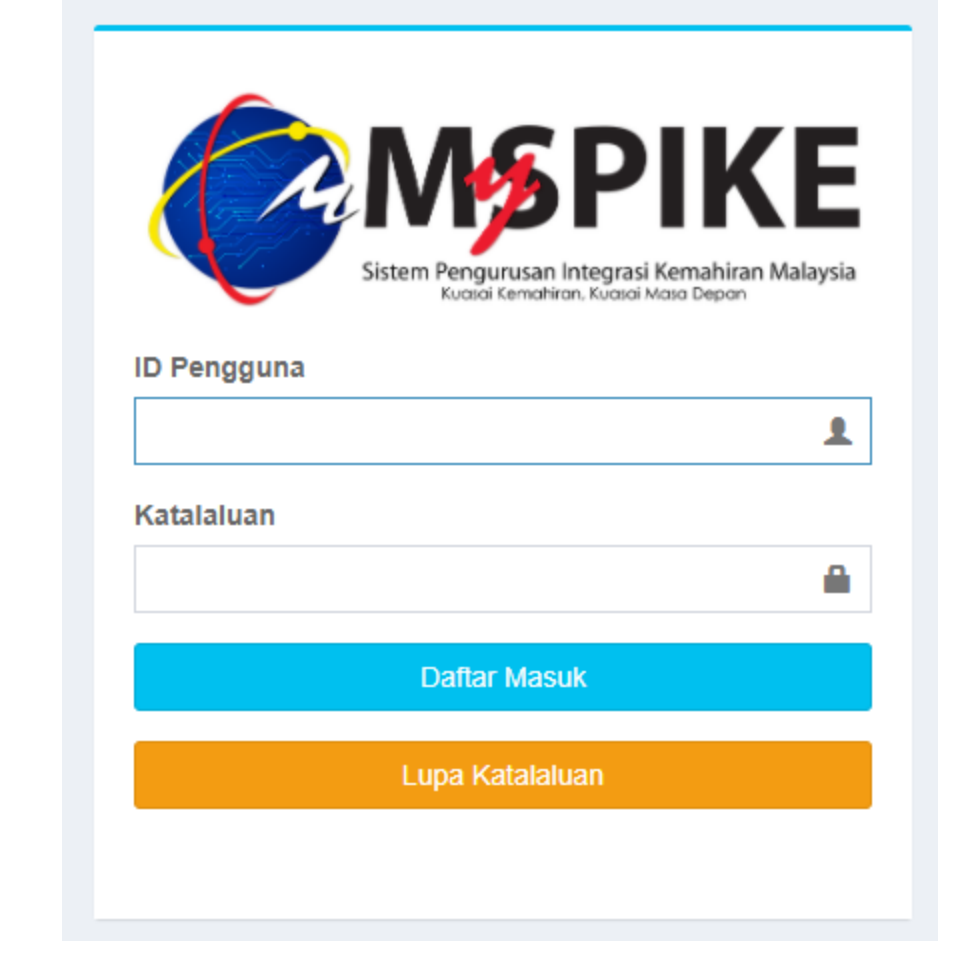

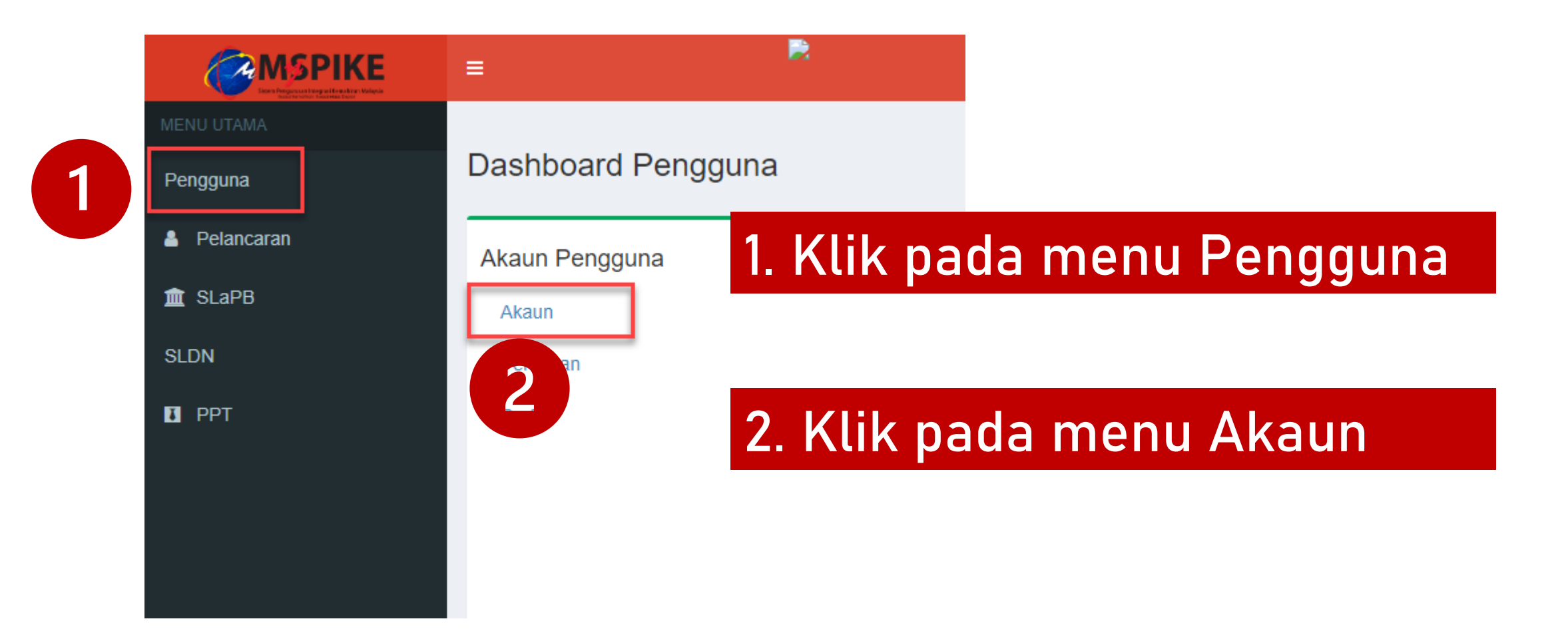

### Klik pada menu Pinda Personel

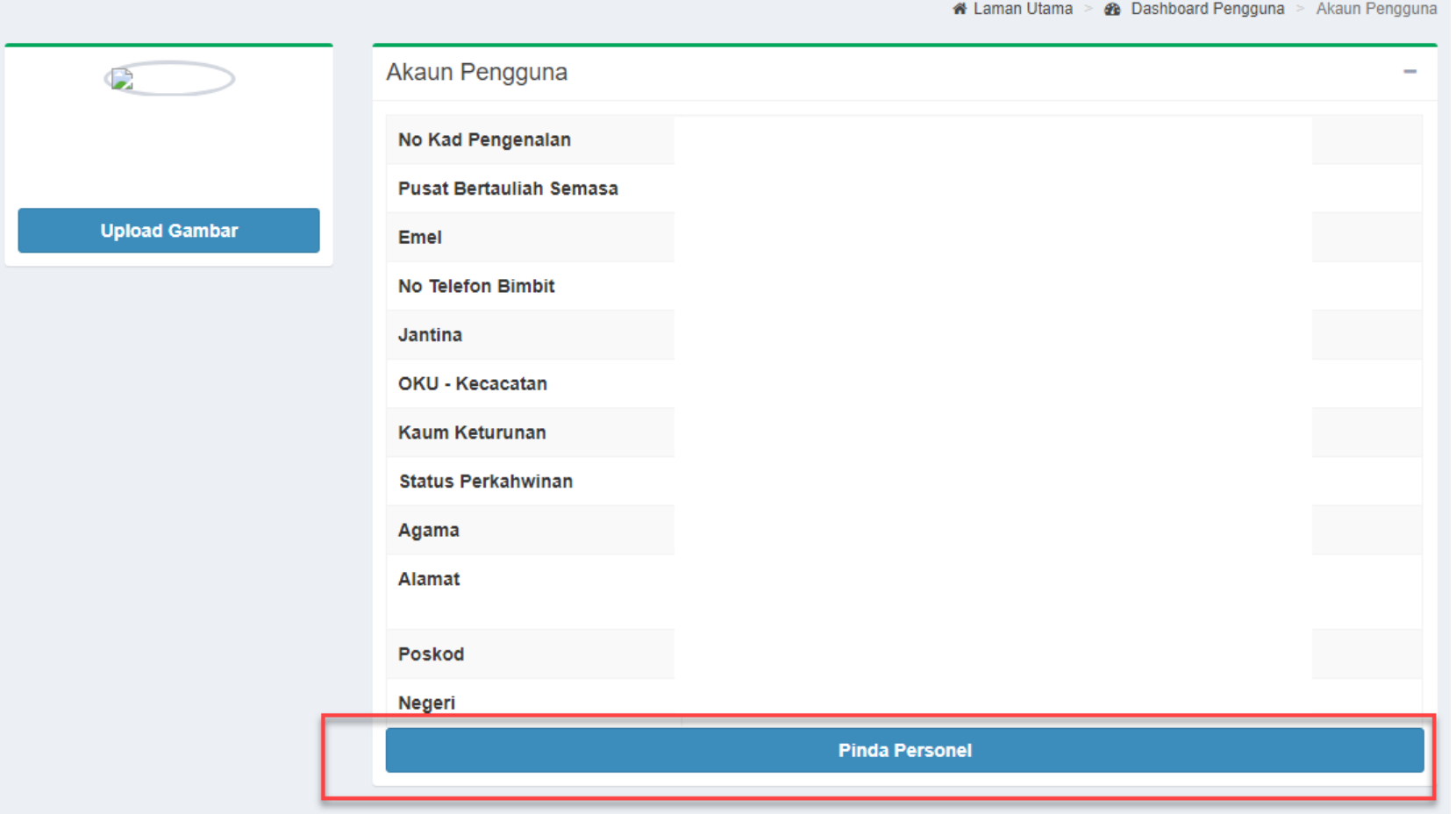

#### Pastikan Kod Pusat adalah Kod Pusat Bertauliah SLDN yang betul dan klik Simpan

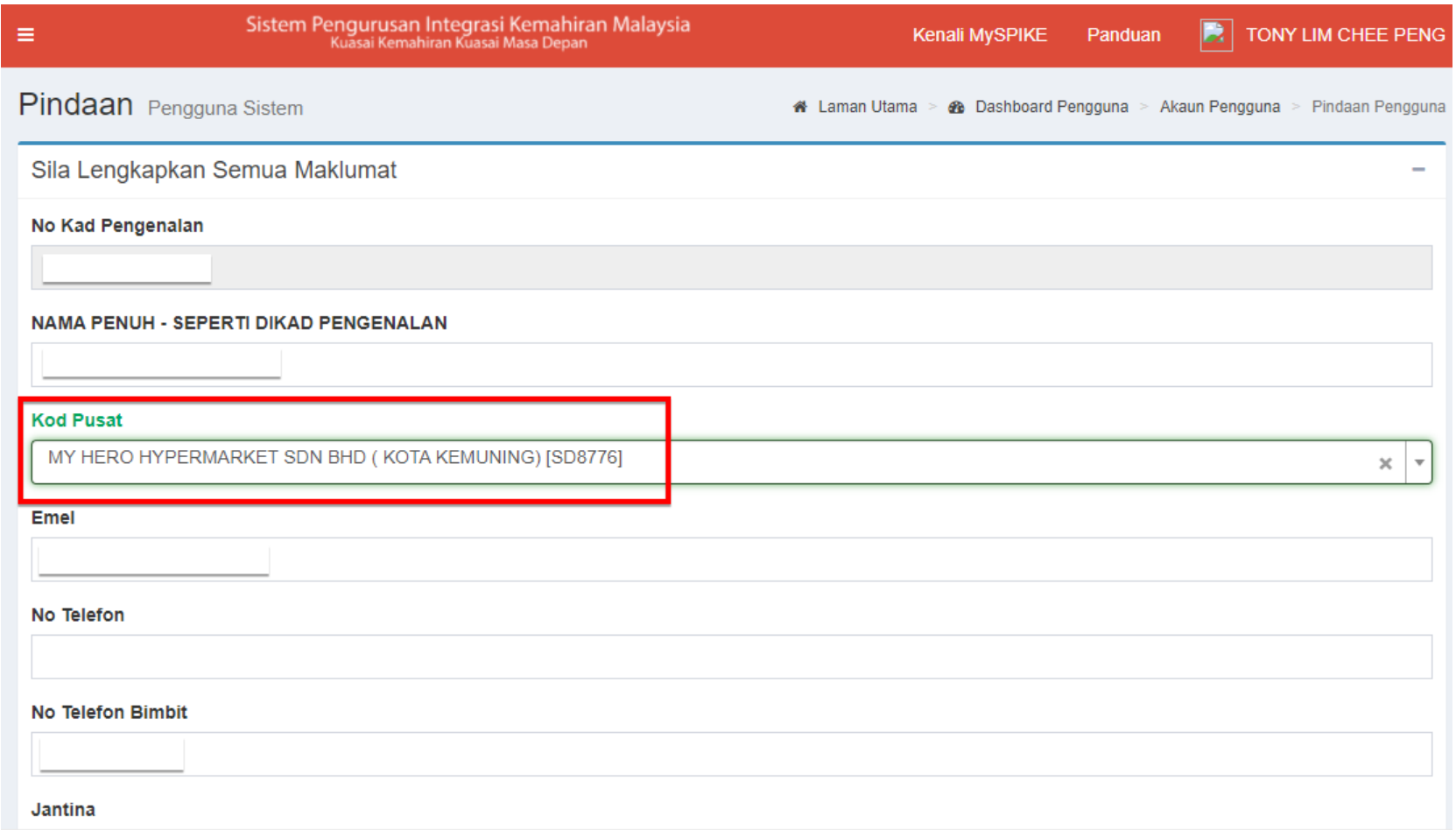

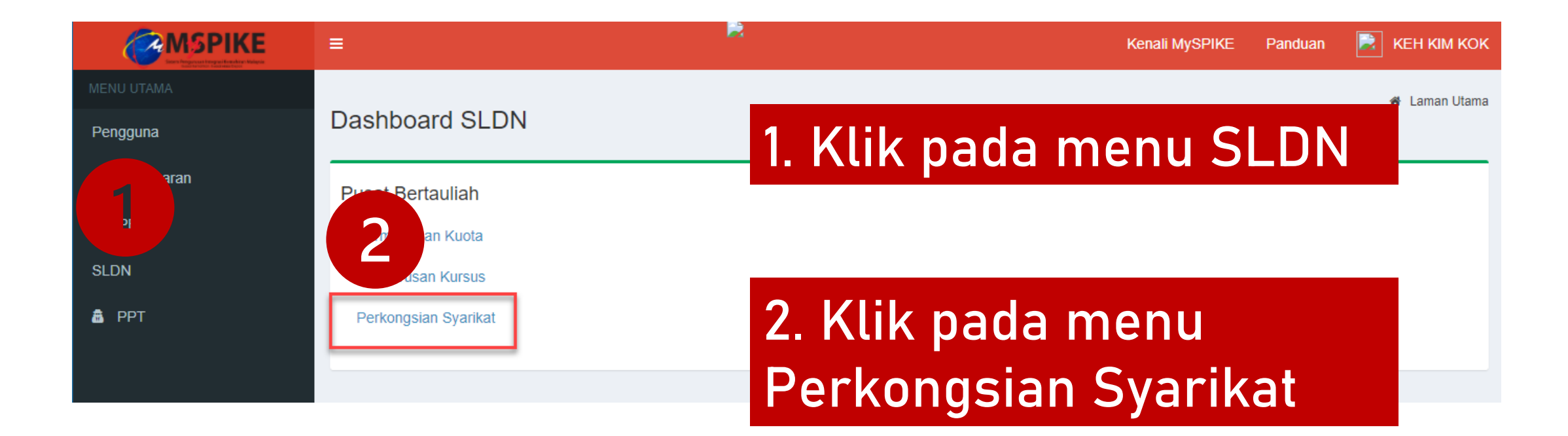

#### Klik pada Pengesahan Tawaran

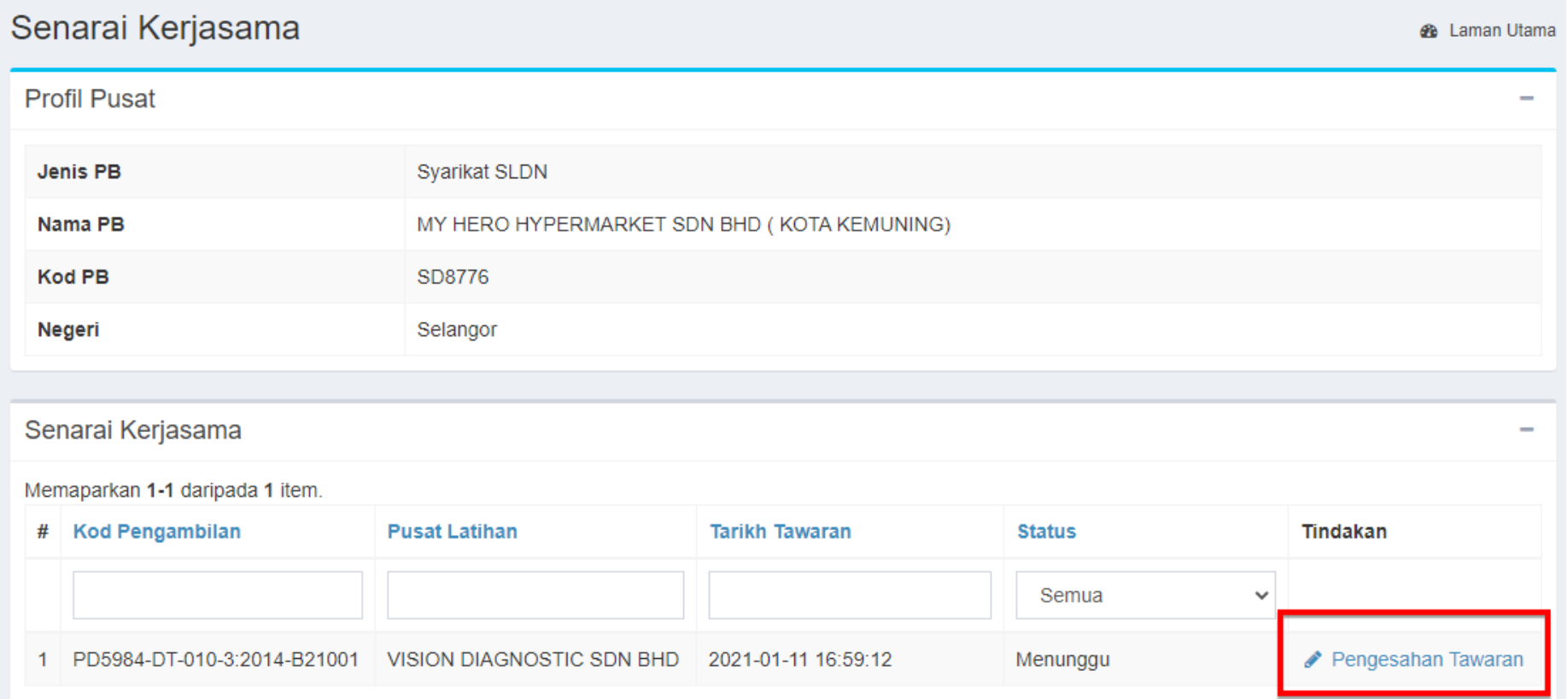

#### Pilih status Terima Penawaran dan klik Simpan

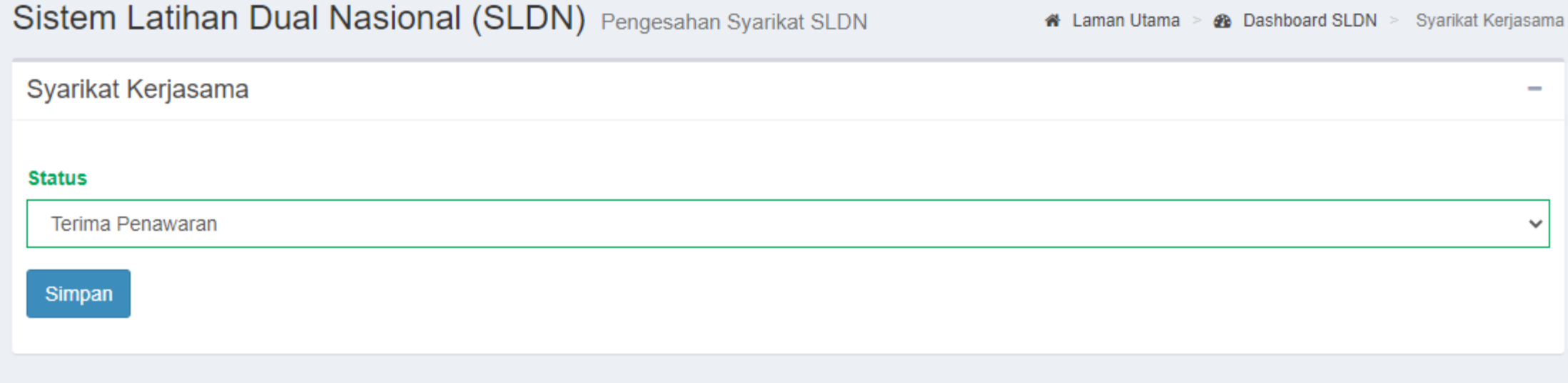

### Status tawaran akan berubah menjadi Terima

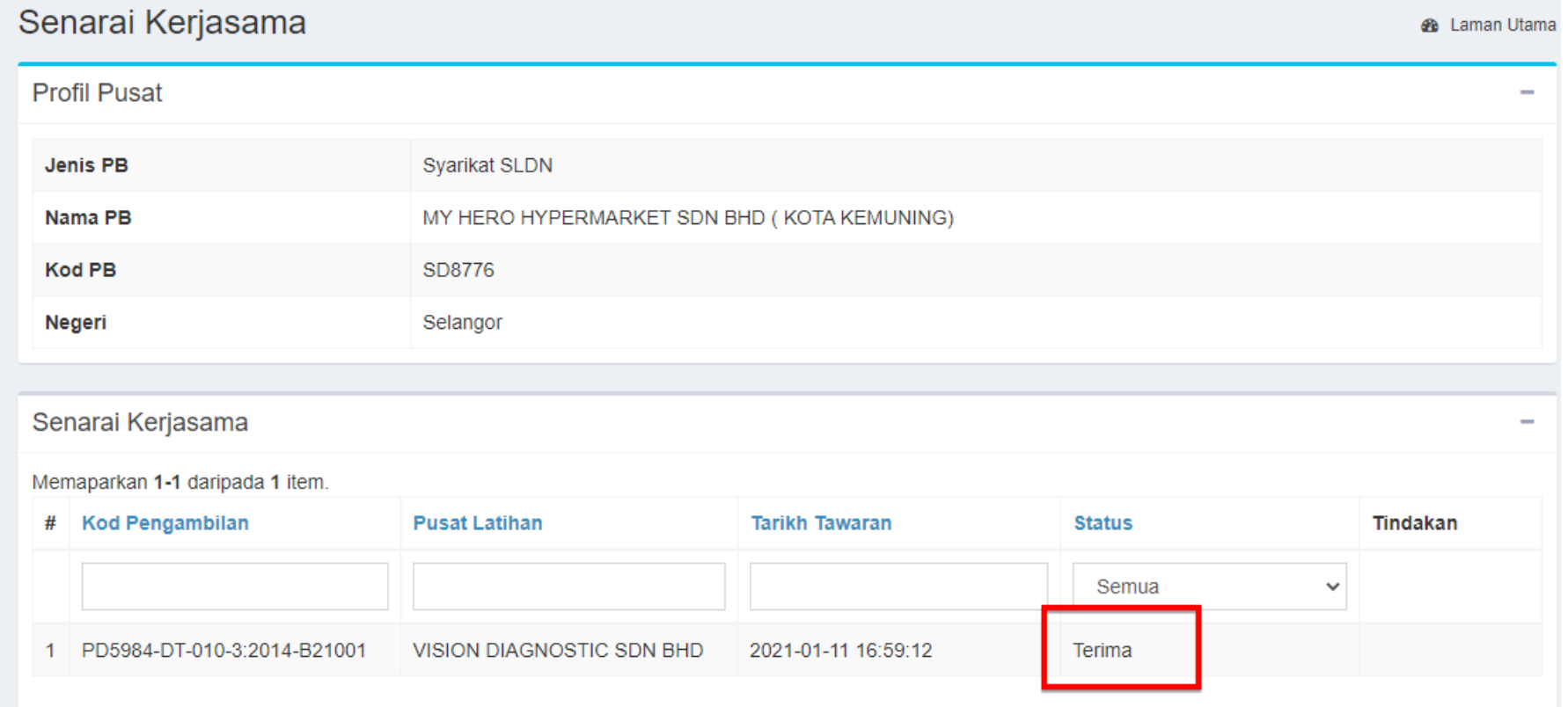

PB boleh meneruskan kepada [Langkah](#page-83-0) 5

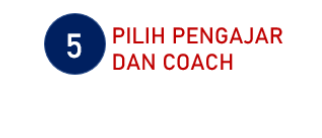

<span id="page-83-0"></span>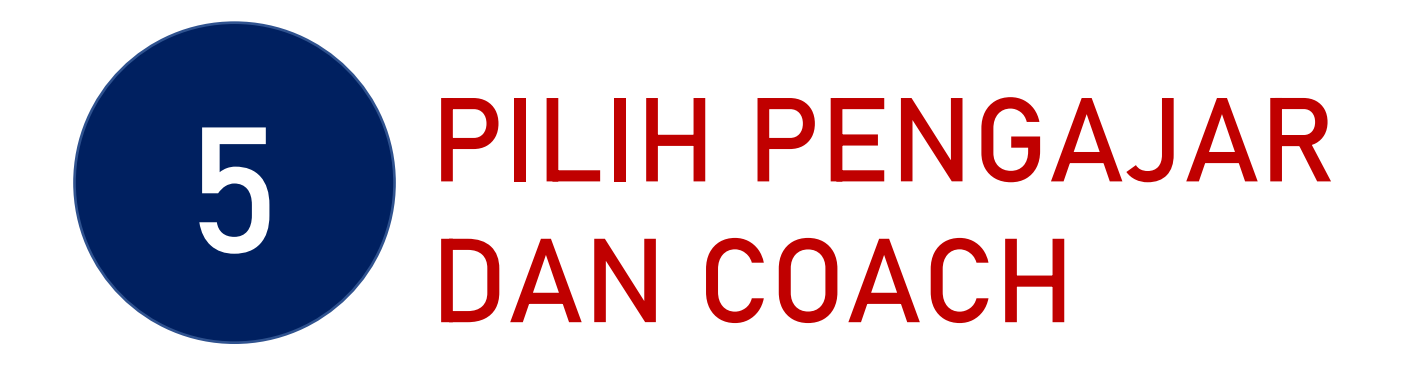

PPB / Penyelaras Pusat Latihan SLDN log masuk ke [www.myspike.my](http://www.myspike.my/)

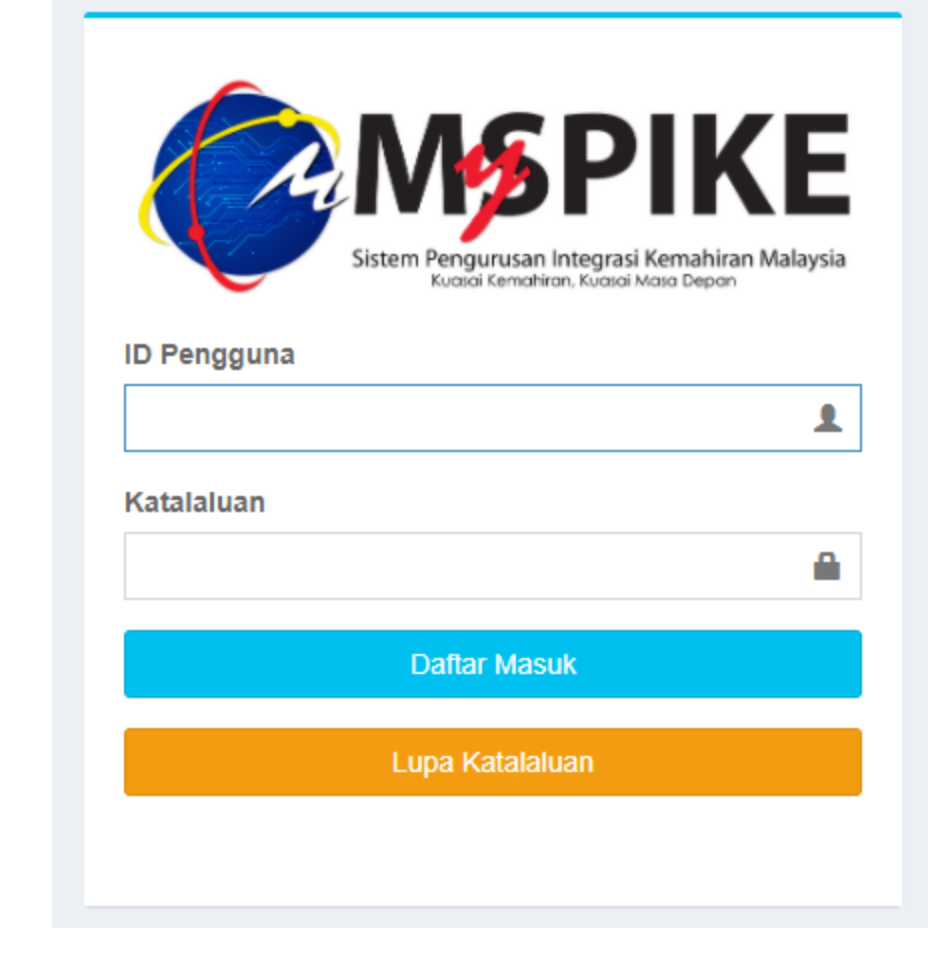

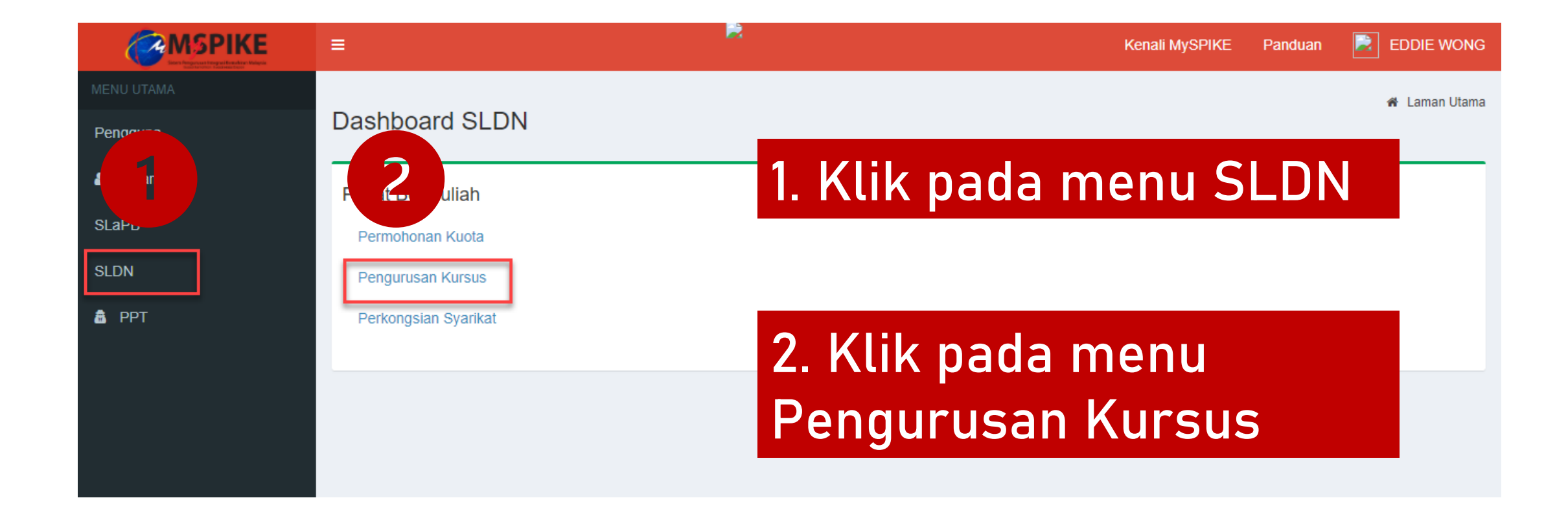

### Klik pada Senarai Pengambilan

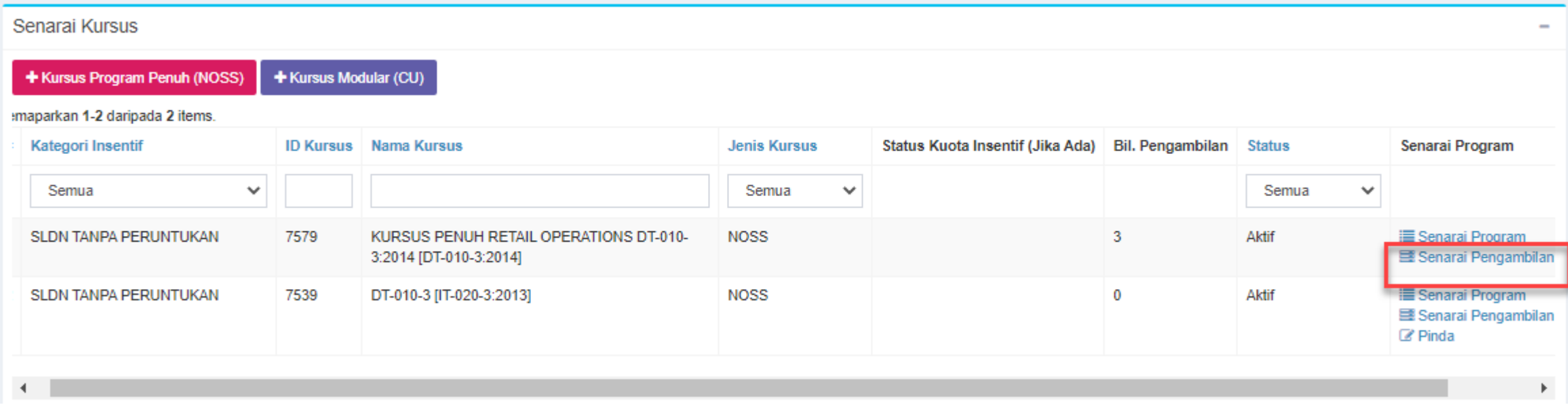

### Klik pada menu Pengajar/Coach

#### Senarai Pengambilan

#### $\blacklozenge$  Pengambilan Baru

#### Memaparkan 1-3 daripada 3 items.

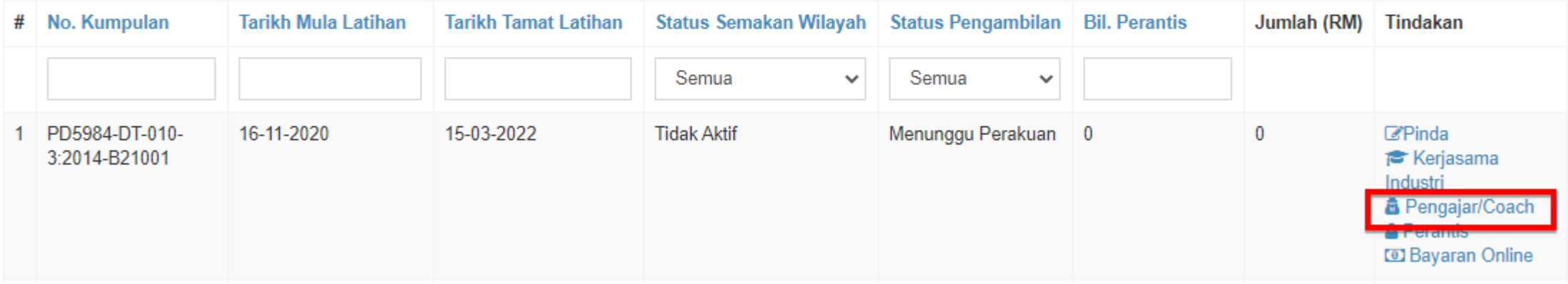

 $\overline{\phantom{a}}$ 

### Sila masukkan tiga aksara atau lebih untuk nama Pengajar atau Coach

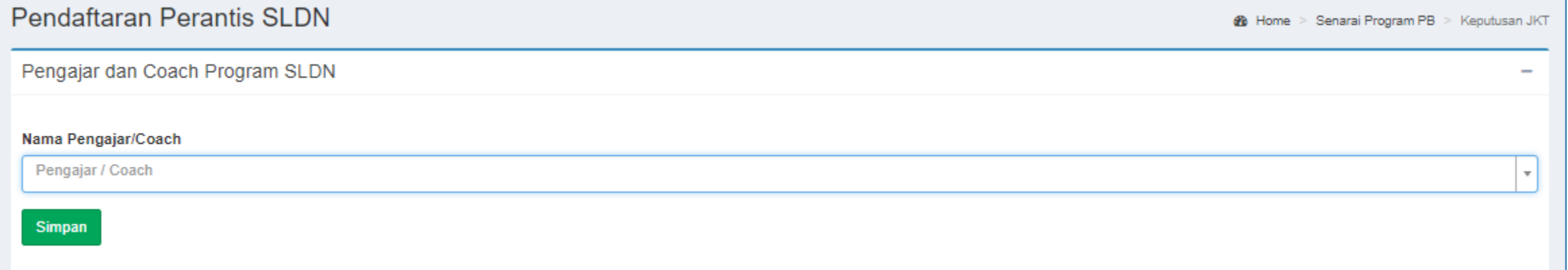

\*\*Personel mestilah telah mendapat perakuan PPKSPP untuk berjaya disenaraikan

PB boleh meneruskan kepada [Langkah](#page-89-0) 6

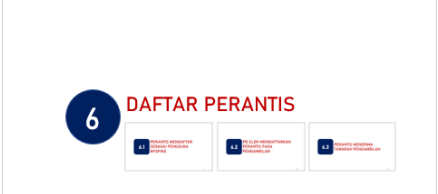

<span id="page-89-0"></span>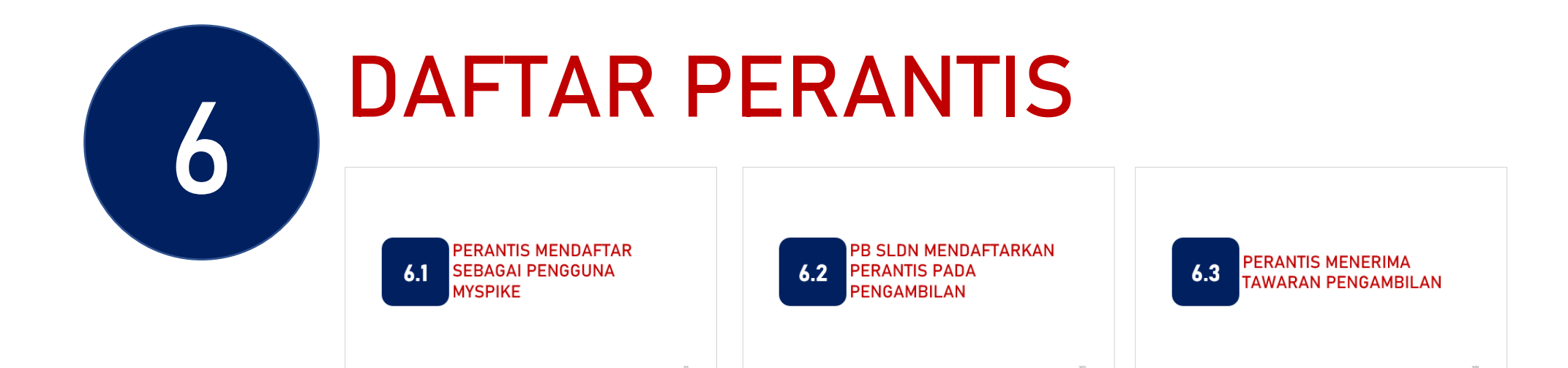

# PERANTIS MENDAFTAR SEBAGAI PENGGUNA MYSPIKE

**6.1**

### Perantis klik pada menu Pengguna Baru

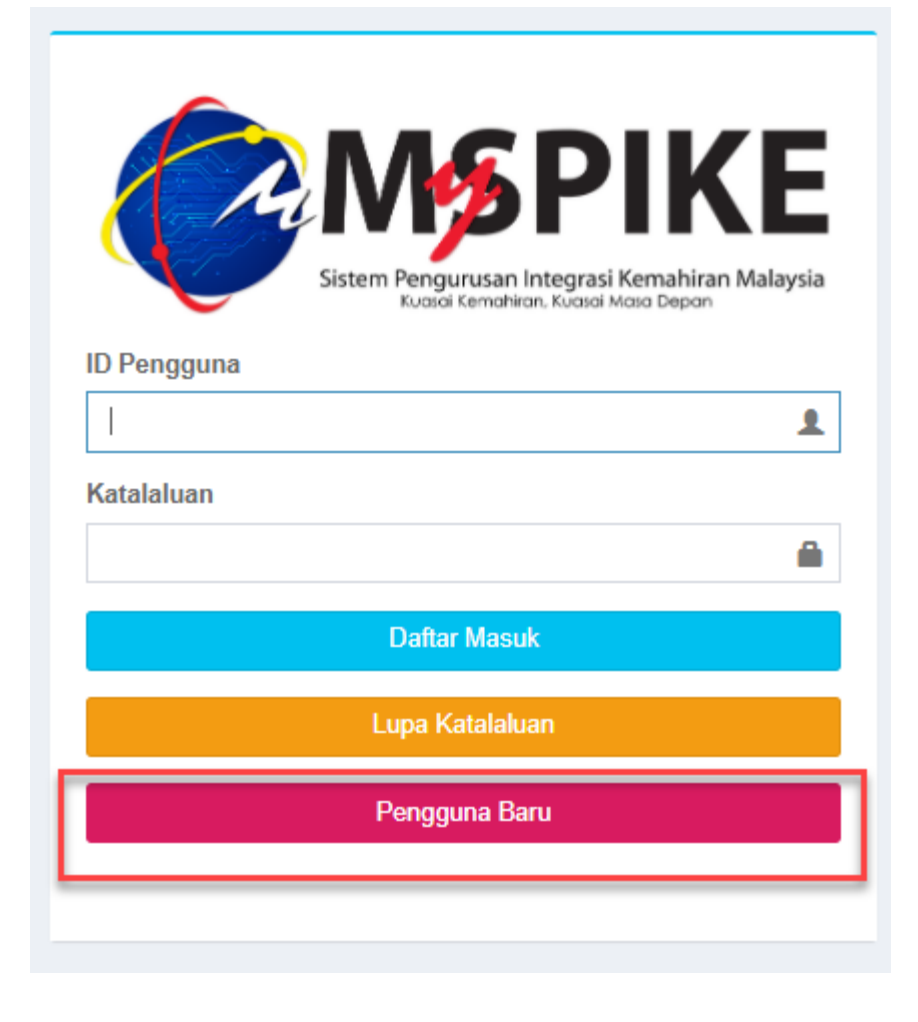

#### Semak no kad pengenalan perantis

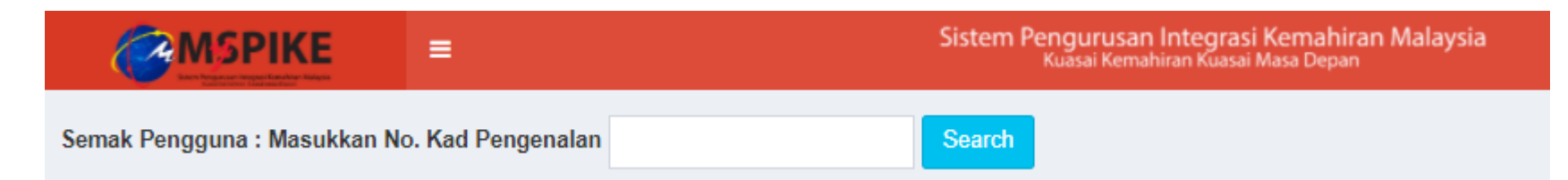

#### Klik pada menu Daftar Pengguna Sistem

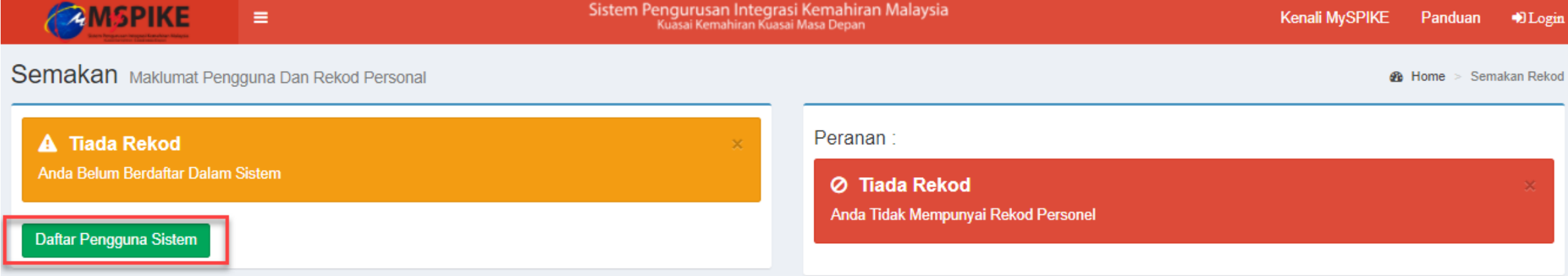

### Lengkapkan maklumat yang diperlukan. Pastikan Kod Pusat ditetapkan kepada PB Pool – K00000

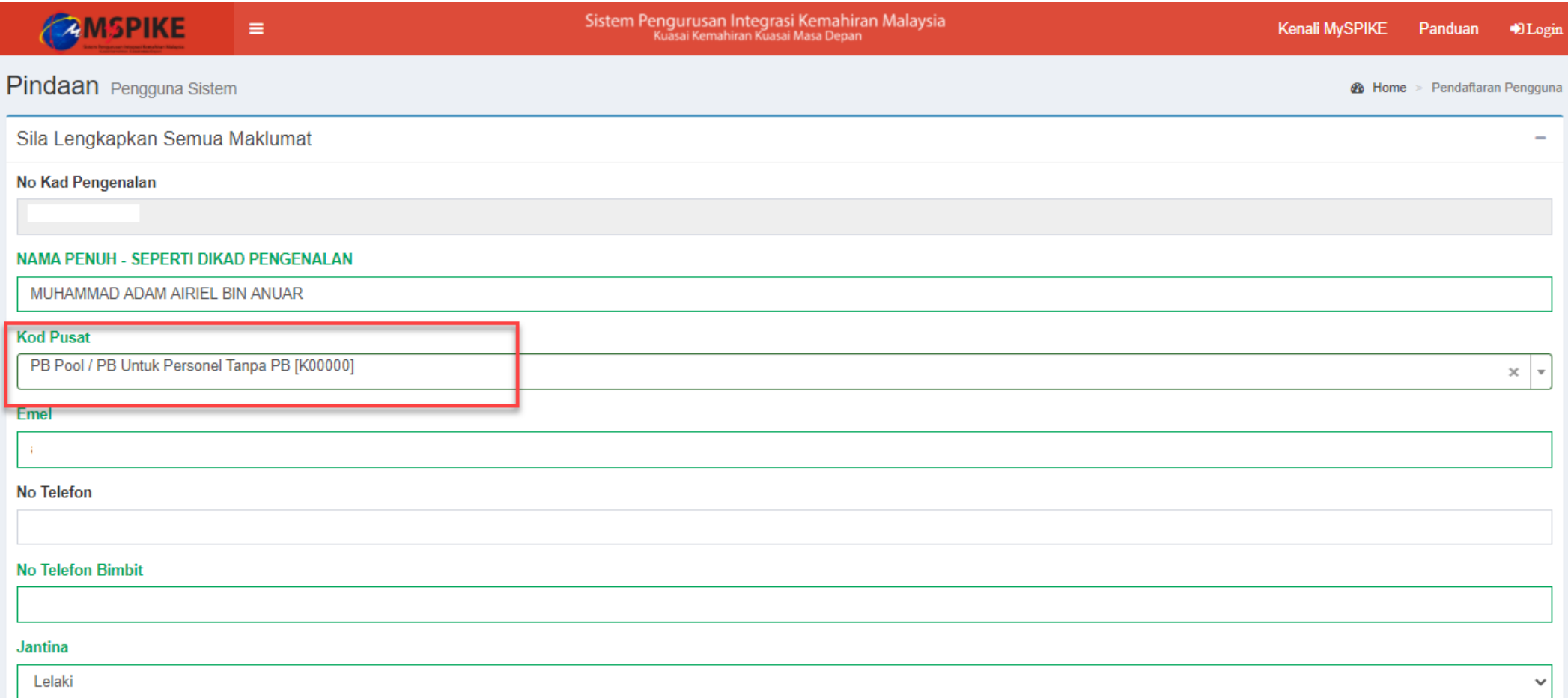

#### Paparan seterusnya adalah seperti berikut. Klik pada menu Login

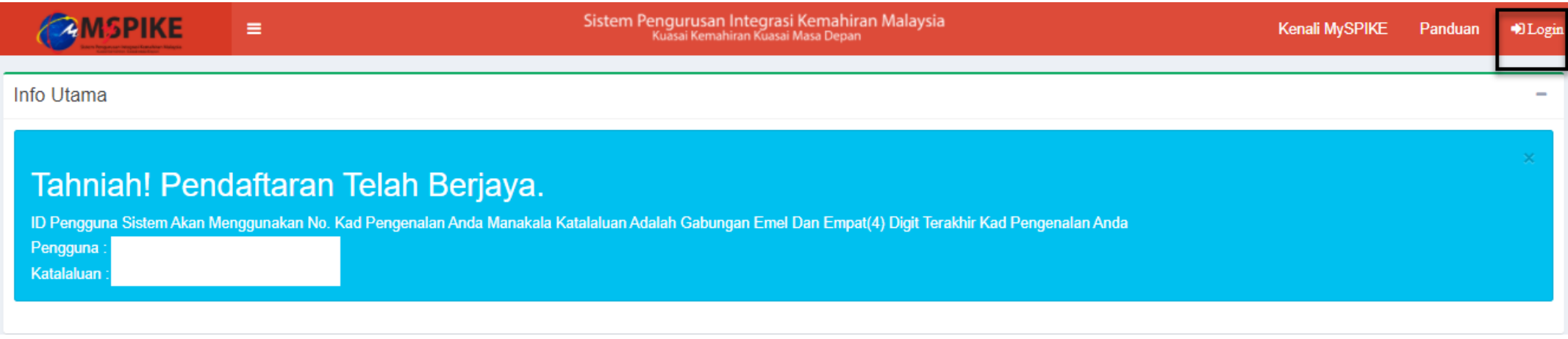

### Log masuk ke akaun perantis, pada muka hadapan MySpike, pada menu Pendaftaran Perantis Baru SLDN, klik pada Baca Selanjutnya

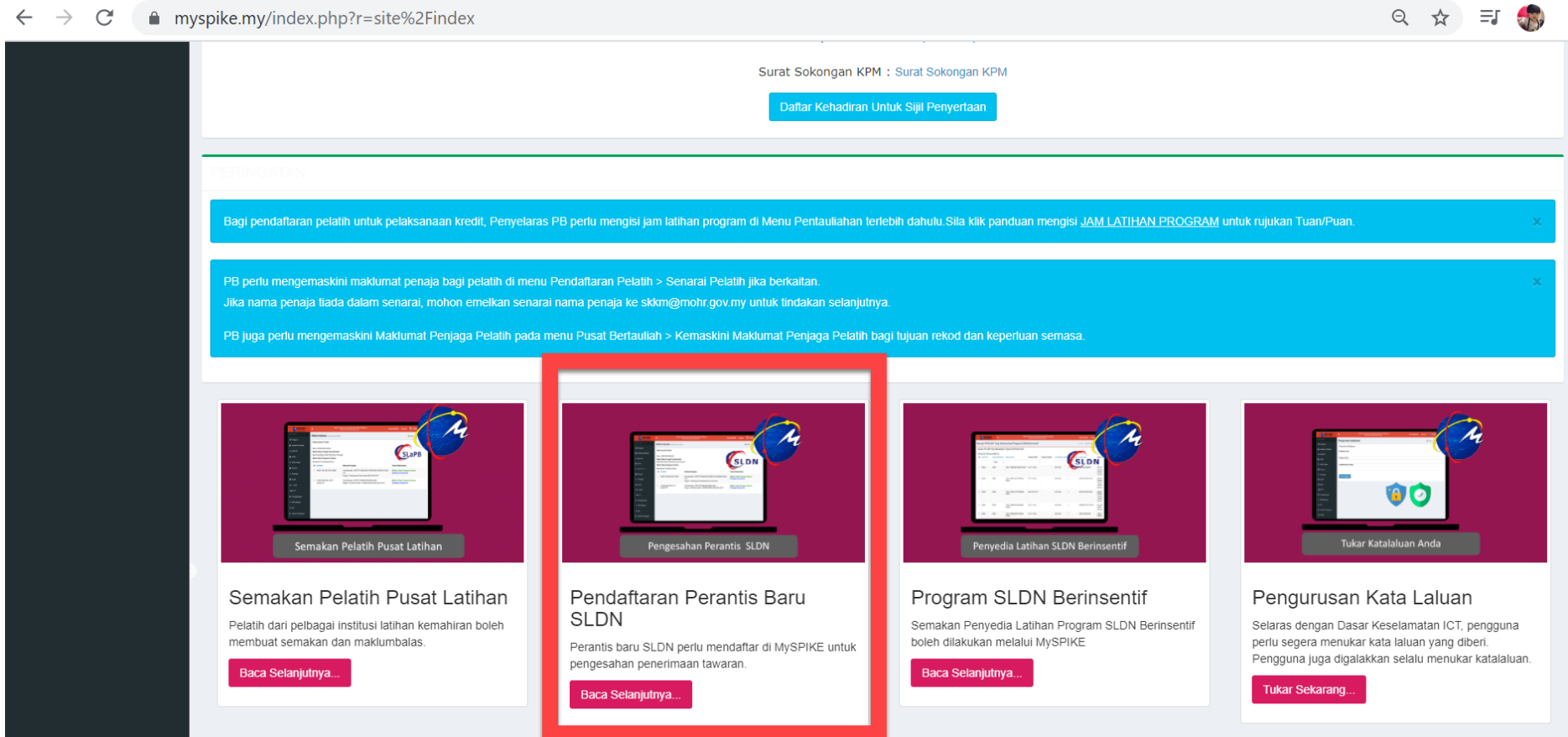

#### Klik pada menu Daftar Perantis

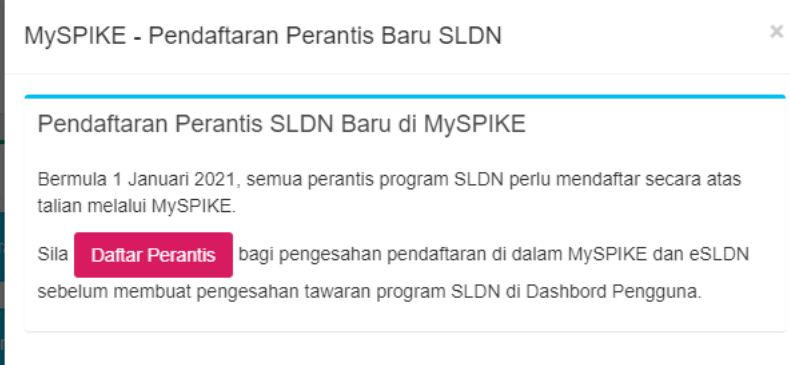

#### Masukkan no kad pengenalan perantis

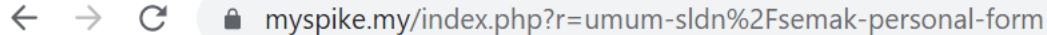

Carian Personal : Masukkan No. Kad Pengenalan No Kad Pengenalan Search

### Klik pada menu Daftar Pengguna Sistem eSLDN

### Pastikan maklumat adalah betul dan klik Save

### Pendaftaran telah berjaya

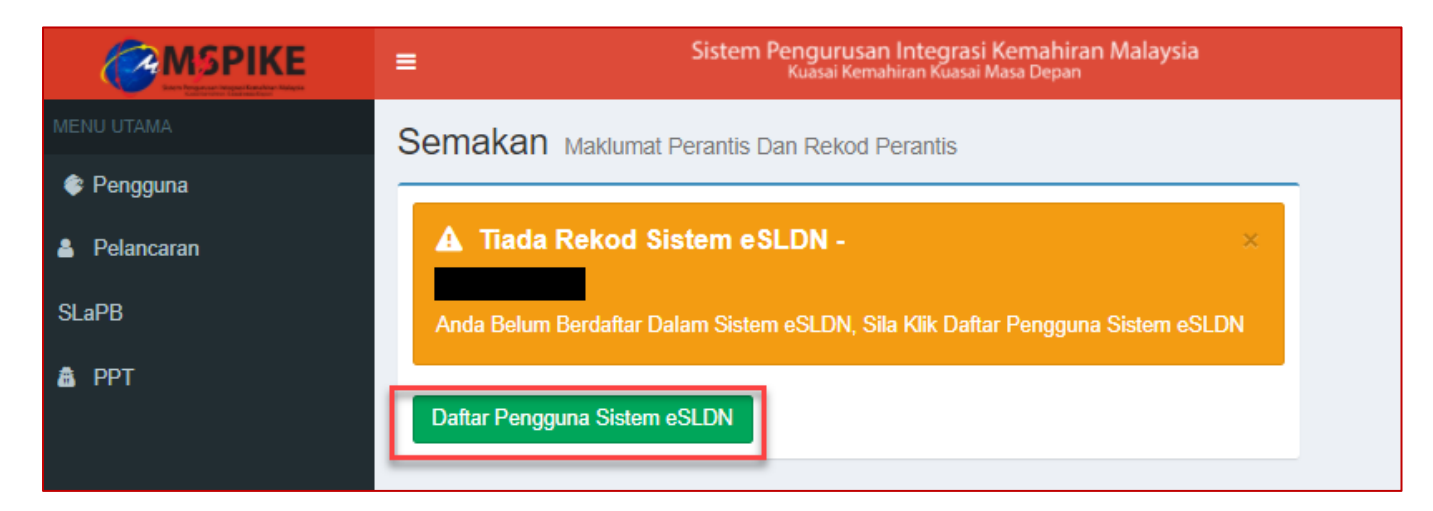

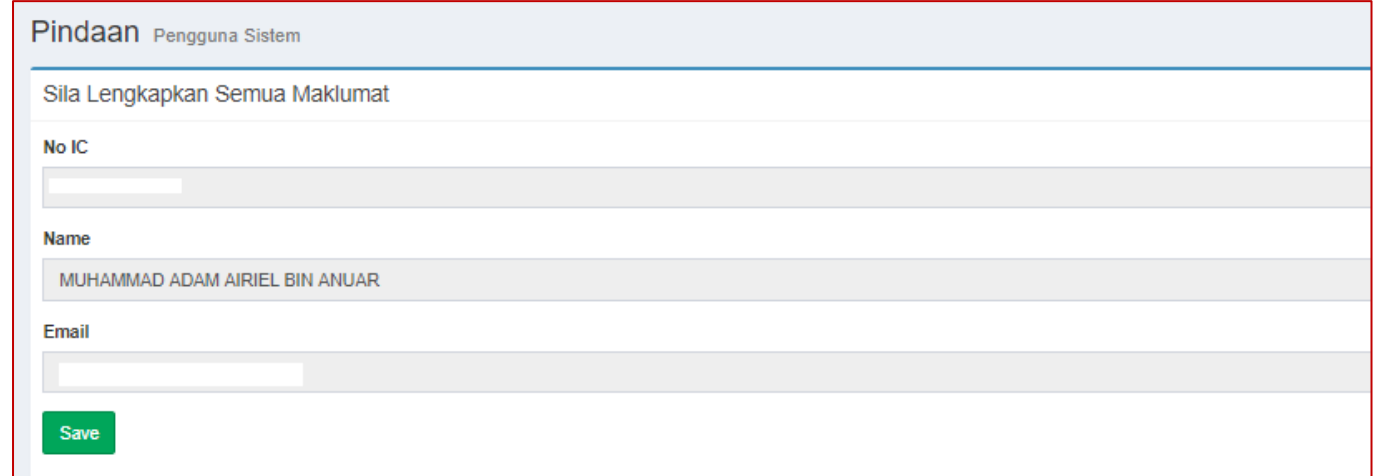

Info Utama

#### Tahniah! Pendaftaran Telah Berjaya.

ID Pengguna Sistem eSLDN Akan Menggunakan No. Kad Pengenalan Anda Manakala Katalaluan Adalah Gabungan Emel Dan Empat(4) Digit Terakhir Kad Pengenalan Anda Pengguna: 031014140453 Katalaluan: adamairiel141003@0453

Perantis tidak perlu mendaftar sebagai pengguna Sistem eSLDN. Perantis boleh terus log masuk ke Sistem eSLDN menggunakan maklumat log masuk yang sama dengan Sistem MySpike

## PB SLDN MENDAFTARKAN PERANTIS PADA PENGAMBILAN **6.2**

PPB / Penyelaras Pusat Latihan SLDN log masuk ke [www.myspike.my](http://www.myspike.my/)

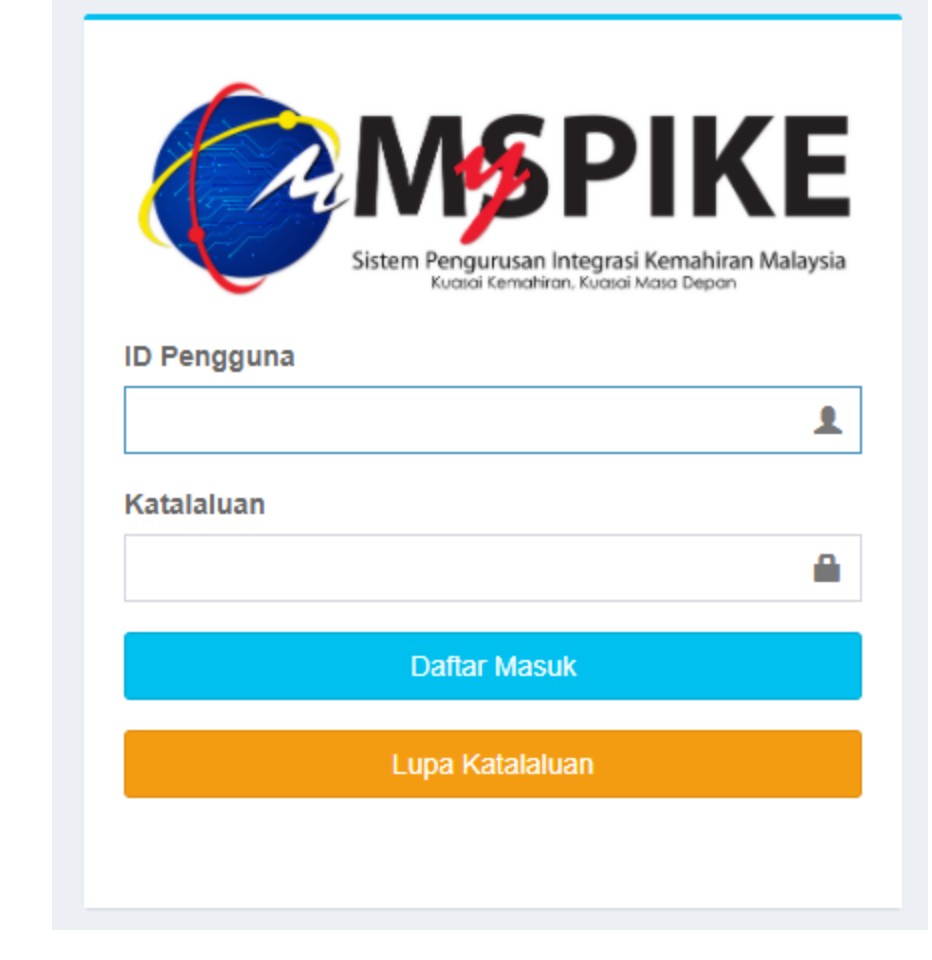

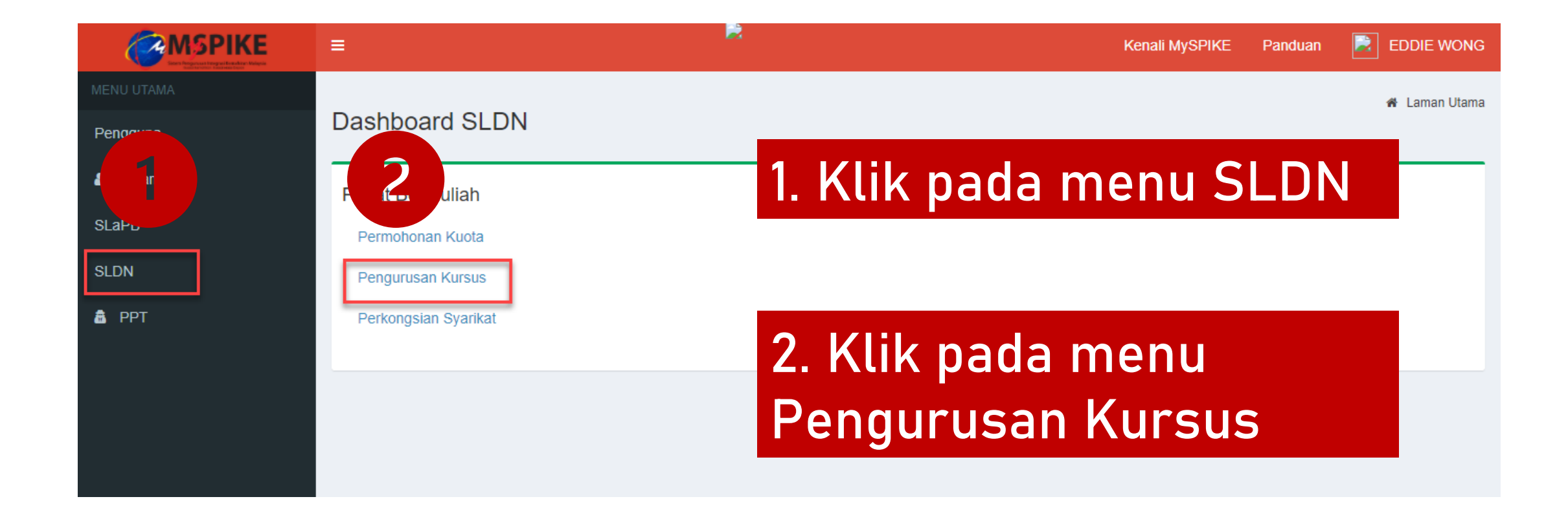

#### Klik pada Senarai Pengambilan

Senarai Kursus

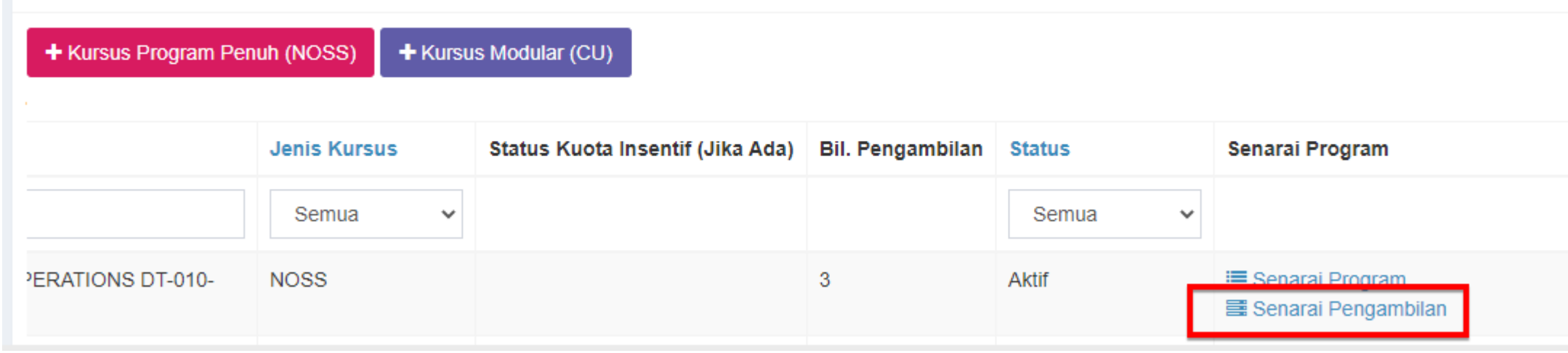

#### Klik pada menu Perantis

#### Senarai Pengambilan

#### + Pengambilan Baru

#### Memaparkan 1-3 daripada 3 items.

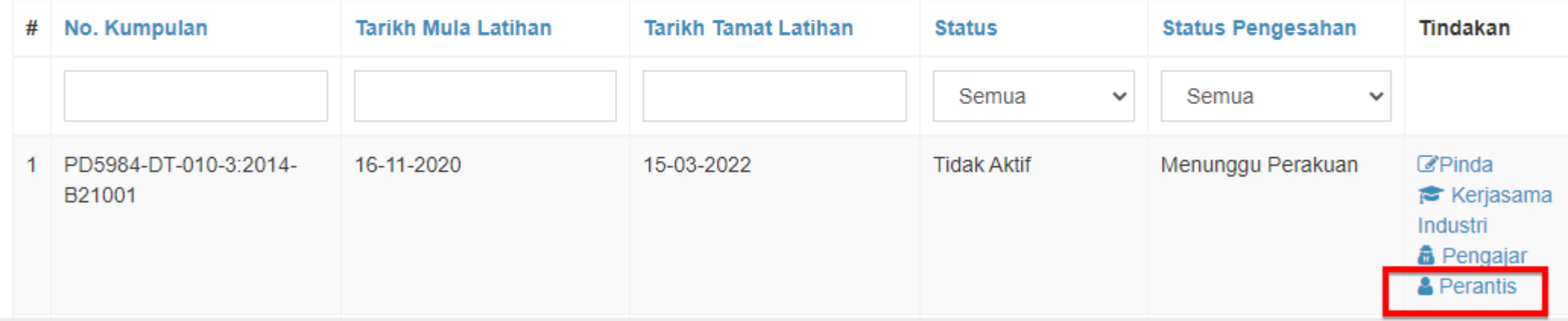

### Klik pada Tambah Perantis

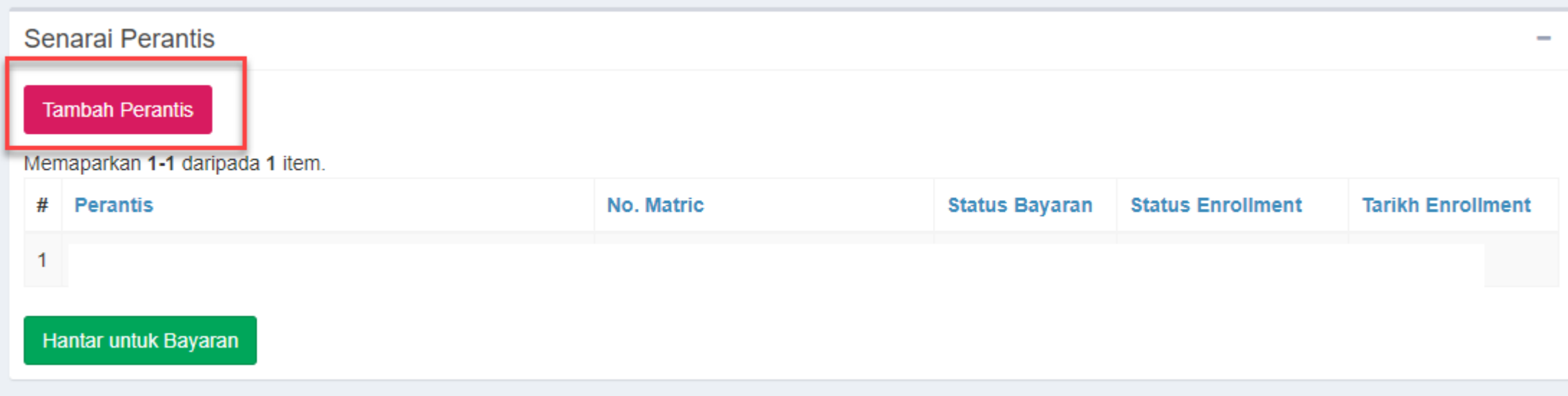

#### Lengkapkan maklumat perantis dan klik Hantar Tawaran

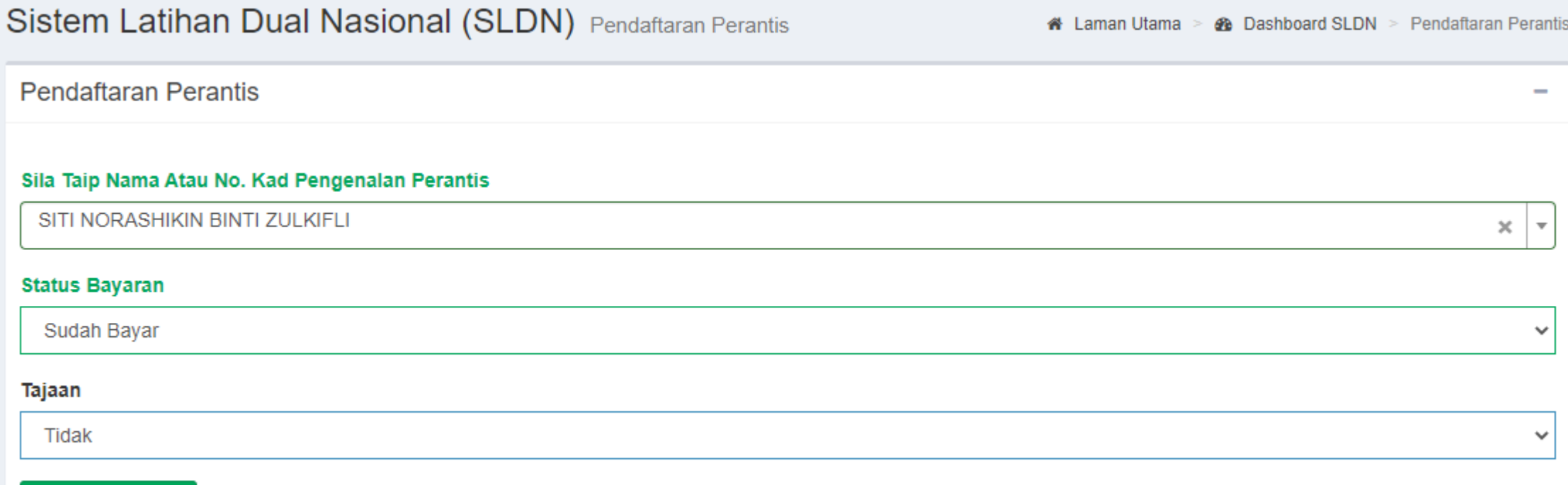

**Hantar Tawaran** 

#### Klik pada menu Tambah Perantis untuk menambah perantis seterusnya

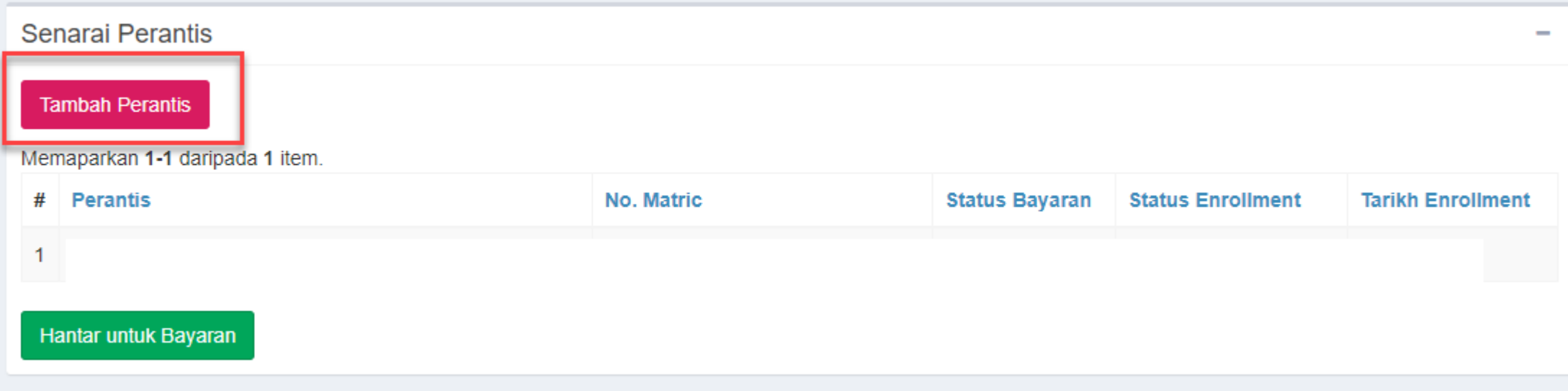
# PERANTIS MENERIMA TAWARAN PENGAMBILAN **6.3**

### Perantis log masuk ke [www.myspike.my](http://www.myspike.my/)

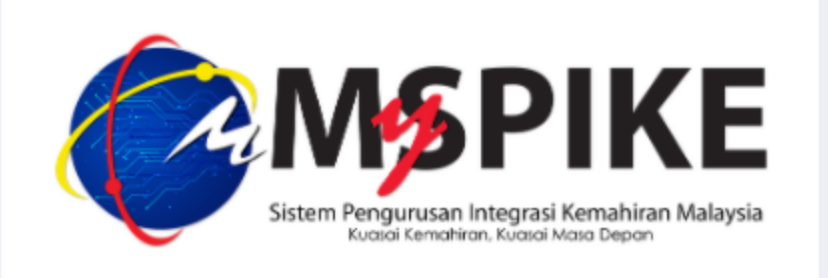

#### **ID Pengguna**

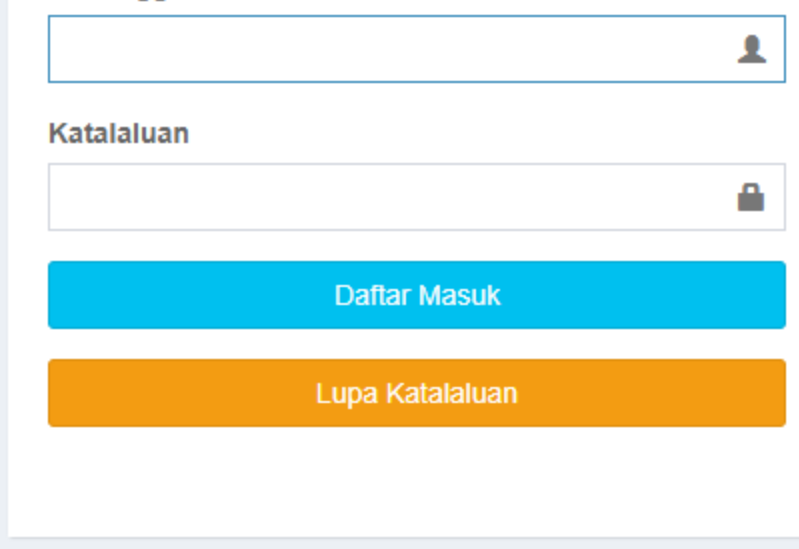

### Klik pada menu Pengguna > Tawaran Program SLDN

#### Dashboard Pengguna

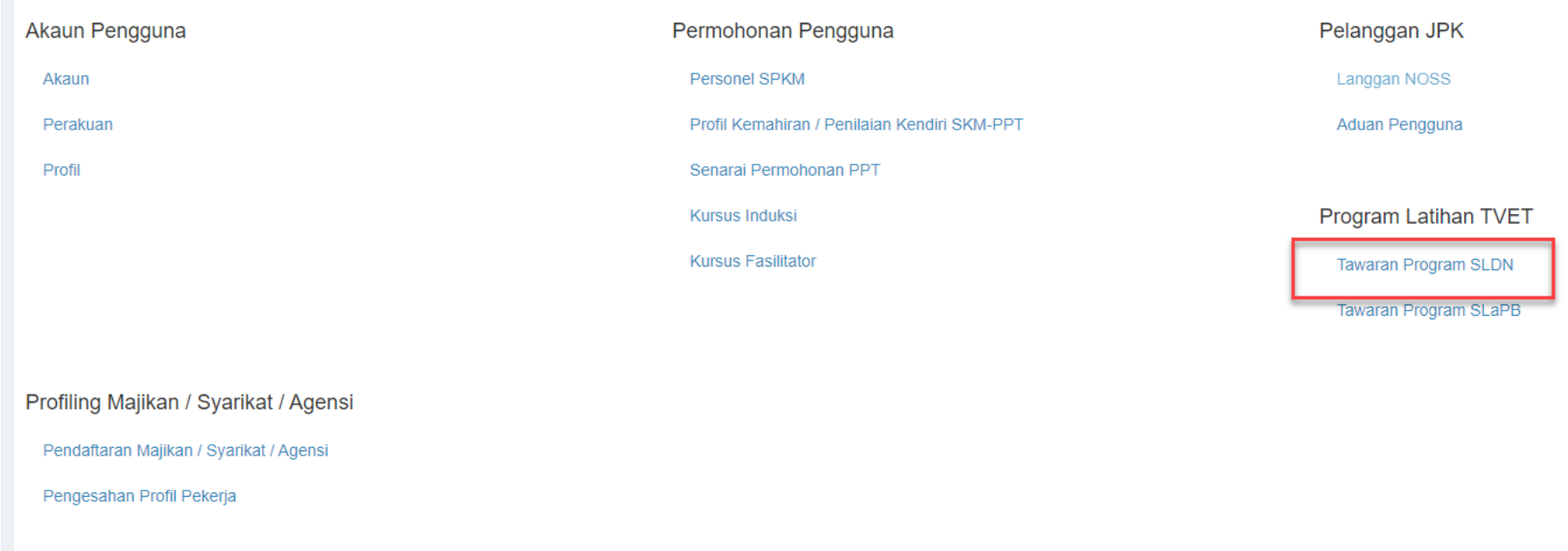

#### 1. Klik pada menu Kemaskini Profil Perantis dan lengkapkan maklumat yang diperlukan

2. Klik Sahkan Tawaran

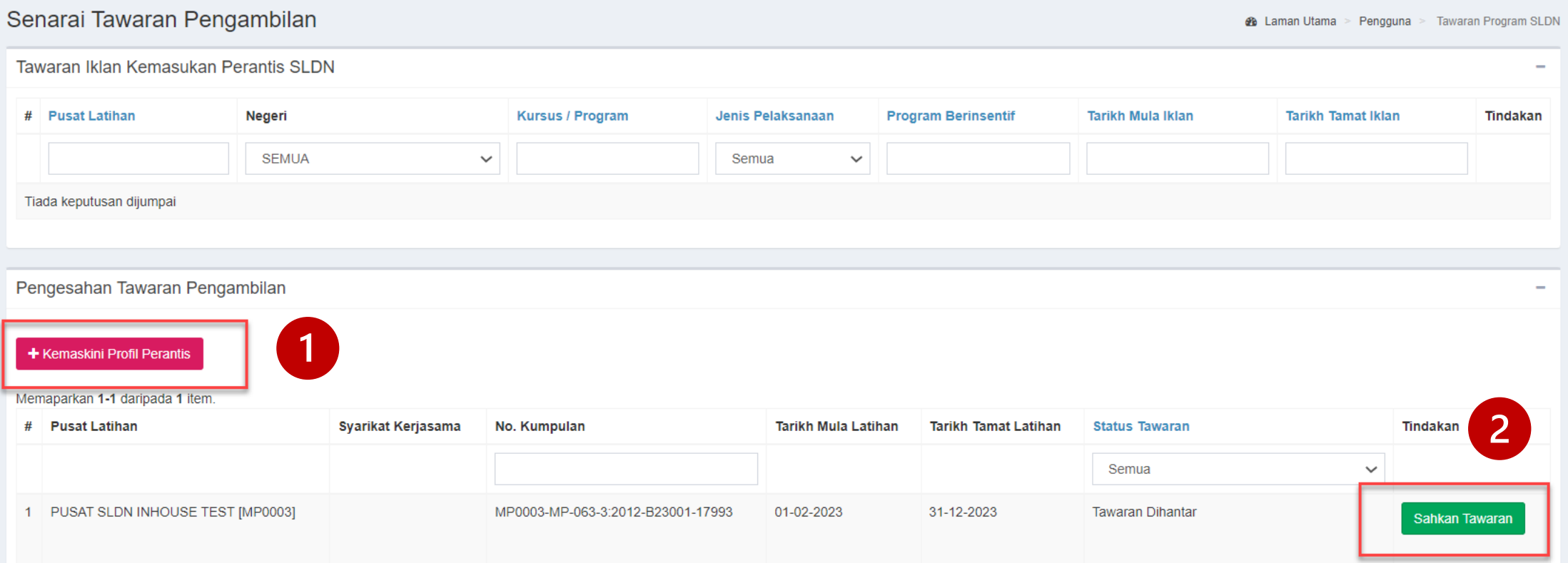

#### Pilih Status Tawaran: Tawaran Diterima Oleh Perantis dan klik Hantar

#### **AKU JANJI PERANTIS**

perantis Sistem Latihan Dual Nasional (SLDN) di PUSAT SLDN INHOUSE TEST (Syarikat SLDN) dan di PUSAT SLDN INHOUSE TEST (Pusat Latihan Saya SLDN) bagi program SENI SOLEKAN dengan ini sesungguhnya mengaku bahawa saya :

1. Mengikuti program SLDN seperti yang dinyatakan di bawah;

2. Warganegara Malaysia:

3. Berumur 16 Tahun ke atas;

4. Sihat tubuh badan dan berkeupayaan menjalani latihan;

5. Akan mengikuti latihan secara sepenuh masa di syarikat dan pusat latihan seperti di atas;

6. Berjanji akan mematuhi pperaturan-peraturan yang ditetapkan oleh jabatan Pembangunan Kemahiran;

7. Tidak akan berhenti atau tarik diri daripada mengikuti latihan;

8. Tidak akan berkelakuan dengan cara yang boleh mencemarkan imej Jabatan Pembangunan Kemahiran; dan

9. Tidak akan membawa atau cuba membawa sebarang bentuk pengaruh atau tekanan luar untuk mengadu atau mempersalahkan Jabatan Pembangunan Kemahiran jika tidak berpuashati dengan program SLDN.

#### **Status Tawaran**

Tawaran Diterima Oleh Perantis

#### Hantar

 $\checkmark$ 

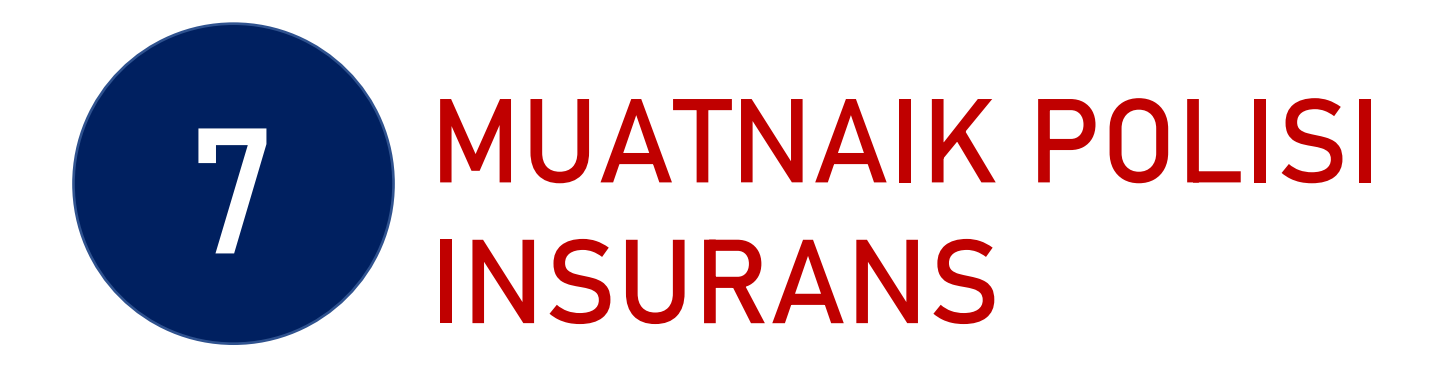

#### Klik pada menu Muatnaik Polisi Insurans

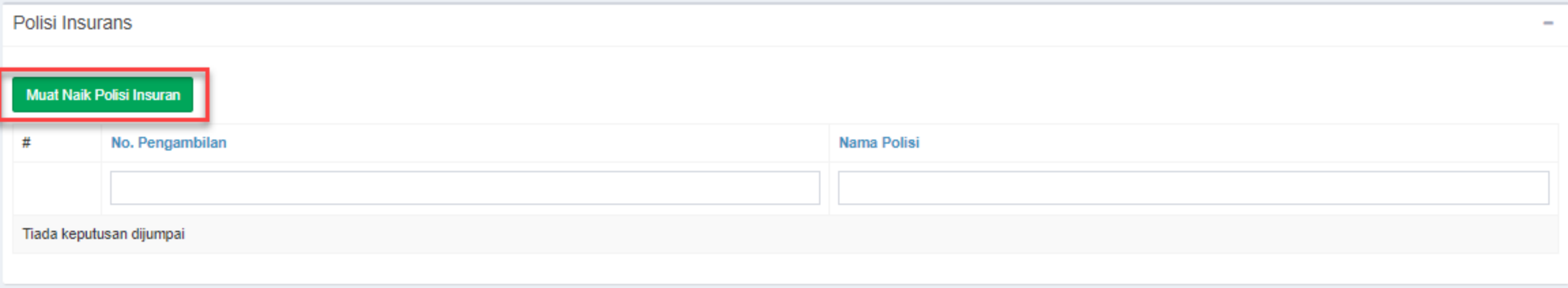

### Hanya format jpeg/png/jpg sahaja dibenarkan. Copy gambar Polisi Insurans dan Paste pada Lampiran. Klik Save

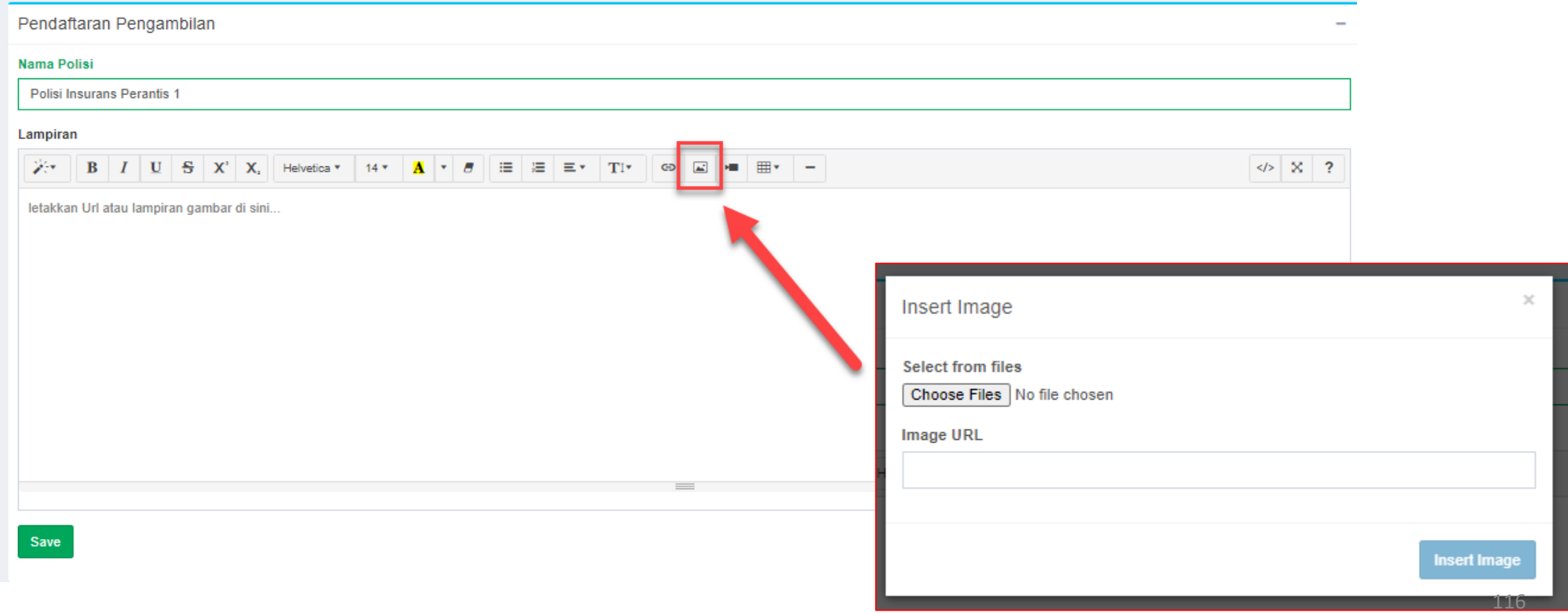

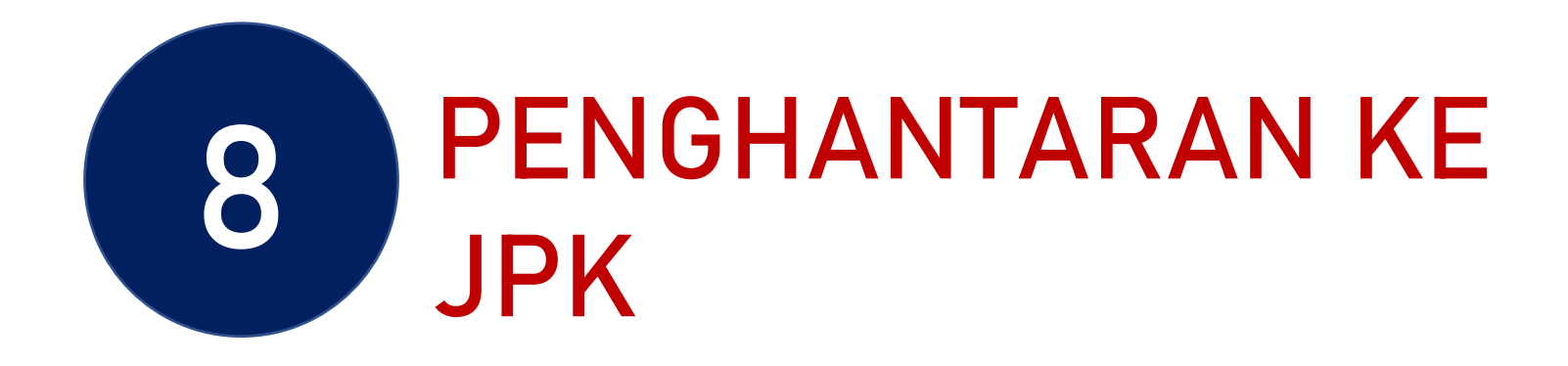

#### Klik pada menu Hantar Pengesahan

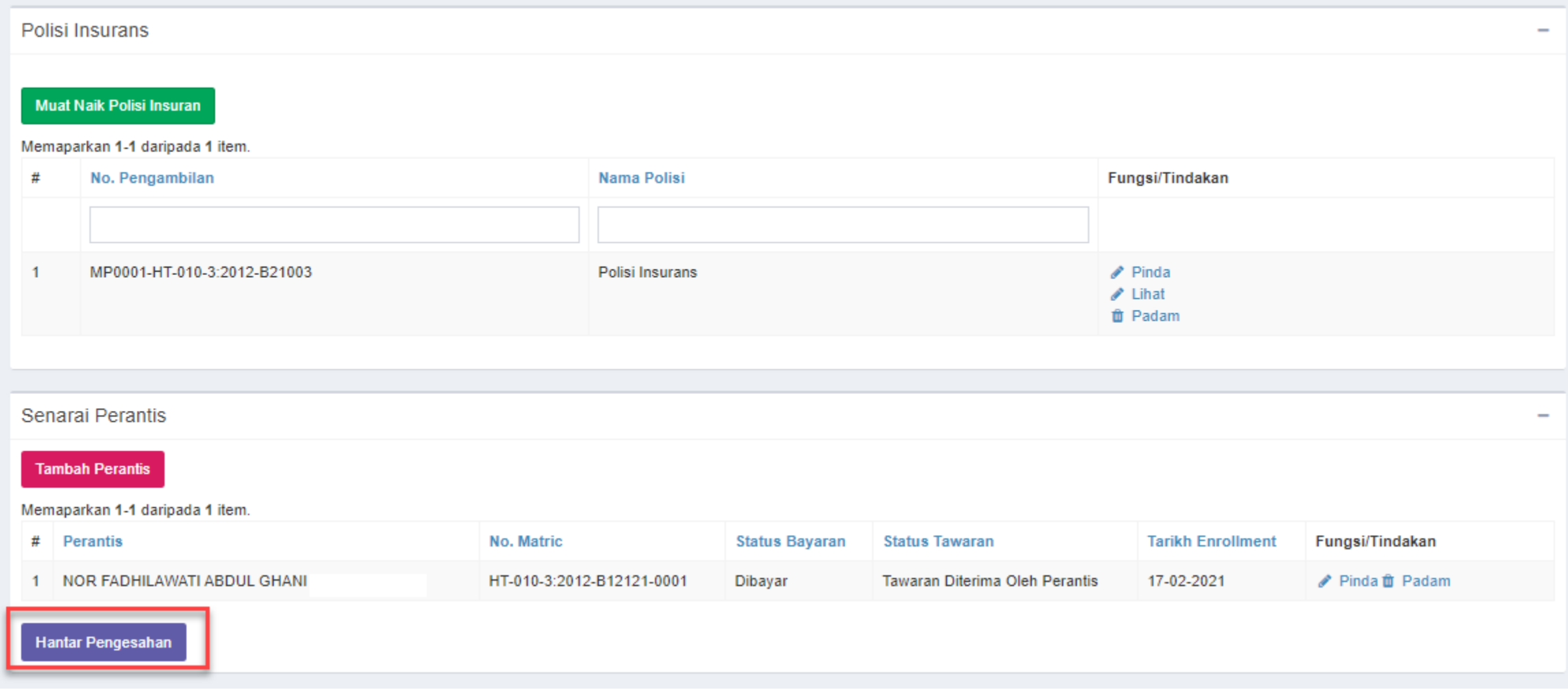

### Skrin berikut akan dipaparkan. Pembayaran BELUM boleh dibuat sekiranya Status Semakan Wilayah masih berstatus Semakan Pegawai Wilayah

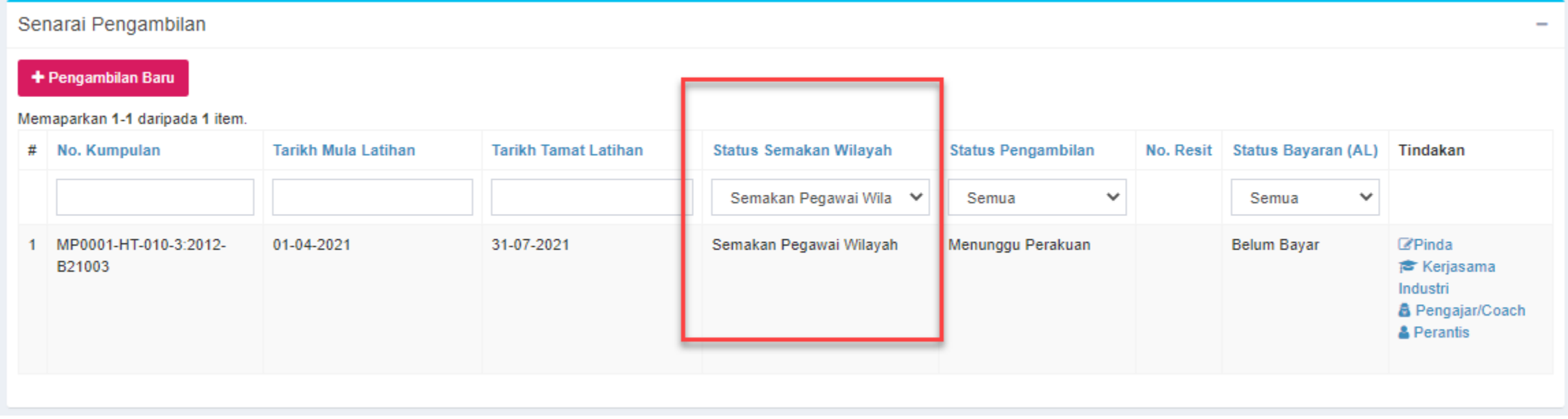

### Apabila JPK telah mengesahkan pengambilan, status akan bertukar menjadi Disahkan dan menu Bayaran Online akan dipaparkan

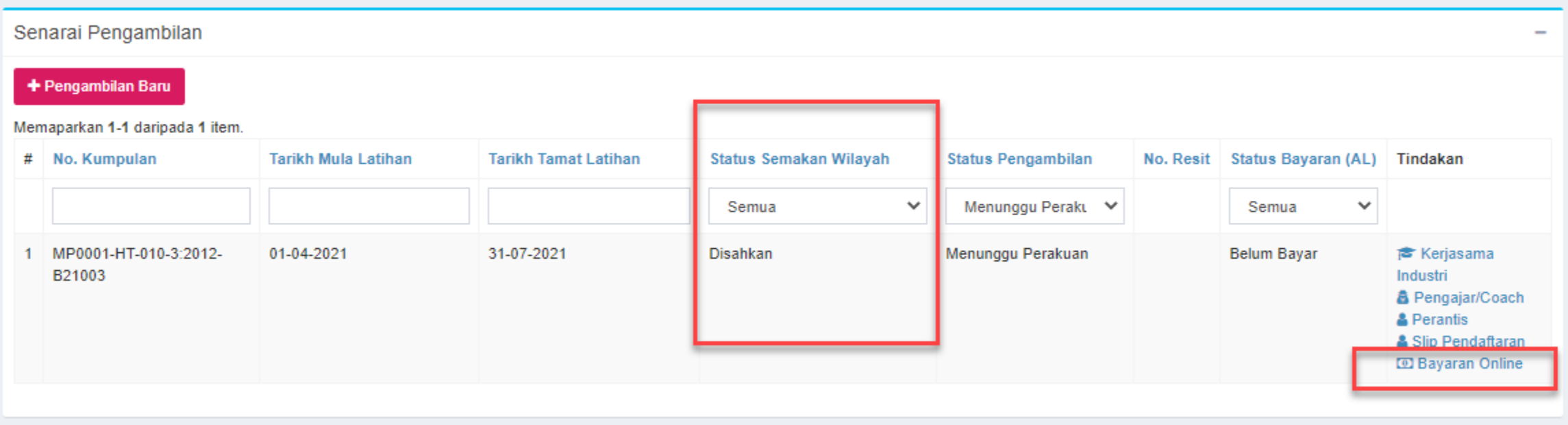

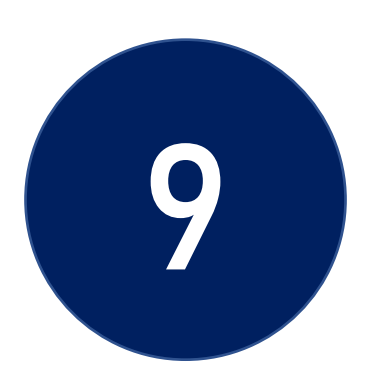

# PEMBAYARAN

- 1. Pembayaran hanya boleh dilakukan setelah permohonan pendaftaran perantis disokong oleh JPK
- 2. Pembayaran adalah secara dalam talian sahaja kecuali Agensi yang menggunakan Pesanan Tempatan

#### Klik pada Muka Surat untuk Langkah seterusnya merujuk kepada Jenis Pembayaran

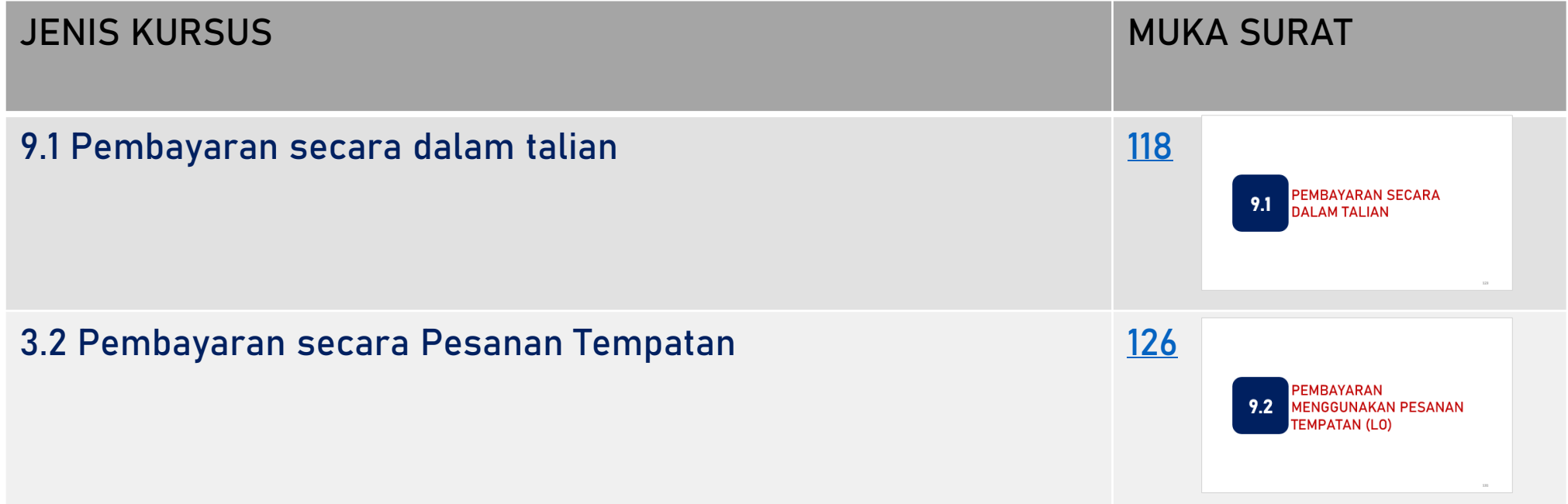

<span id="page-122-0"></span>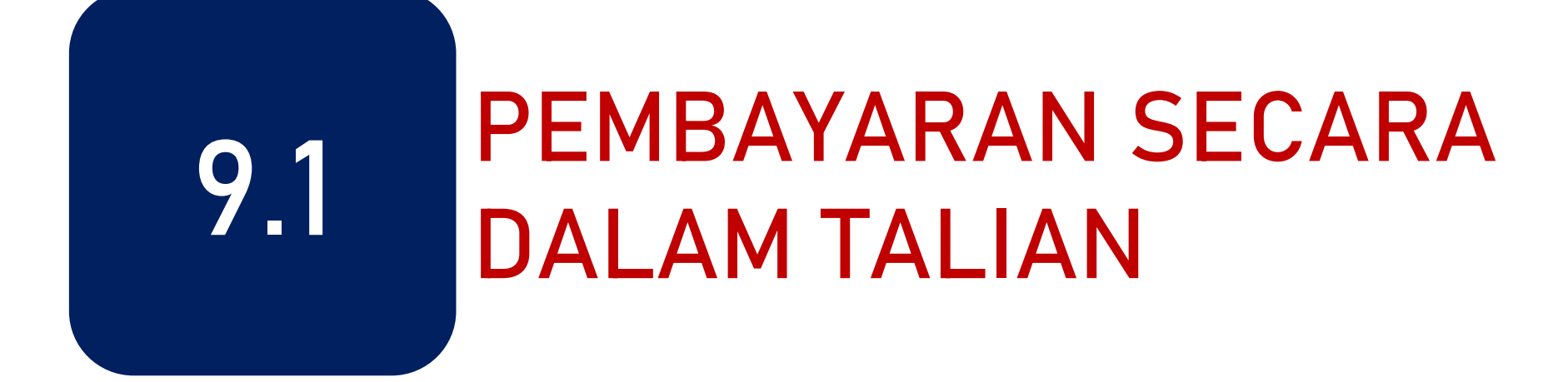

#### Klik pada menu Bayaran Online

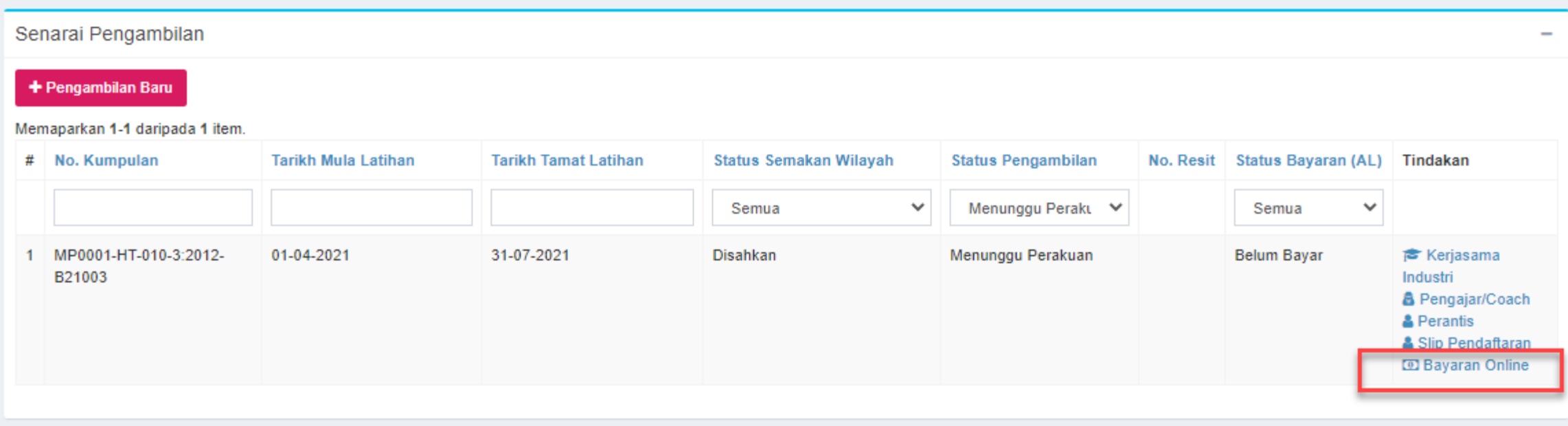

Pilih samada ingin membuat pembayaran menggunakan Akaun Simpanan atau Akaun Korporat

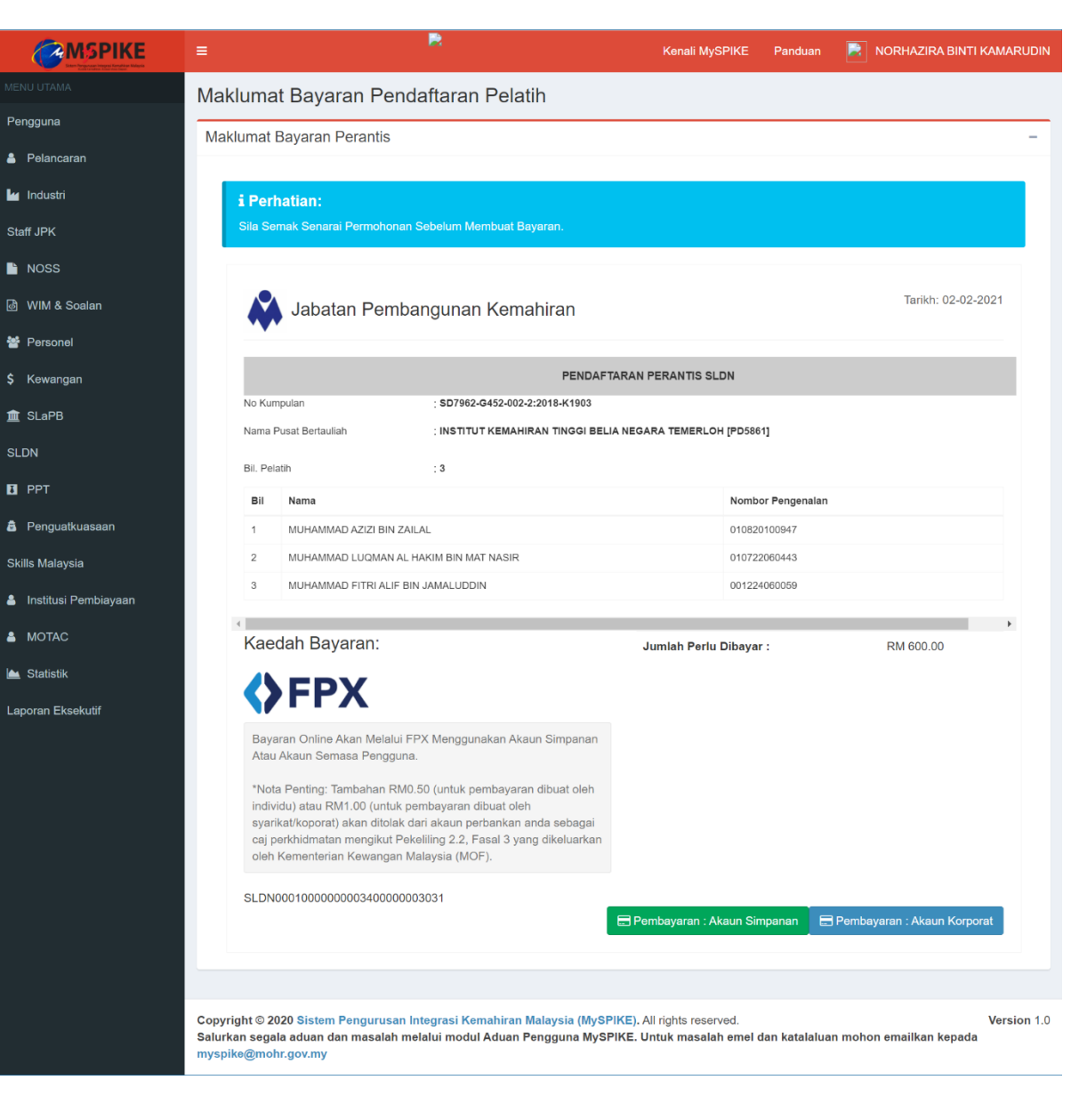

### Pilih Bank dan masukkan alamat emel

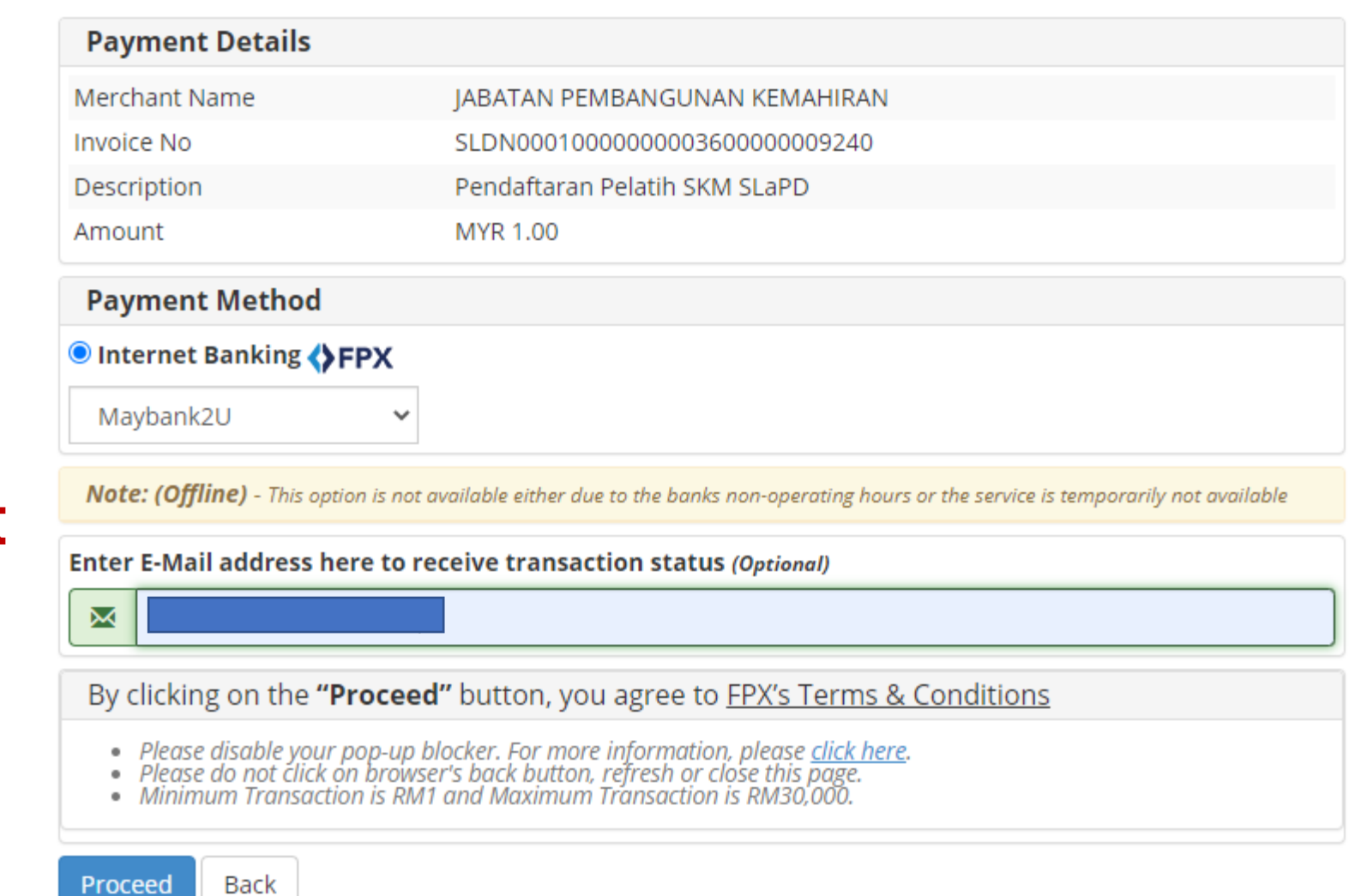

Powered by CORRAD Payment Gateway v1.1 Build 170128<br>Copyright 2021 CORRAD Berhad | All Rights Reserved

### Log masuk ke bank dan lakukan transaksi

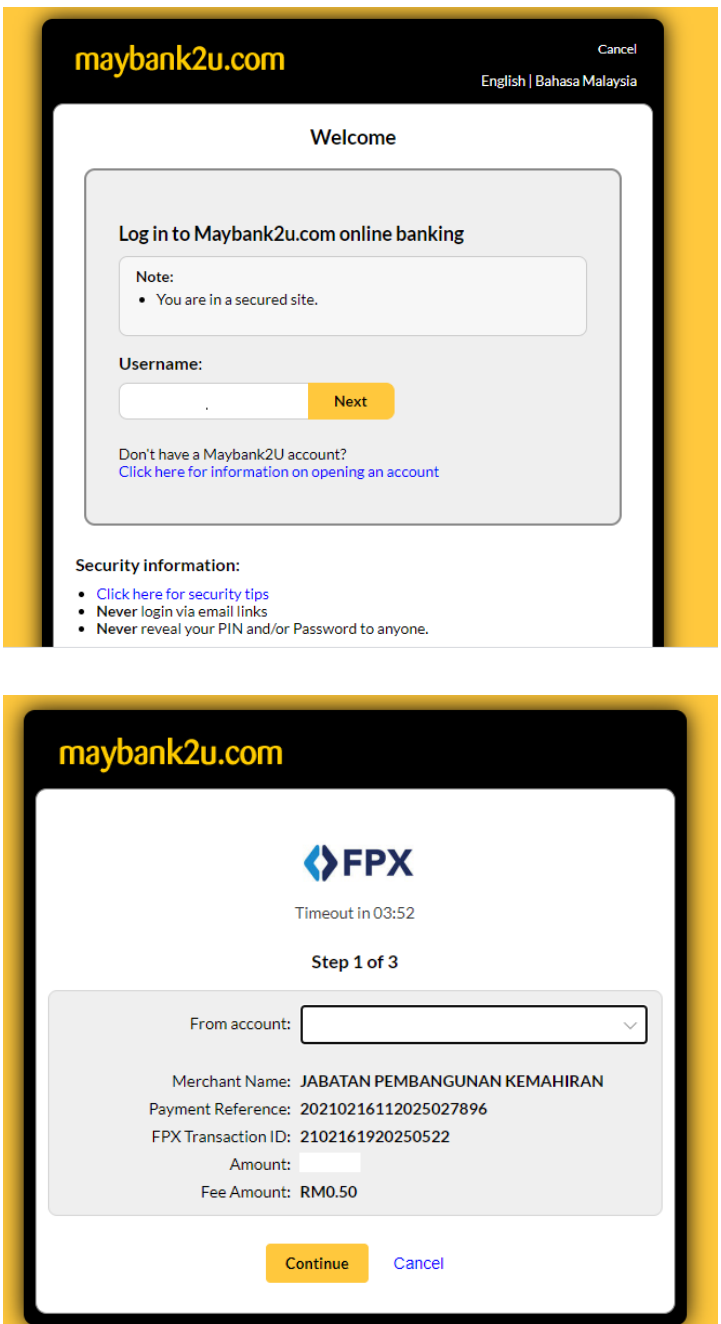

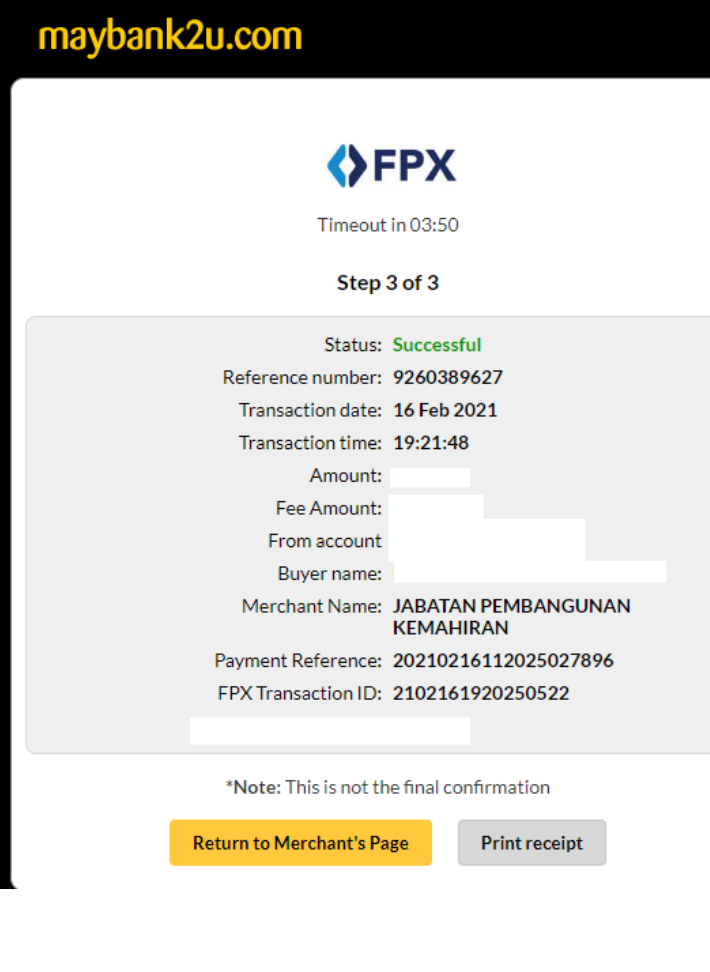

#### PLEASE DO NOT REFRESH OR CLOSE THIS PAGE

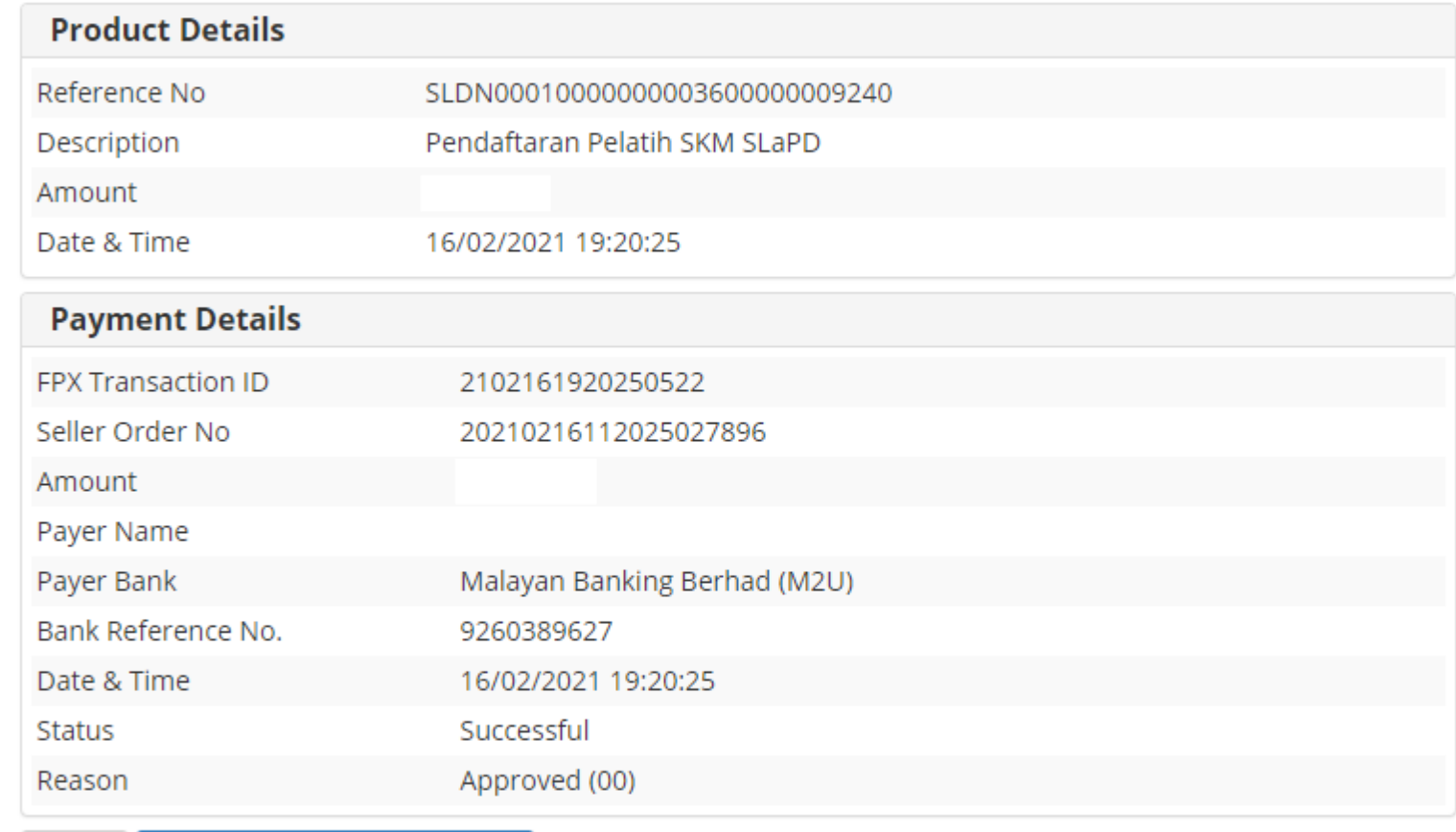

Click Here To CLOSE Receipt Print

Note: Receipt page will be automatically closed in 23 seconds.

Powered by CORRAD Payment Gateway v1.1 Build 170128<br>Copyright 2021 CORRAD Berhad | All Rights Reserved

#### Paparan transaksi telah berjaya

#### Setelah bayaran berjaya dilaksanakan

- 1) Status Pengambilan akan menjadi Aktif
- 2) No. Resit akan dijana
- 3) Status Bayaran akan menjadi Selesai Bayaran
- 4) Menu Slip Pendaftaran akan dipaparkan
- 5) Resit Rasmi boleh dijana melalui menu Resit Rasmi Bayaran

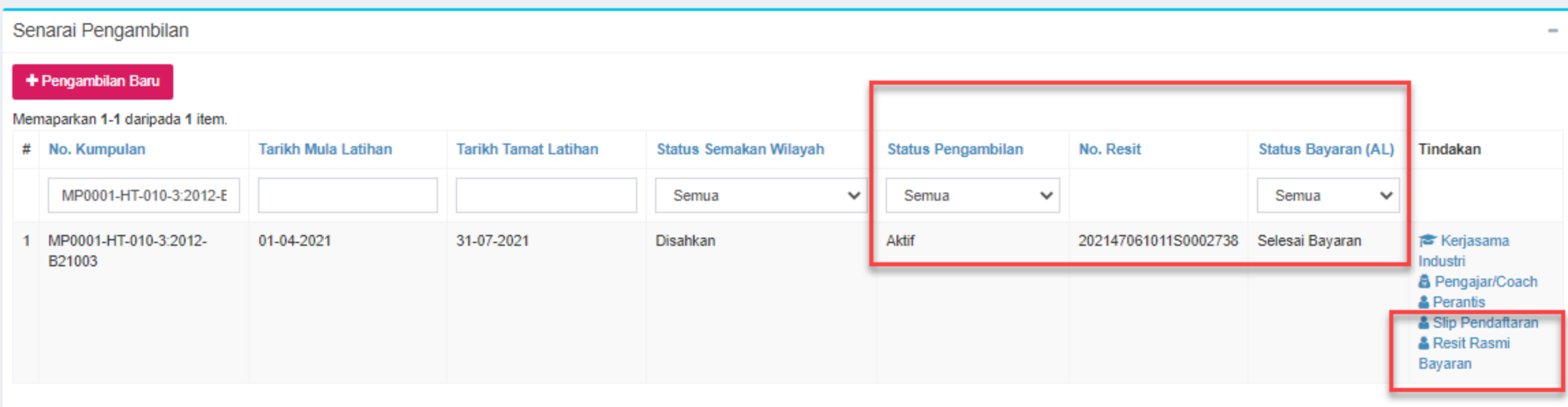

#### Resit rasmi boleh dimuat turun .

Klik menu Resit Rasmi Bayaran kali pertama akan menjana Resit Rasmi Asal

Klik menu Resit Rasmi Bayaran kali kedua dan seterusnya akan menjana Resit Rasmi Salinan

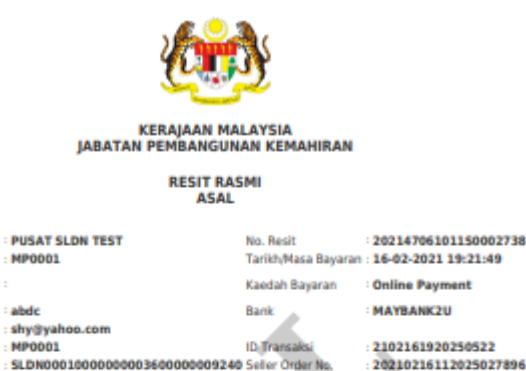

MP0001-HT-010-3:2012-821003 **Bayaran Trans** No. Kumpula Ril Keterangan Bayaran/Transaksi Kod. Kuantiti **Amaun Seunit** Amaun  $(RM)$ (RM) Bayaran Pendaftaran Perantis SLDN H0272204 100.00 100.00  $\mathbf{1}$ Jumlah 100.00 **SENARAI PELATIH Nombor Pengenalan** Ril Nama NOR FADHILAWATI ABDUL GHAN Ringgit Malaysia : SATU RATUS RINGGIT SAHAJA

SLDN00010000000003600000009240 Seller Order

Pusat Terimaan : 47061011 ID Pengguna : Admin Sistem MySpike

Diterima Daripada

No. Dattar

Perniagaar

No. Akaun

**Rujukan Pemphon** 

Alamat

Emel

Ked Pocat Restauliab

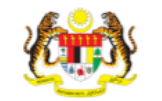

**KERAIAAN MALAYSIA IABATAN PEMBANGUNAN KEMAHIRAN RESIT RASMI SALINAN INSTITUT KEMAHIRAN TINGGI BELIA NEGARA No. Resit** 20214706101150000011 Diterima Daripada **TEMERLOH** Tarikh/Masa **Kod Pusat** PD5861 02-02-2021 11:03:58 Bertauliah Bayaran No. Daftar Kaedah Bayaran : Online Payment Perniagaan **INSTITUT KEMAHIRAN TINGGI BELIA NEGARA SBI BANK A** Alamat **TEMERLOH IT** iktbn@kbs.gov.my PD5861 No. Akaun **ID Transaksi** : 2102021105540563 **Rujukan Pemohon** : 20210202105350688297 Seller Order No. Bayaran Transaksi SD7962-G452-002-2:2018-K1903 No. Kumpulan

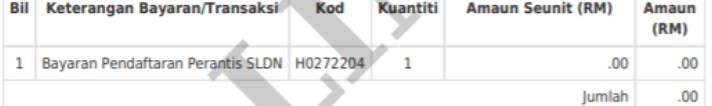

#### **SENARAI PELATIH**

Empl

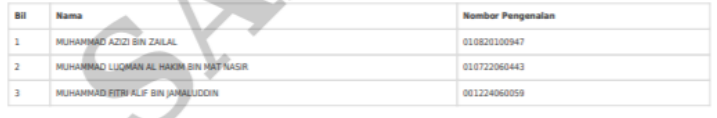

Ringgit Malaysia : RINGGIT SAHAJA Pusat Terimaan : 47061011 ID Pengguna : Admin Sistem MySpike

No. Kelulusan Perbendaharaan : JANM.BKP.600-14/4/87(16) Resit ini dilana oleh MySPIKE

No. Kelulusan Perbendaharaan : JANM.BKP.600-14/4/87(16) Resit ini dijana oleh MySPIKE

## <span id="page-130-0"></span>PEMBAYARAN MENGGUNAKAN PESANAN TEMPATAN (LO) **9.2**

### Muat turun Slip Pendaftaran

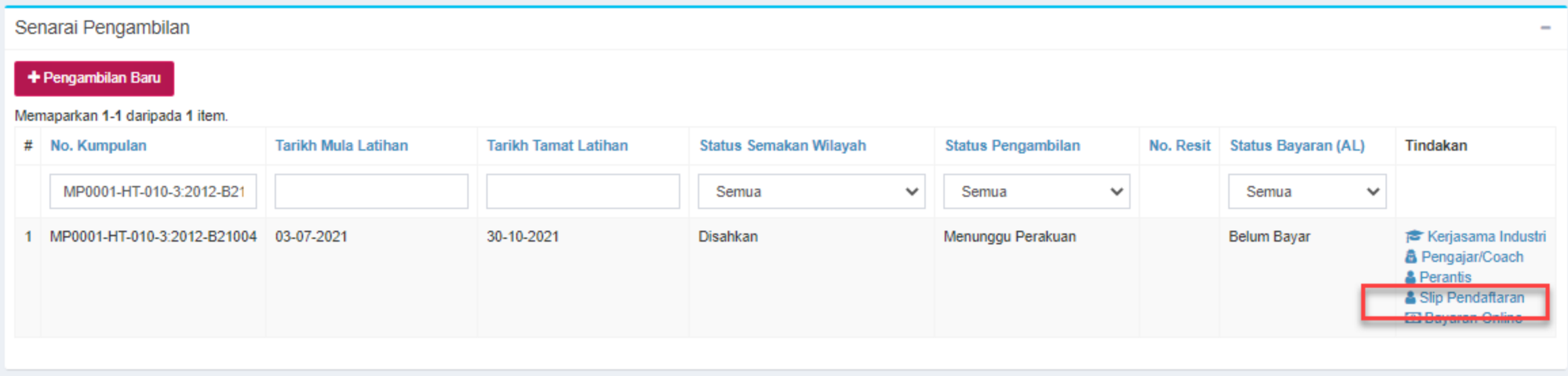

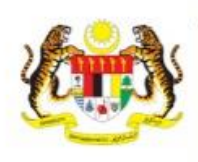

No. Kumpulan

Kod Pusat Bertauliah : PD5861 **SENARAI PERANTIS** 

**JABATAN PEMBANGUNAN KEMAHIRAN** 

SLIP PERMOHONAN PENDAFTARAN PERANTIS SLDN

SD7962-G452-002-2:2018-K1903

Department of Skills Development KEMENTERIAN SUMBER MANUSIA linistry of Human Resources, Malaysia ARAS 7-8. BLOK D4. KOMPLEKS D. **ISAT PENTADRIRAN KERAJAAN PERSEKUTUAN** 62530 PUTRAIAYA, MALAYSIA

Telefon : 03-8886 5000 Faks 03-8889 2423 Email : jpk@mohr.gov.my Website : www.dsd.gov.mv

### Cetak Slip Pendaftaran Perantis dan hantar bersama Pesanan Tempatan ke JPK Wilayah berkaitan

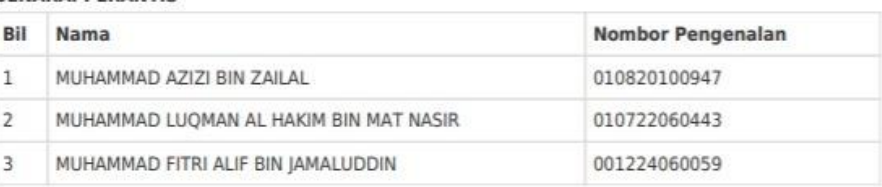

#### **MAKLUMAT BAYARAN**

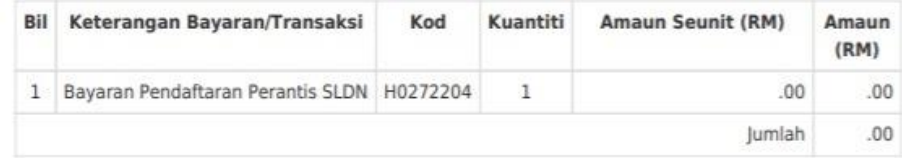

Resit Rasmi akan diterima secara fizikal

### Hantar Slip Pendaftaran bersama Pesanan Tempatan ke JPK Wilayah berkaitan

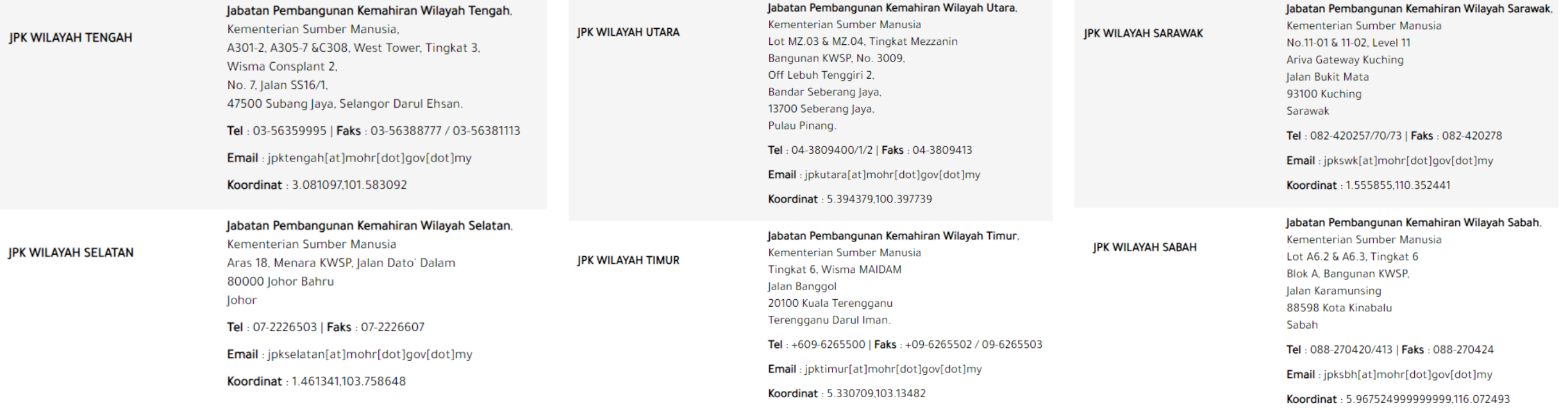